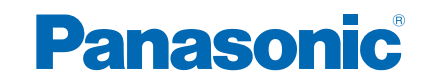

**TH-L42ET60W TH-L47ET60W TH-L55ET60W**

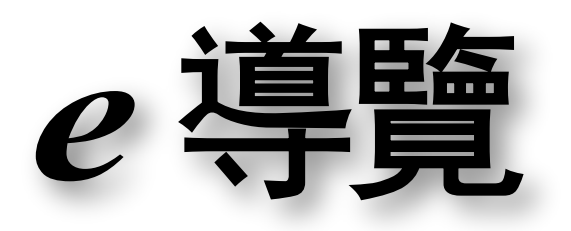

# 觀賞

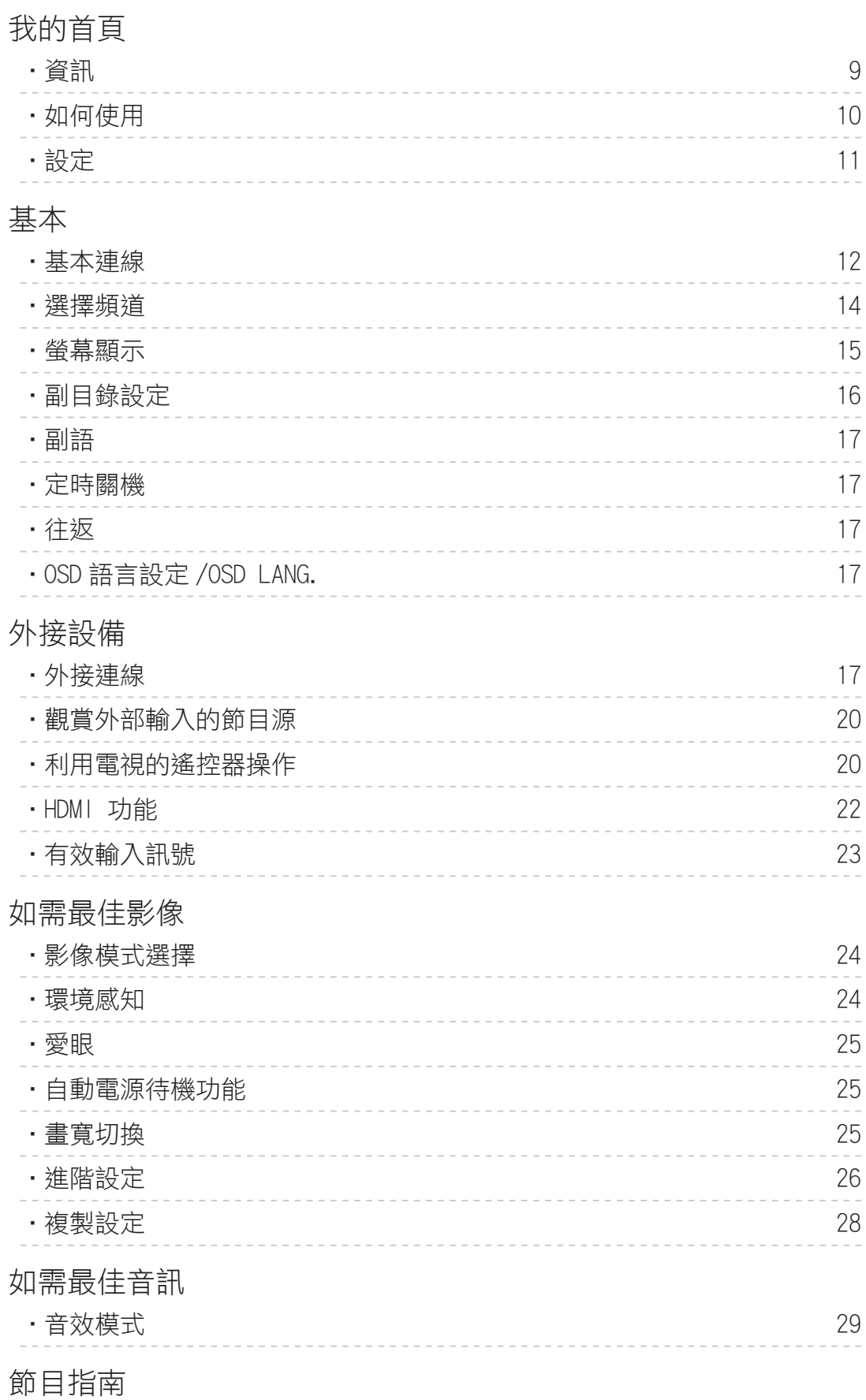

[•使用 節目指南](#page-29-0) 30

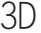

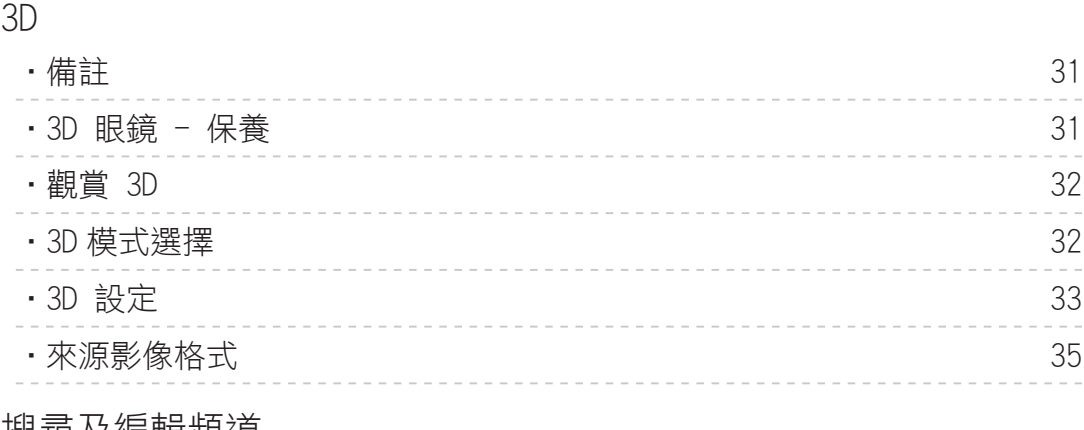

#### [搜尋及編輯頻道](#page-35-0)

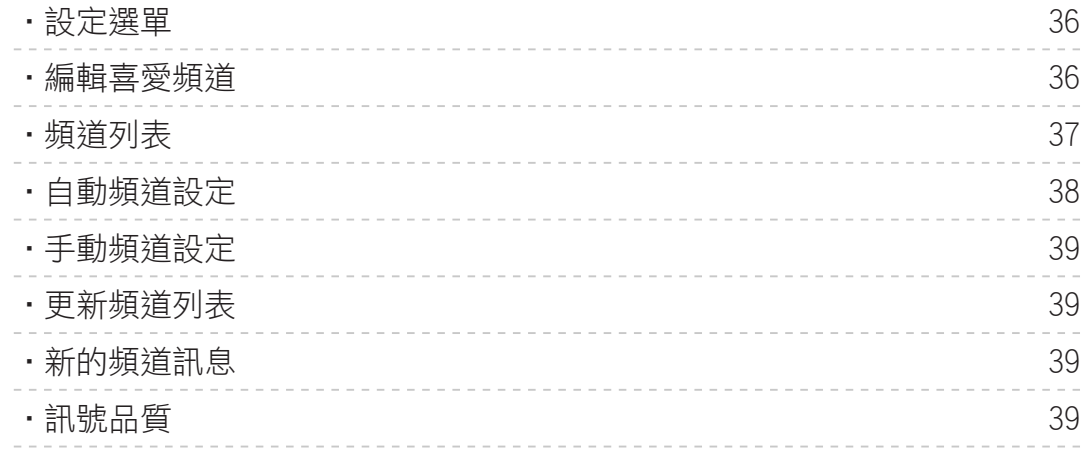

# [網際網路服務](#page-40-0)

### [網際網路內容](#page-40-0)

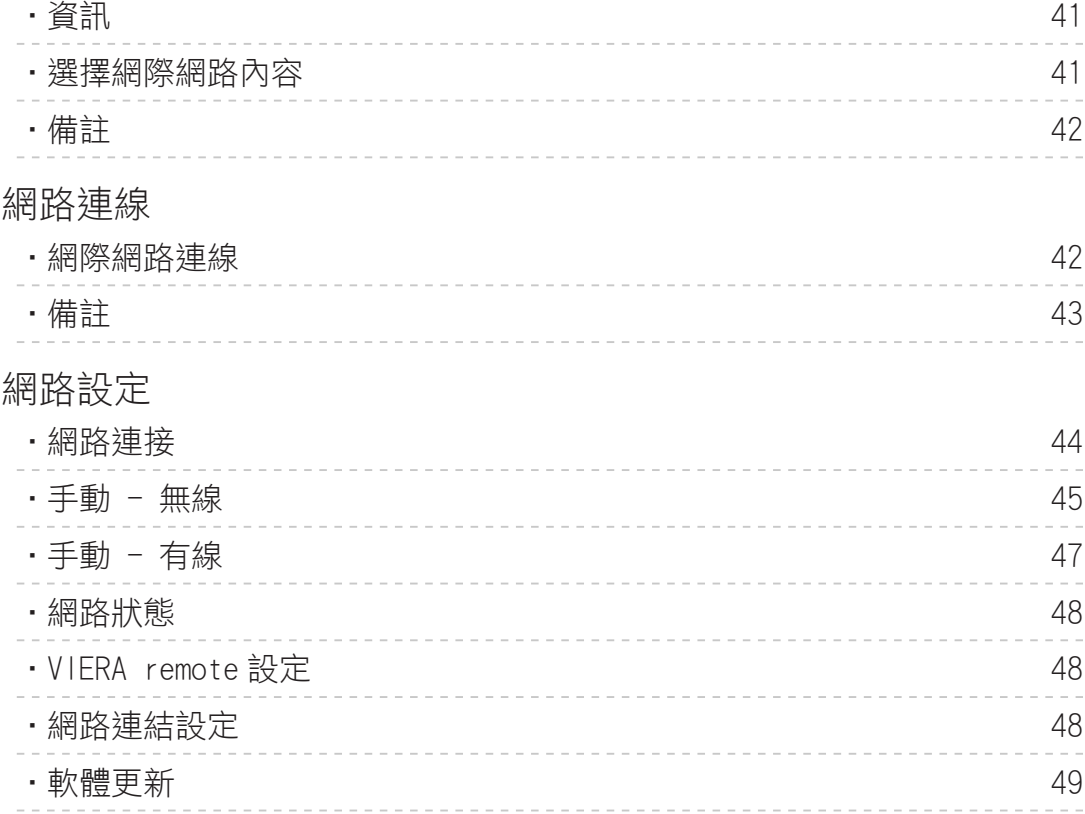

# 家庭網路

### DLNA

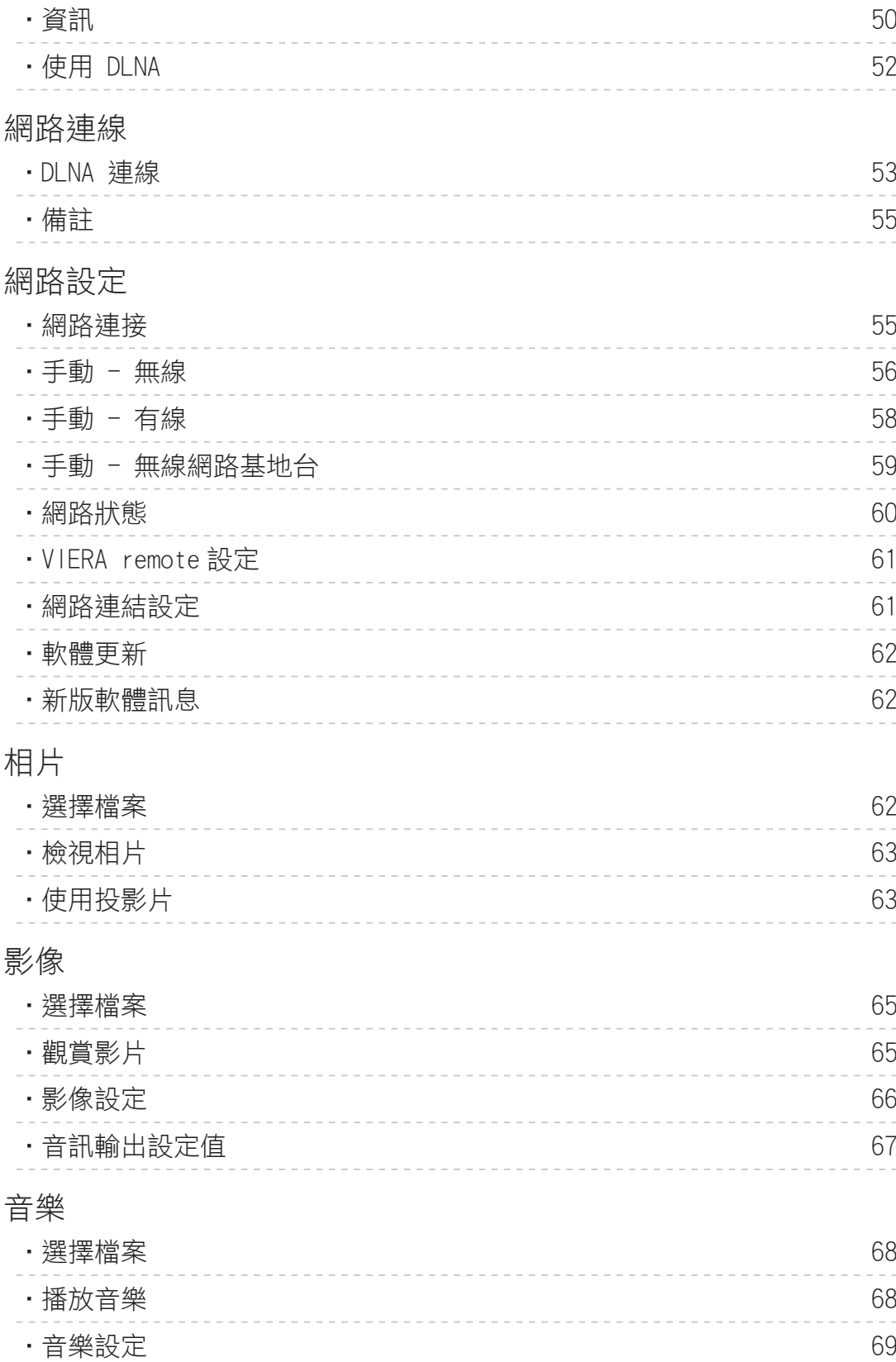

# 技術資訊

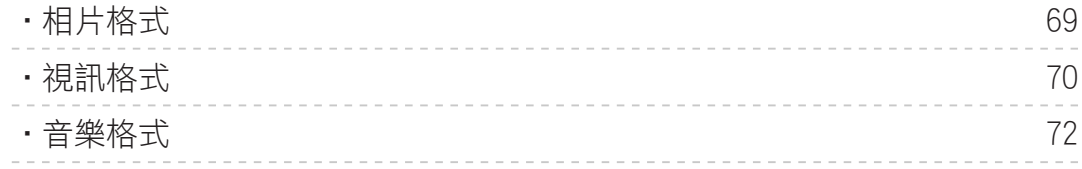

# 多媒體播放

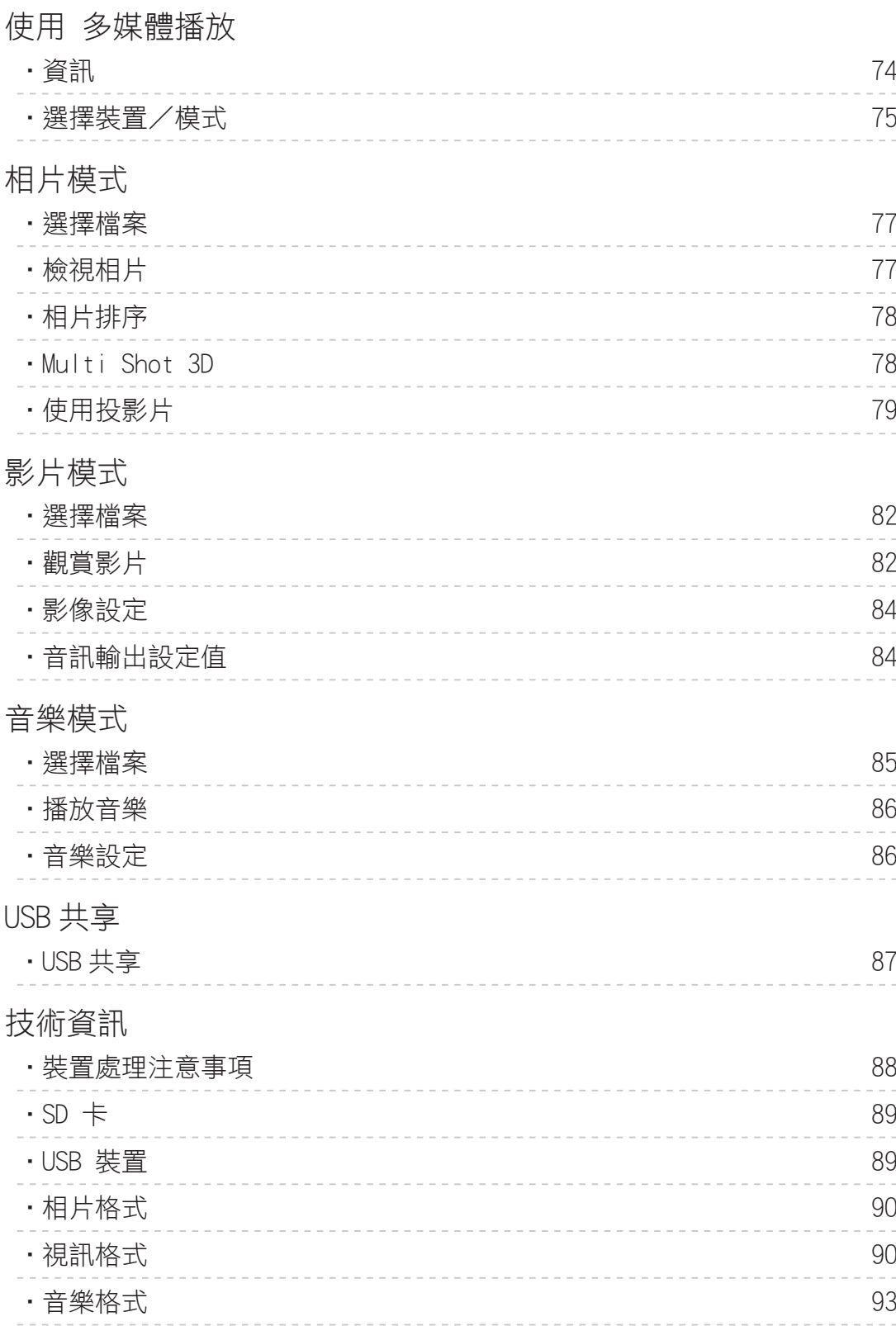

# 功能

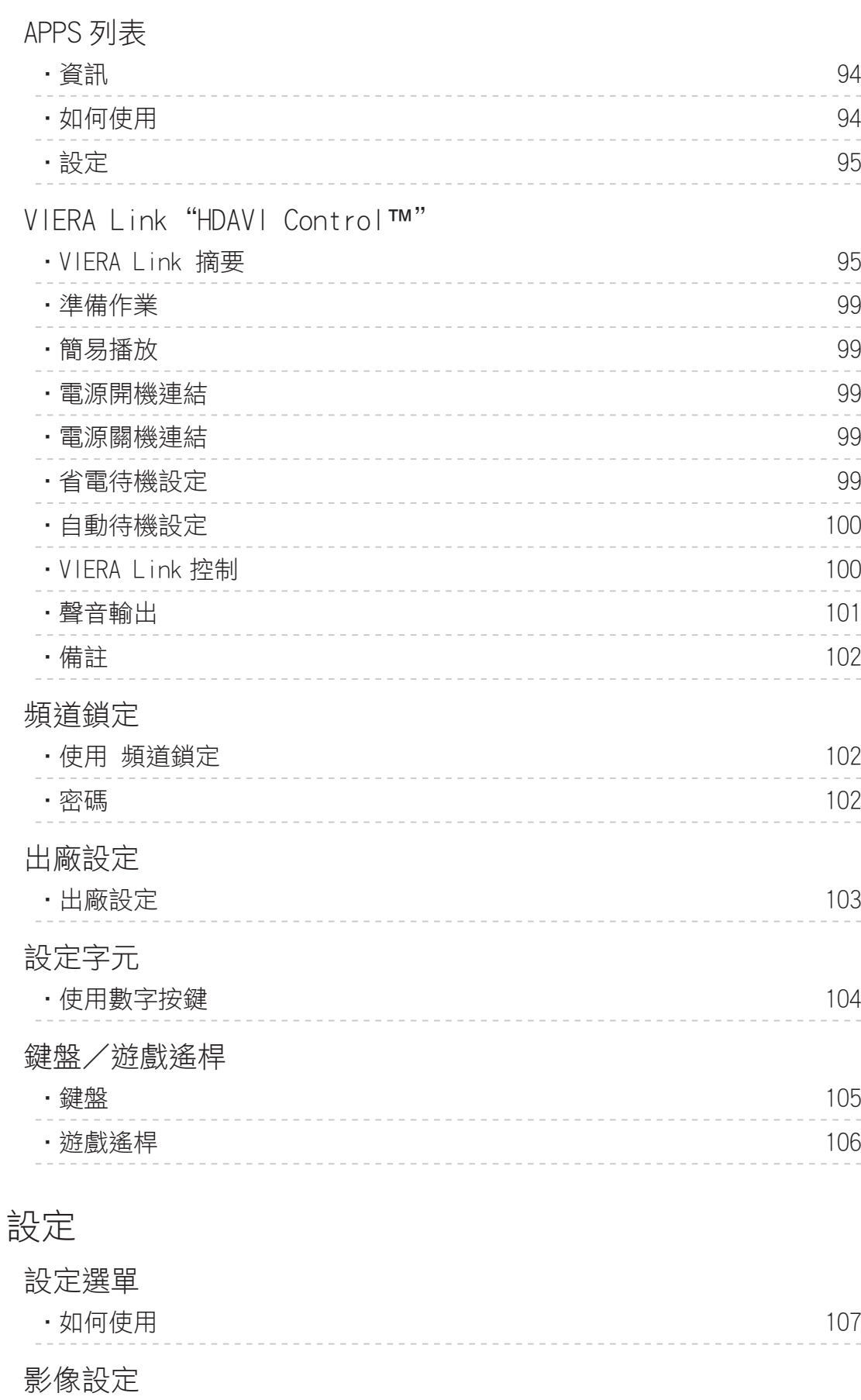

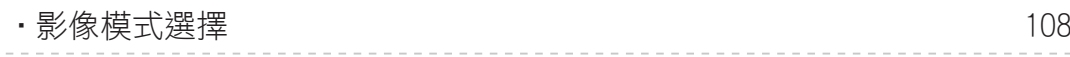

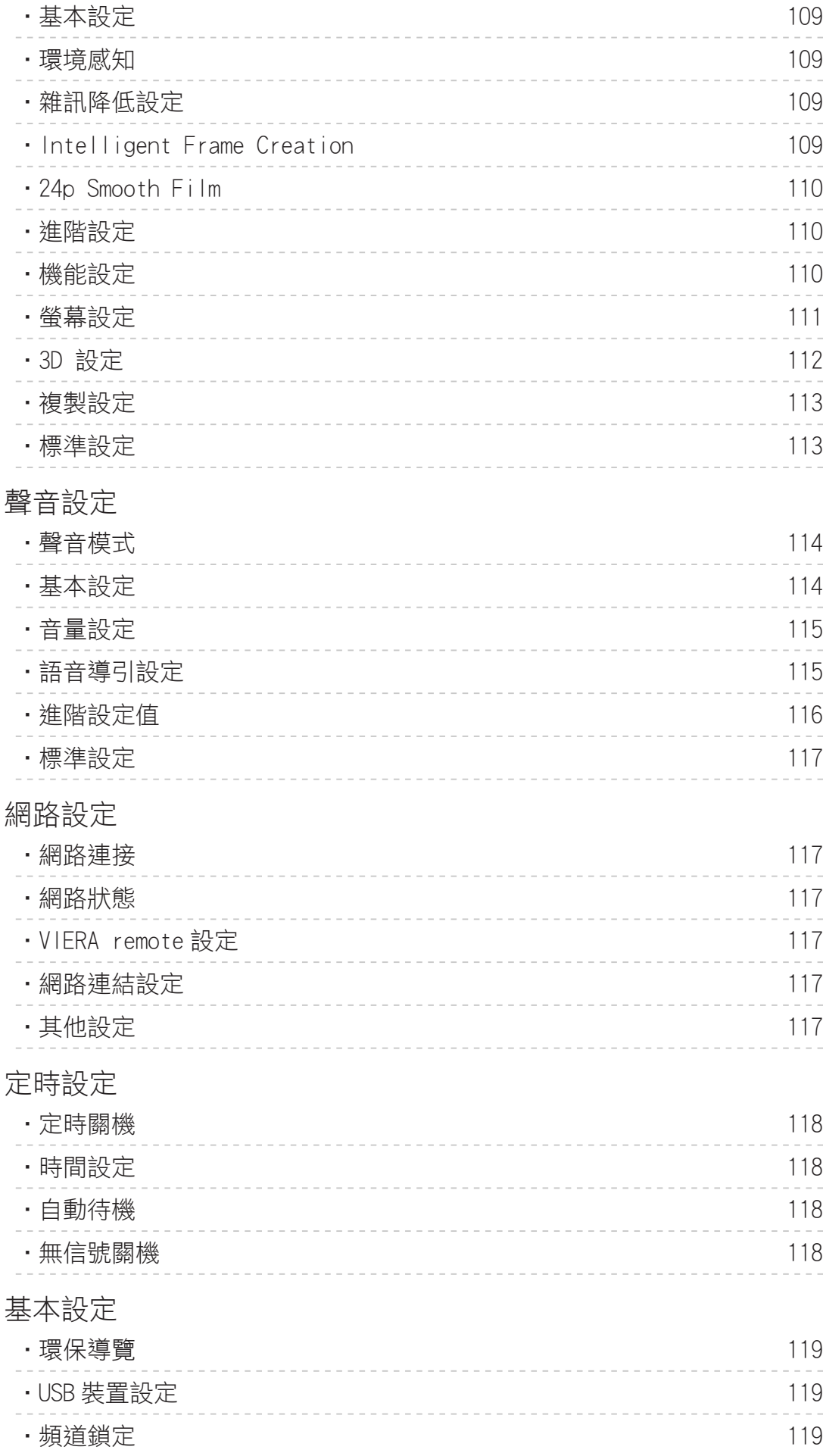

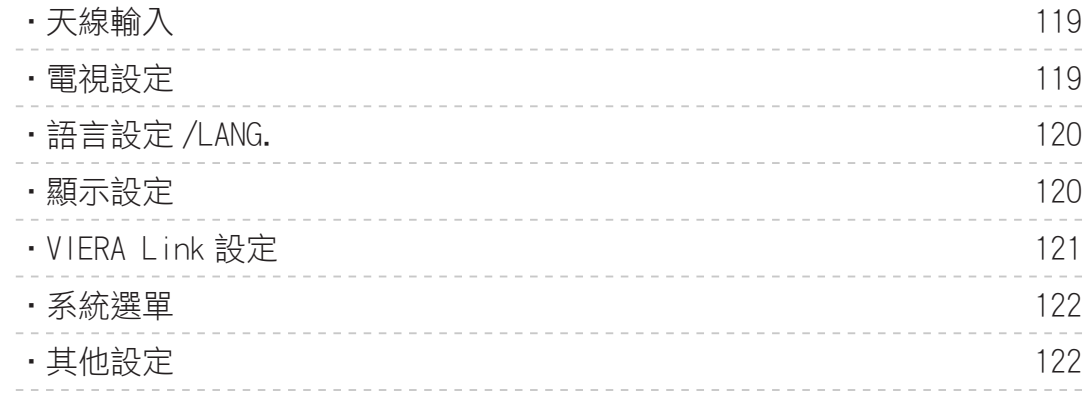

# [支援](#page-122-0)

[常見問題集](#page-122-0)

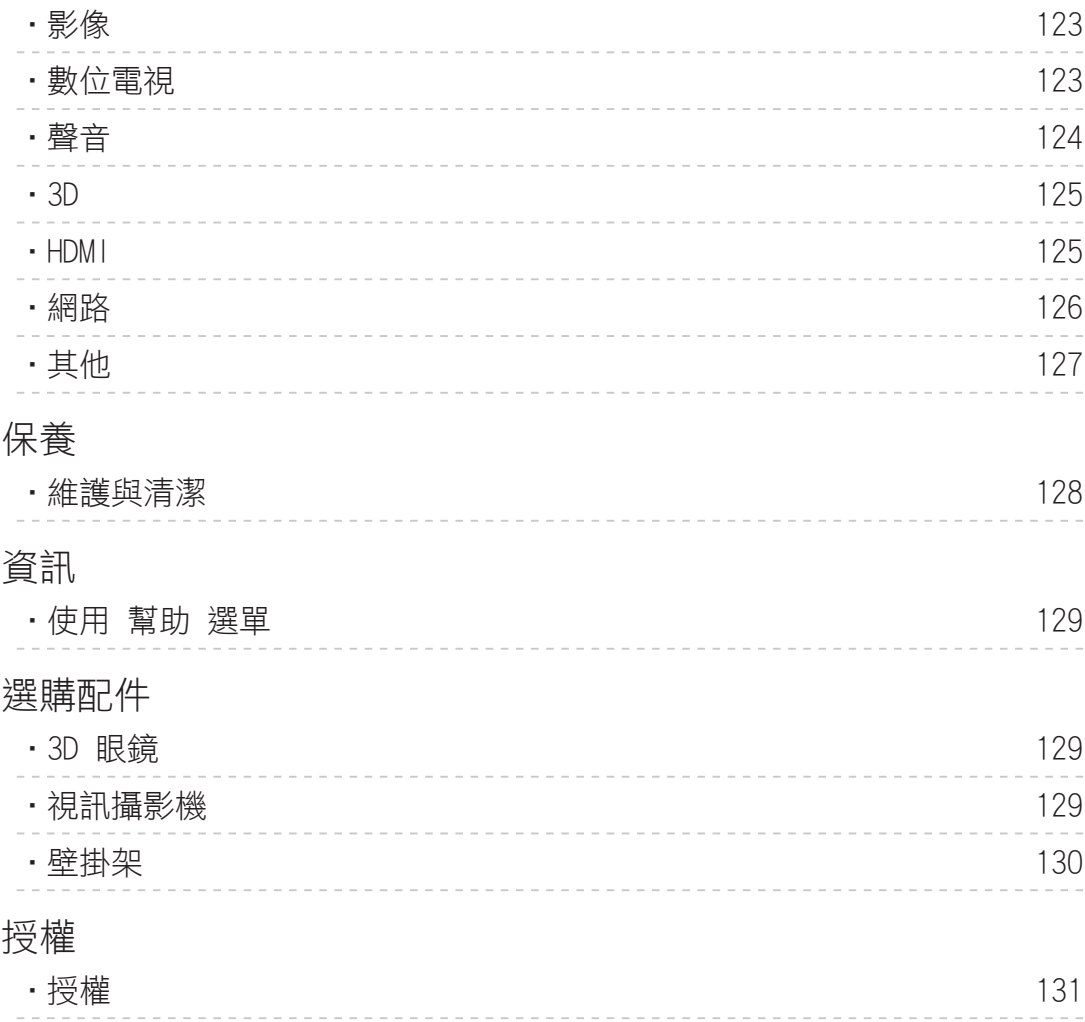

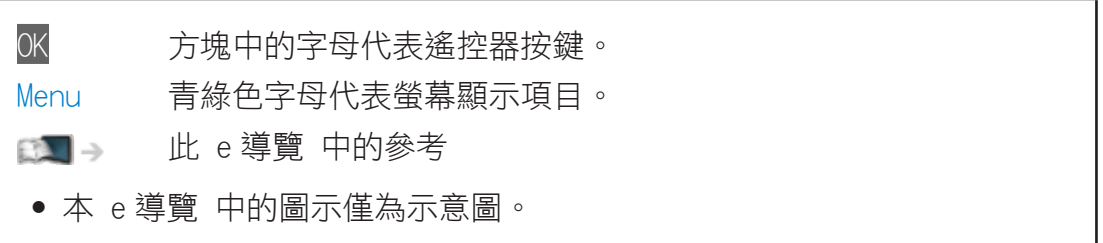

<span id="page-8-1"></span><span id="page-8-0"></span>觀賞 我的首頁

# 資訊

"我的首頁" 是連接到如電視、應用程式等的入口頁面。

可簡單透過它使用如多媒體播放、影片、遊戲、通訊工具等特殊功能。如下所 示(實例)。

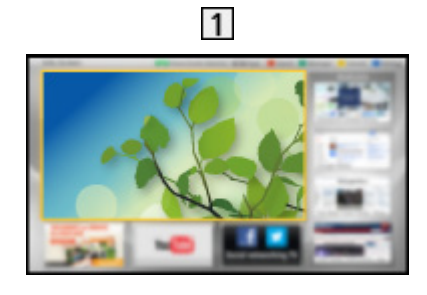

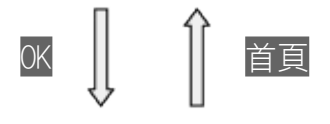

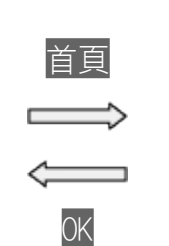

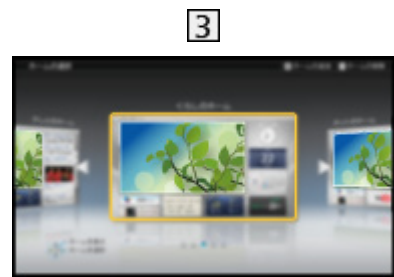

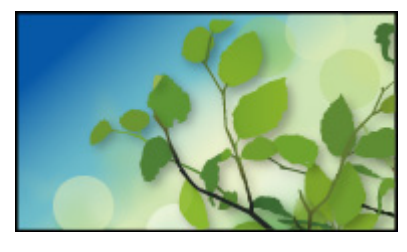

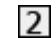

首頁

選擇內容螢幕(電視、應用程式等)

- 3 首頁選擇
	- 可選擇或添加您喜愛的 首頁。

## 如何使用

透過 首頁 可使用如多媒體播放、電視、網際網路內容、資料服務、通訊工具 等特殊功能。

1. 利用 首頁 顯示 首頁

(實例)

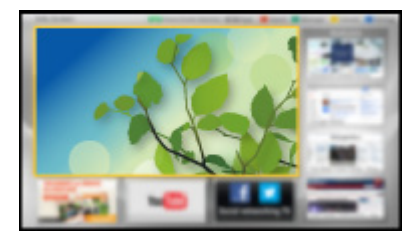

- 打開電視時顯示上次檢視的 首頁。
- 再次按下選擇或添加您喜愛的 首頁 配置。 13. 李[觀賞](#page-8-0) > [我的首頁](#page-8-1) > [設定](#page-10-1)
- 2. 使用 △/ ▽/ < /> </> 選擇一項功能然後按 OK 以執行
	- - 若想觀看全螢幕電視
			- 1)用 / / / 選擇電視畫面 (實例)

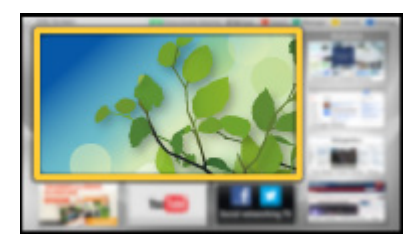

2)按下 OK 觀看

(實例)

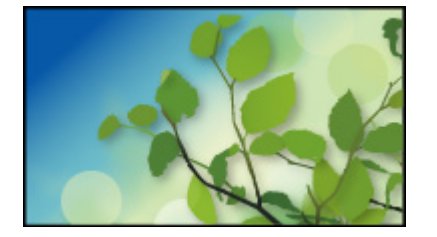

● 或從工具指南中參考 教程。

<span id="page-10-1"></span><span id="page-10-0"></span>設定

從畫面頂部的工具指南選擇設定選單,或使用彩色按鍵顯示設定選單。

(實例)

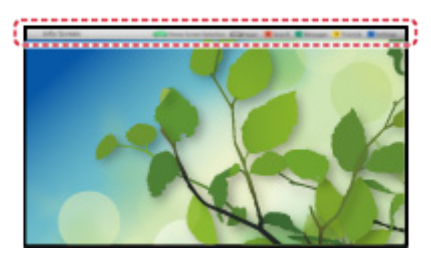

#### ■首頁選擇

1. 利用 首頁 顯示 首頁選擇 (實例)

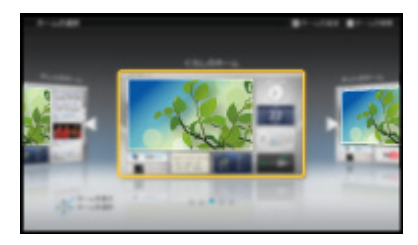

2. 利用 / 選擇螢幕,然後按 OK 設定 全螢幕畫面:

顯示全螢幕電視。

#### 電視首頁:

為使您的電視觀看體驗更方便舒適。

生活資訊畫面:

使電視顯示日常生活的有用資訊和服務。

資訊畫面:

觀看電視時瀏覽網際網路內容。

增加新畫面:

您可以添加新螢幕進行個性化。

■設定

您能可定制任何 首頁。(例如,更改背景、自由地重新命名、編輯應用程式、 設定打開電視時的啟動螢幕等)

- 1. 從工具指南中選擇 設定
- 2. 依照螢幕上的操作說明操作

<span id="page-11-0"></span>您可從各個功能中搜尋內容。

- 1. 從工具指南中選擇 搜尋
- 2. 依照螢幕上的操作說明操作

#### = 備註 =

- 若要完整使用此功能,就需要寬頻網路環境。請確保網路連線及網路設定皆 已完成。
	- 第十一[網際網路服務](#page-40-1) > [網路連線](#page-41-1)

图 - [網際網路服務](#page-40-1) > [網路設定](#page-43-0)

● 在電視螢幕上顯示軟體更新通知時,請更新軟體。若未更新軟體,您將無法 使用 我的首頁。您可以在稍後手動更新軟體。

日本 | 多 [網際網路服務](#page-40-1) > [網路設定](#page-43-0) > [軟體更新](#page-48-0)

<span id="page-11-1"></span>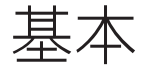

<span id="page-11-2"></span>基本連線

在連接或拔除任何纜線之前,請確保已將本機電源從電源插座拔除。

■天線

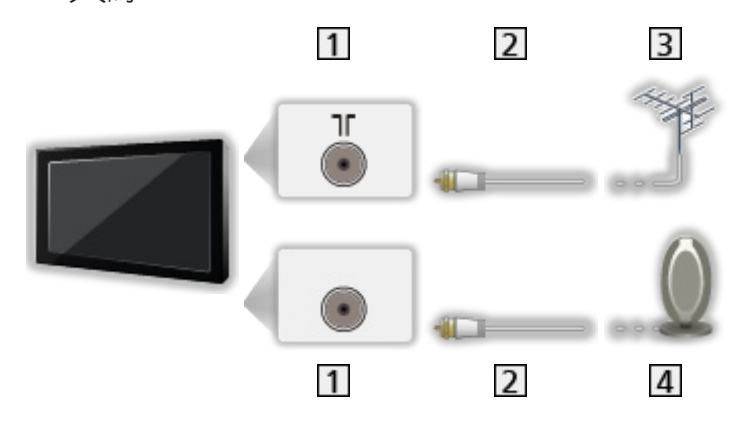

- 1 天線端子
- 2 RF 纜線
- 3 一般用天線
- 數位用天線
	- 請將 RF(天線)纜線遠離電源導線,以避免及減少電源干擾磁場。
	- 切勿將 RF 纜線置於電視下。
	- 若欲獲得最佳品質的影像及聲音,需要使用天線、正確的纜線 (75 Ω 同軸 線)及正確的端子插頭。
	- 若使用公共天線系統,您可能必須於壁式天線插座及電視之間使用正確的連

接線及插頭。

- 各地的服務站或經銷商可協助您,取得您所在區域所需的正確天線系統及配 件。
- 任何關於天線安裝、現有系統升級或必要配件,以及其相關成本,皆必須由 客戶自行負擔。
- 當使用室內數位天線仍無法收看節目頻道或影像畫面不佳時,請另外換裝室 外天線。

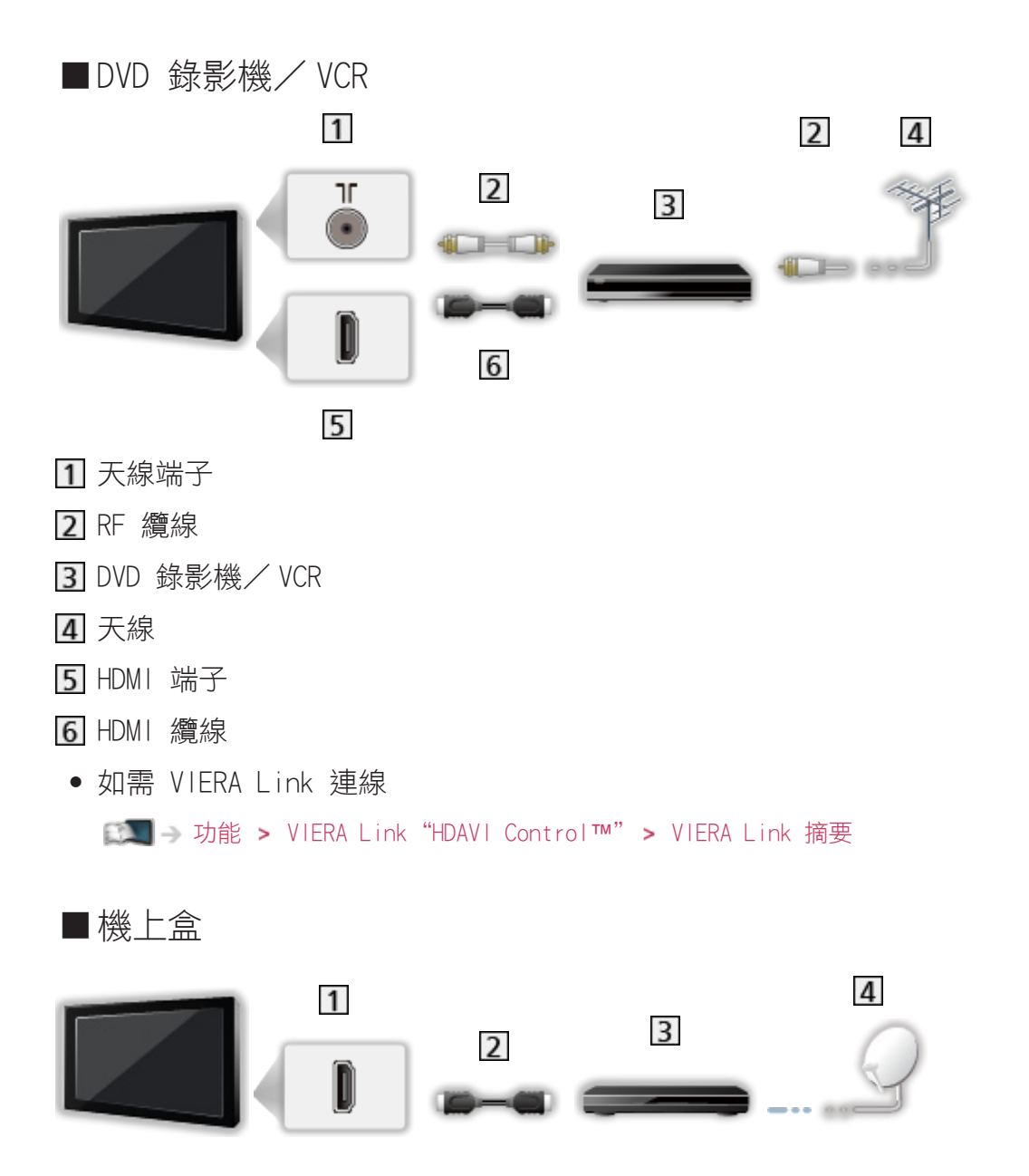

- 1 HDMI 端子
- HDMI 纜線
- 機上盒
- 衛星接收盤
- 如需 VIERA Link 連線

<span id="page-13-0"></span>■ → [功能](#page-93-0) > VIERA Link "HDAVI Control™" > [VIERA Link 摘要](#page-94-0)

- = 備註 =
- 顯示的外接設備及纜線,非屬本產品的配件。
- 並請閱讀所欲連接設備的使用手冊。
- 保持電視遠離電子設備(影音設備等)或具有紅外線感測器的設備,否則可 能使影響/聲音失真或影響其他設備的操作。
- 使用 HDMI 纜線時,請使用完全符合規範的纜線。
- 連接時,請檢查端子及纜線插頭的類型是否正確。

### 選擇頻道

- 1. 利用 DTV/TV 選擇數位電視或一般電視
	- 您也可重複按下電視控制面板上的輸入切換/決定/目錄(長按)按鍵 來選擇模式。
	- 所選模式顯示在螢幕左上角。
- 2. 利用選台調下/調上或數字按鍵選擇頻道

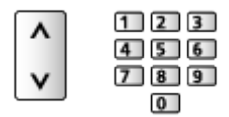

● 按下數字按鍵選擇 1 位數以上的頻道位置號碼 (例如 39 則按下 3 9 )。

■若要從頻道清單中選擇頻道

- 1. 利用 OK 選擇頻道清單
- $2.$  利用  $\Delta$ / $\nabla$  選擇清單中的頻道, 然後按 OK 觀看

■若想使用螢幕顯示選擇一個頻道

- 1. 若未顯示螢幕顯示,請利用 螢幕顯示 顯示
- 2. 利用  $\Delta$ / $\nabla$  選擇頻道,然後按 OK 觀看 [觀賞](#page-8-0) [基本](#page-11-1) [螢幕顯示](#page-14-1)

■若想使用電視節目指南選擇一個頻道

- 適用於數位電視
- 1. 利用 節目指南 顯示電視節目指南
- 2. 利用 △/▽/</> 選擇目前的節目或頻道,然後按 OK 觀看 [觀賞](#page-8-0) [節目指南](#page-29-1)

### <span id="page-14-1"></span><span id="page-14-0"></span>螢幕顯示

- 利用 螢幕顯示 顯示螢幕顯示。
- 變更頻道時也會出現。

(實例)

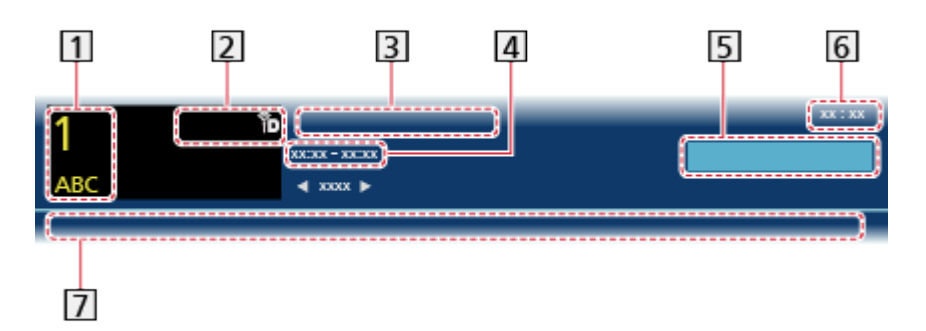

- 頻道位置及名稱
- 2 電視模式( )
- 3 節目
- 節目開始/結束時間(數位電視)

頻道位置等(一般電視)

- 類別
- 目前時間
- 可用功能/訊息意義
	- **张**

開啟靜音

弱訊號:

電視訊號品質不佳

HE-AAC:

HE-AAC 音軌

副語:

可用的音訊模式

- 提供多重語言(數位電視)
- 提供雙語節目(一般電視)

[觀賞](#page-8-0) [基本](#page-11-1) [副語](#page-16-1)

 $1 - 90:$ 

定時關機剩餘時間

[觀賞](#page-8-0) [基本](#page-11-1) [定時關機](#page-16-2)

<span id="page-15-0"></span>● 若想確認其他已搜尋過的頻道

 $\wedge$ 

● 若想觀賞頻道

**OK** 

- 下一個節目的資訊(數位電視)  $\triangleright$
- 額外資訊(數位電視)

螢幕顯示

- 再按一下以隱藏螢幕顯示。
- 若想隱藏螢幕顯示

#### 跳出

● 若想選擇我的最愛清單(數位電視)

■ (藍色)

– 如何在 編輯喜愛頻道 中建立我的最愛清單。

■ → [觀賞](#page-8-0) > [搜尋及編輯頻道](#page-35-1) > [編輯喜愛頻道](#page-35-2)

● 若要調整螢幕顯示時間,請設定 螢幕顯示時間設定。

[設定](#page-106-1) [基本設定](#page-118-1) [顯示設定](#page-119-1)

### 副目錄設定

確認或變更目前狀態。

- 1. 利用 副目錄 顯示 副目錄設定
- $2.$  利用  $\Delta$  $\sqrt{V}$  選擇下列項目之一, 然後按下 OK 執行 語音導引設定/聲音語言/音量補正
- 3. 利用 △/ ▽/ <1/ > 設定, 然後按 OK 儲存

#### 語音導引設定

為視障使用者導覽設定。

■ → [設定](#page-106-1) > [聲音設定](#page-113-1) > [語音導引設定](#page-114-1)

#### 聲音語言

選擇音軌的替換語言(若有)。

● 適用於數位電視

#### 音量補正

調整每個個別頻道或輸入模式的音量。

<span id="page-16-1"></span><span id="page-16-0"></span>副語

利用 雙語 可聆聽 SAP(雙語節目)的電視。

- 如為數位電視,請切換音訊訊號(若可用)。
- 如為一般電視,請選擇所需的音訊模式(立體聲/副語/一般)。
- 螢幕顯示中的 副語 會顯示雙語節目的可用性。

[觀賞](#page-8-0) [基本](#page-11-1) [螢幕顯示](#page-14-1)

### <span id="page-16-2"></span>定時關機

在一段時間後,電視會自動進入待機模式。

- 1. 利用 目錄 顯示選單
- 2. 利用  $\Delta$ / $\nabla$  選擇 定時設定 > 定時關機,然後按 OK 執行
- 3. 利用  $\Delta$ / $\nabla$  選擇以 15 分鐘為時間單位增量,然後按 OK 設定 90 / 75 / 60 / 45 / 30 / 15 /關(分鐘)
- 若想取消,設為 關 或關閉電視。
- 剩餘時間會顯示在螢幕顯示上。
	- 13 美賞 > [基本](#page-11-1) > [螢幕顯示](#page-14-1)
- 當剩餘時間不到 3 分鐘時,會在螢幕上閃爍顯示剩餘時間。

### 往返

利用 往返 輕鬆切換至之前觀賞的頻道或輸入模式。

● 再按一下以返回目前觀看畫面。

= 備註 =

● 若觀看時間不到 10 秒,將不會返回之前觀賞過的頻道或輸入模式。

OSD 語言設定 /OSD LANG.

您可以變更螢幕顯示內容的語言。

- 1. 利用 目錄 顯示選單
- 2. 利用  $\triangle$ / $\nabla$  選擇 基本設定 > 語言設定 /LANG. > OSD 語言設定 /OSD LANG., 然後按 OK 執行
- 3. 利用 / 選擇語言,然後按 OK 設定

# <span id="page-16-3"></span>外接設備

### <span id="page-16-4"></span>外接連線

這些圖例顯示我們對您的電視連接各種不同設備的建議。如需其他連線資訊, 請查閱各設備的指示說明。

● 如需基本連線

#### 11 部 製賞 > [基本](#page-11-1) > [基本連線](#page-11-2)

- 連接時,請檢查端子及纜線插頭的類型是否正確。
- ■HDMI 設備

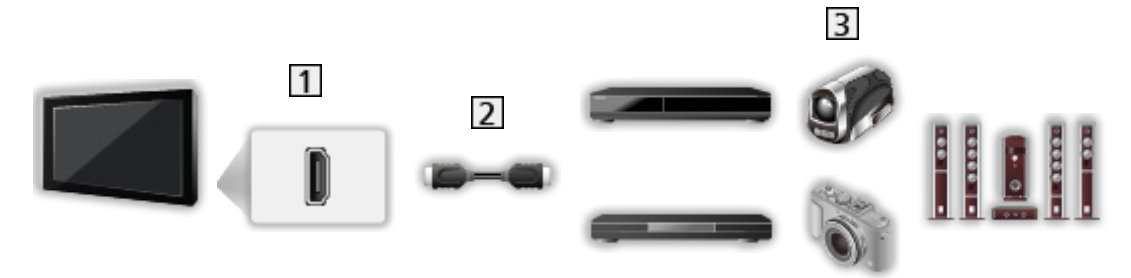

- 1 HDMI 端子
- 完全符合規範的 HDMI 相容纜線
- 3 錄影機/播放器/3D 相容播放器/機上盒/攝錄機/具有喇叭系統的擴大 機
- = 備註 =
	- 如需 VIERA Link 連線

■ → [功能](#page-93-0) > VIERA Link "HDAVI Control™" > [VIERA Link 摘要](#page-94-0)

- 使用 HDMI2 來連接擴大機。在使用具有 ARC(音訊傳回頻道)功能的擴大 機時,適用這種連線方式。
- ■影音裝置

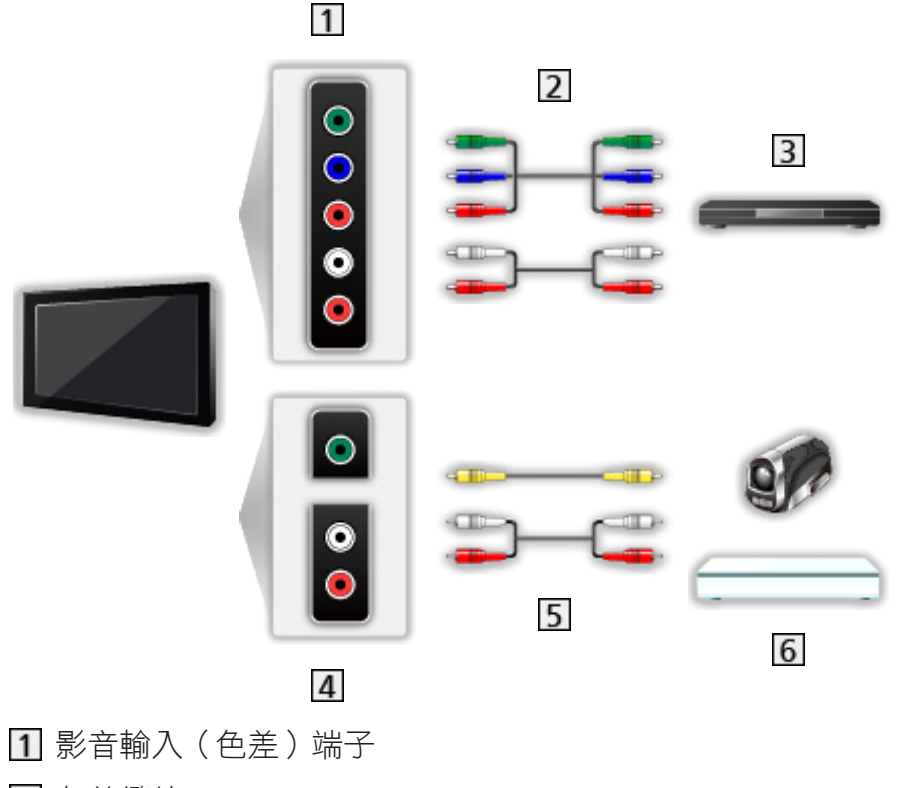

色差纜線

**3 DVD 播放器** 

影音輸入(影像)端子

5 影音纜線

- 攝錄機/遊戲設備
- ■USB 裝置

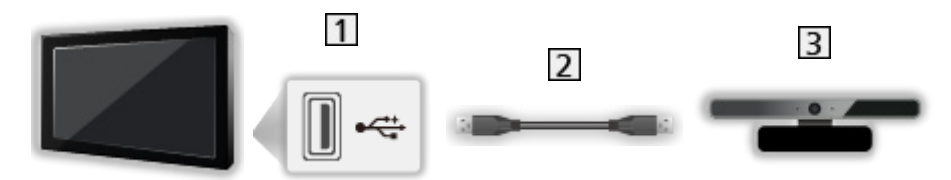

- USB 連接埠
- 2 USB 續線
- 3 視訊攝影機
- = 備註 =
- 建議將裝置直接連接電視的 USB 連接埠。
- 除了 USB 隨身碟以外,您無法同時使用兩部或以上相同類型的 USB 裝置。
- 使用 USB 1 連接埠來連接視訊攝影機。
- 某些 USB 裝置或 USB 集線器可能無法搭配本電視使用。
- 您無法連接使用任何的 USB 讀卡機裝置。
- 下列網站可能提供關於這些裝置的額外資訊。(僅英文) http://panasonic.net/viera/support
- ■若想以喇叭收聽

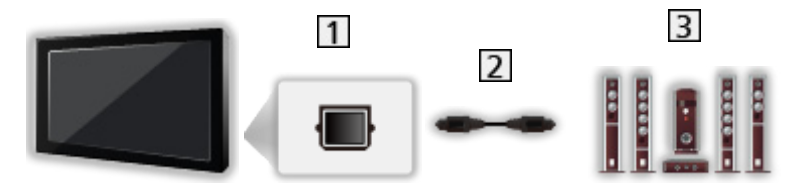

- 數位聲音輸出(DIGITAL AUDIO OUT)
- 2 光纖數位音訊纜線
- 3 具有喇叭系統的擴大機
	- 若想從多聲道音效的外接設備享受音效(例如杜比數位 5.1 聲道),請將設 備連接擴大機。若想瞭解連線方式,請閱讀設備及擴大機的手冊。

### <span id="page-19-2"></span><span id="page-19-0"></span>觀賞外部輸入的節目源

連接外接設備(VCR、DVD 設備等),您可以透過以下輸入方式來觀賞。

- 1. 利用 輸入切換 顯示輸入選擇選單
- 2. 利用  $\Delta$ / $\nabla$  選擇連接設備的輸入模式,然後按 OK 觀賞 (選擇的模式會顯 示在畫面的左上方)
- 您也可按下遙控器上的 輸入切換 或電視控制面板上輸入切換 / 決定 / 目錄 (長按)按鍵來選擇輸入。重複按下,直到選擇到想要的輸入為止。
- 若要切換 影音 中的 色差輸入 及 影像,請利用 √/▷ 選擇。
- 您可以標示或略過每個輸入模式。在按下 輸入切換 時,將不會顯示略過的 輸入。(輸入名稱設定)

■ ■ [設定](#page-106-1) > [基本設定](#page-118-1) > [顯示設定](#page-119-1)

● 遙控器能操作內容或外接設備。

■■→ [觀賞](#page-8-0) > [外接設備](#page-16-3) > [利用電視的遙控器操作](#page-19-1)

● 若想回到電視模式

#### DTV/TV

- = 備註 =
	- 若外接設備具有畫寬調整功能,請將該設備設為 寬螢幕畫面。
- 若想瞭解詳情,請閱讀設備的手冊,或詢問您常地的經銷商。

### <span id="page-19-1"></span>利用電視的遙控器操作

您可利用以下本電視的遙控器來操作多媒體播放/媒體伺服器或連接設備中的 內容。

 $\Box$ 

播放錄影帶/ DVD /影片內容

 $\Box$ 

停止操作

**144** :

倒轉、快速倒轉檢視影像(VCR)

略過至上一曲目、標題或章節(DVD /影片內容)

:

倒轉、快速倒轉檢視影像(VCR)

倒轉搜尋(DVD /影片內容)

**EM** 

快轉、快速檢視影像(VCR)

略過至下一曲目、標題或章節(DVD /影片內容)

 $\overline{H}$ 

快轉、快速檢視影像(VCR)

快轉搜尋(DVD /影片內容)

#### $\Box$

暫停/繼續

按下並按住以慢速播放(DVD)

**:** 

開始錄影(DVD 錄影機/ VCR)

#### ■如何變更代碼

每部 Panasonic 產品都有自己的遙控代碼。依據要操作的產品變更代碼。

1. 在下列操作期間按下並按住電源按鍵

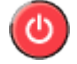

2. 如下所示,利用數字按鍵輸入滴當的代碼

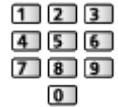

- 適用於各產品及功能的代碼
	- 70:DVD 錄影機、DVD 播放器、藍光光碟播放機
	- 71:播放器劇院、藍光光碟劇院
	- 72:VCR
	- 73(預設值):

用於多媒體播放、媒體伺服器功能、使用 VIERA Link 的產品

- 3. 按下 變更
- = 備註 =
- 變更代碼後,請確認遙控能正常運作。
- 若更換電池,代碼可能會重設回預設值。
- 依設備不同,可能無法使用某些操作。

### <span id="page-21-0"></span>HDMI 功能

HDMI(高畫質多媒體介面)是世界第一個採用非壓縮標準的全數位消費性 AV 介面。

HDMI 可讓您連接電視及設備,以享受高畫質數位影像及高品質聲音。

HDMI 相容設備 \* 具有一個 HDMI 或 DVI 輸出端子,可使用 HDMI 相容 (完 全符合規範)纜線將 DVD 播放器、機上盒或遊戲設備連接 HDMI 端子。

13 子[觀賞](#page-8-0) > [外接設備](#page-16-3) > [外接連線](#page-16-4)

: 在 HDMI 相容設備上會顯示 HDMI 標誌。

- 滴用的 HDMI 功能
- 輸入音訊訊號:
	- 2 聲道線性 PCM(取樣頻道 48 kHz、44.1 kHz、32 kHz)
- 輸入視訊訊號:

符合數位設備的輸出設定值。

图 - [觀賞](#page-8-0) > [外接設備](#page-16-3) > [有效輸入訊號](#page-22-1)

● VIERA Link(HDAVI Control 5)

■ → [功能](#page-93-0) > VIERA Link "HDAVI Control™" > [VIERA Link 摘要](#page-94-0)

- 內容類型
- 色深
- 音訊傳回頻道
	- 音訊傳回頻道(ARC)是一種可透過 HDMI 纜線傳送數位聲音訊號的功 能。
	- 如為 HDMI2 端子
- 3D

■DVI 連線

若外接設備僅具有 DVI 輸出,可透過 DVI 轉 HDMI 轉接器纜線連接 HDMI 端 子。使用 DVI 轉 HDMI 轉接器纜線時,請將聲音纜線連接聲音輸入端子 (使用 影音輸入聲音端子)。

● 請至您當地的數位設備零售商店購買 HDMI 轉接器纜線。

= 備註 =

- 可在聲音設定選單中的 HDMI1 / 2 / 3 聲音設定 設定聲音設定值。 ( ) [設定](#page-106-1) > [聲音設定](#page-113-1) > [進階設定值](#page-115-1)
- 若相連設備具有畫寬調整功能,請將畫寬比例設定為"寬螢幕畫面"。
- 這些 HDMI 接頭為"type A"。
- <span id="page-22-0"></span>● 這些 HDMI 接頭與 HDCP(高頻寬數位內容保護)版權保護相容。
- ●無數位輸出端子的設備,可連接至色差或影音的輸入端子,以接收類比訊 號。
- 本電視採用 HDMI™ 技術。

## <span id="page-22-1"></span>有效輸入訊號

■色差(Y、Pb/Cb、Pr/Cr)、HDMI

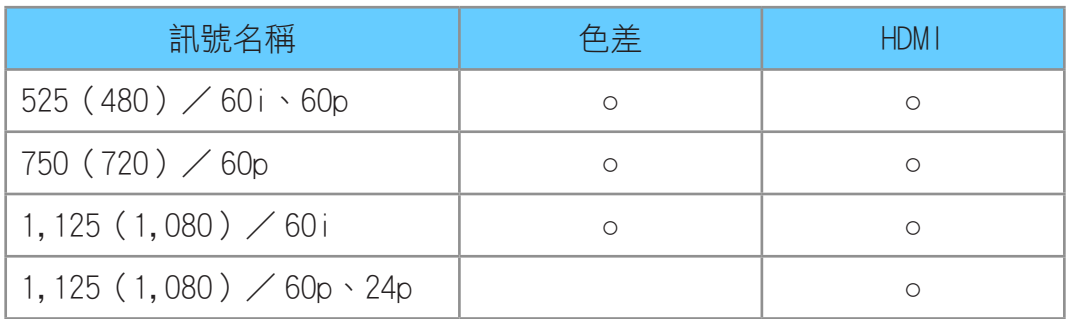

○:適用輸入訊號

- = 備註 =
- 非上述訊號可能無法正確顯示。
- 以上訊號經過重新格式化,以便在您的顯示器上提供最佳檢視。

# <span id="page-23-1"></span><span id="page-23-0"></span>如需最佳影像

### <span id="page-23-2"></span>影像模式選擇

- 1. 利用 目錄 顯示選單
- 2. 利用  $\Delta$ / $\nabla$  選擇 影像設定 > 影像模式選擇,然後按 OK 執行
- 3. 利用  $\triangle$ / $\nabla$  選擇模式,然後按 OK 設定

#### 影像模式選擇

(影像明亮/標準/影像柔和/擬真劇院/使用者)

為每個輸入選擇您喜愛的影像模式。

影像明亮:

改善對比及鮮明度,以便在明亮房間內觀賞。

標準:

在正常照明條件下觀賞的正常使用。

影像柔和:

改善對比、黑色及彩色重複的效能,以便在黑暗房間內觀賞電影。

擬真劇院:

精準重現原始影像畫質,沒有任何修正。

使用者:

手動調整每個選單項目以符合您喜好的影像畫質。

在每一檢視模式中,可調整及儲存 黑階、對比、亮度、彩色、自然色、畫質、 白平衡選擇、色彩鮮明、背光控制、環境感知、雜訊抑制、MPEG 雜訊抑制、 Intelligent Frame Creation 及 24p Smooth Film。

當在 擬真劇院 或 使用者 模式中時,還可調整 淮階設定。可對每一輸入儲存 擬真劇院 或 使用者 模式中的設定。

● 您可以在 2D 和 3D 模式中個別設定 影像模式選擇。

### 環境感知

1. 利用 目錄 顯示選單

- 2. 利用  $\Delta$ / $\nabla$  選擇 影像設定 > 環境感知,然後按 OK 執行
- 3. 利用  $\Delta$ / $\nabla$  選擇 開/關 然後按 OK 設定

#### 環境感知

(開/關)

● 自動亮度控制功能

<span id="page-24-0"></span>依據周圍照明條件自動調整影像設定值。

### 愛眼

- 以 愛眼 設定亮度,達到最佳效果。
- 再次按下返回到上一個使用者設定。
- 自動電源待機功能

電視會在下列情況,自動進入待機模式:

● 定時關機 為作用中。

13 美賞 > [基本](#page-11-1) > [定時關機](#page-16-2)

- 自動待機 設為 開 且無任何操作達 4 小時。 [設定](#page-106-1) [定時設定](#page-117-1) [自動待機](#page-117-2)
- 在 無信號關機 設定為 開 時不接收訊號也不執行操作持續 10 分鐘。 [設定](#page-106-1) [定時設定](#page-117-1) [無信號關機](#page-117-3)

畫寬切換

利用 書寬切換 變更書寬比例 (影像尺寸)。

● 以其最佳尺寸及畫寬觀賞影像。

#### ■若要手動變更畫寬比例

- 1. 利用 畫寬切換 顯示 畫寬調整 清單
- 2. 利用  $\triangle$ / $\nabla$  選擇模式, 然後按 OK 設定
- 您也可按下 畫寬切換 來變更模式。
	- (重複按下,直到選擇您想要的模式為止。)

寬螢幕畫面:

直接顯示 16:9 的無變形(橫向擠壓)影像。 14:9:

顯示標準 14:9 的無變形影像。

廣角畫面:

顯示全螢幕 4:3 影像。只在左右邊會有拉長情況。 4:3:

顯示標準 4:3 的無變形影像。

放大畫面:

顯示 16:9 黑邊模式或標準 4:3 的無變形影像。 4:3 寬螢幕畫面:

以 4:3 顯示水平貼合螢幕的放大影像。

● 如為 HD(高畫質)訊號

<span id="page-25-0"></span>削邊廣角畫面:

以全螢幕顯示 16:9 黑邊模式的(橫向擠壓)影像。只在左右邊會有拉長 情況。

● 如為 HD(高畫質)訊號

削邊放大畫面:

以全螢幕顯示 16:9 黑邊模式的無變形(橫向擠壓)影像。

- 如為 HD(高畫質)訊號
- = 備註 =
- 顯示全螢幕影像(電視、外部輸入等)來完整使用本功能。
- 畫寬模式可針對 SD(標準畫質)及 HD(高畫質)訊號個別記錄。
- 在 3D 模式中無法變更畫寬。

進階設定

當 影像模式選擇 設為 擬真劇院 或 使用者 時,您可為各項輸入調整與設定 詳細的影像設定。

■■→ [觀賞](#page-8-0) > [如需最佳影像](#page-23-1) > [影像模式選擇](#page-23-2)

- 1. 利用 輸入切換 或 DTV/TV 選擇輸入模式
- 2. 利用 目錄 顯示選單
- 3. 利用 △/▽ 選擇 影像設定 > 影像模式選擇,然後按 OK 執行
- 4. 利用  $\Delta$ / $\nabla$  選擇模式, 然後按 OK 設定 擬真劇院/使用者

#### ■調整詳細設定值

- 1. 利用 目錄 顯示選單
- 2. 利用  $\Delta$ / 又 選擇 影像設定 > 進階設定 > Gamma 控制/黑階擴展/清晰 白色效果/白平衡/色彩管理/ Gamma 調整 並按下 OK 執行
- 3. 利用 △/ ▽/ <1/> シンシン 設定, 然後按 OK 儲存

■ Gamma 控制

Gamma 控制

調整 Gamma 曲線使影像更明亮。

● 在 背光控制 設定為 關 時無效

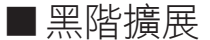

#### 黑階擴展

逐漸調整黑色陰影。

■清晰白色效果

#### 清晰白色效果

使白色區域更清楚。

■白平衡

紅色高亮增益/綠色高亮增益/藍色高亮增益 調整亮紅色/綠色/藍色區域的白平衡。

紅色低亮補正/綠色低亮補正/藍色低亮補正

調整暗紅色/綠色/藍色區域的白平衡。

#### 詳細調整

調整更詳細的白平衡項目。

信號輸入強度:

調整輸入訊號等級。

紅色高亮增益/綠色高亮增益/藍色高亮增益:

調整亮紅色/綠色/藍色區域的詳細白平衡。

標準設定:

重設為預設值。

#### 標準設定

重設為預設值。

■色彩管理

紅色色調/紅色飽和度/紅色亮度

調整紅色區域的色調/飽和度/亮度。

綠色色調/綠色飽和度/綠色亮度

#### <span id="page-27-0"></span>藍色色調/藍色飽和度/藍色亮度

調整藍色區域的色調/飽和度/亮度。

#### 標準設定

重設為預設值。

■ Gamma 調整

#### Gamma 調整

 $(2.6 / 2.4 / 2.2 / 2.0 / 1.8)$ 

切換 Gamma 曲線。

● 請注意,數字值僅供調整參考用。

#### 詳細調整

調整更詳細的 Gamma 項目。

信號輸入強度:

調整輸入訊號等級。

增益:

調整選擇訊號等級的 Gamma 增益。

標準設定:

重設為預設值。

標準設定

重設為預設值。

■標準設定

#### 標準設定

將 進階設定 重設為預設設定。

### 複製設定

將 擬真劇院 或 使用者 的影像設定複製到另一輸入或另一檢視模式。

1. 利用 目錄 顯示選單

2. 利用  $\Delta$ / $\nabla$  選擇 影像設定 > 複製設定 > 目標影像模式/目標位置,然

後按 OK 執行

- <span id="page-28-0"></span>3. 利用 △/▽ 選擇複製目的地,然後按 OK 設定
- 4. 利用 △/V 選擇 複製開始,然後按 OK 開始複製
- 5. 顯示確認書面後,利用 < />
</>
利/ 選擇 是, 然後按 OK 設定

#### = 備註 =

● 將不複製 機能設定、螢幕設定 及 3D 設定。

# 如需最佳音訊

### 音效模式

- 1. 利用 目錄 顯示選單
- 2. 利用  $\Delta$ / $\nabla$  選擇 聲音設定 > 聲音模式,然後按 OK 執行
- 3. 利用  $\Delta$ / $\nabla$  選擇模式,然後按 OK 設定

#### 聲音模式

(標準/音樂/環境/使用者)

為每個輸入選擇您喜愛的聲音模式。

標準:

提供所有場景類型的適當的音效品質。

#### 音樂:

改善觀看音樂、影片等的聲音品質。

環境:

改善空間效果及提供清晰的聲音。

使用者:

使用等化器手動調整音效,以達到您喜愛的音效品質。

- 在各模式中,可調整及儲存 低音、高音、環繞音效 及 低音強化。
- 在使用者模式中,聲音等化器 會在聲音設定選單中可用,以取代 低音 和 高音。選擇 聲音等化器 及調整頻率。

■ ■ [設定](#page-106-1) > [聲音設定](#page-113-1) > [基本設定](#page-113-2)

● 此功能僅適用於來自電視揚聲器的聲音。

# <span id="page-29-1"></span><span id="page-29-0"></span>節目指南

## <span id="page-29-2"></span>使用 節目指南

電視節目指南 - 電子節目指南(EPG)提供目前廣播及接下來 7 天內廣播的節 目的螢幕顯示清單(依各廣播業者)。

- 適用於數位電視
- 1. 利用 DTV/TV 選擇數位電視
- 2. 按下 節目指南 以檢視電視節目指南
- 再按一次以變更配置(橫向/直向)。
	- 檢視 橫向 以查看數個頻道。
	- 檢視 直向 以一次查看一個頻道。 (實例)

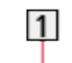

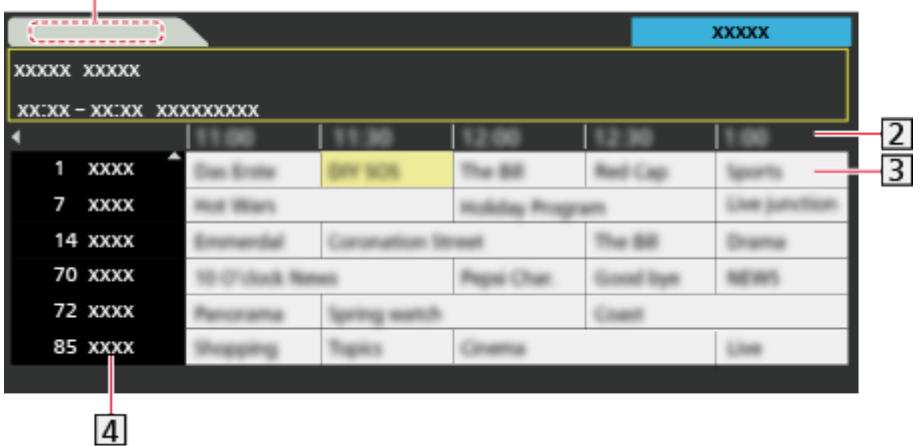

電視節目指南日期

2 電視節目指南時間

3 節目

4 頻道位置及名稱

● 若想觀賞節目

1) 用 △/ ▽/ < /> 選擇當前節目

2)按下 OK 退出電視指南

● 前往上一天

■(紅色)

- 前往下一天
	- (綠色)

● 若想從喜愛列表中選擇喜愛項目來觀看頻道列表

- <span id="page-30-0"></span>1)利用 (藍色)顯示喜愛列表
- $(2)$  利用  $\Delta$ / $\nabla$  選擇喜愛, 然後按 OK 觀看
	- 若要列出喜愛的頻道,請設定 編輯喜愛頻道。

[觀賞](#page-8-0) [搜尋及編輯頻道](#page-35-1) [編輯喜愛頻道](#page-35-2)

- 若要觀看更詳細的節目資訊
	- 1) 利用 △/V/<1/2 選擇節目
	- 2)按下 螢幕顯示 觀看
	- 再按一下以返回電視節目指南。
- 若想退出電視節目指南

#### 跳出

= 備註 =

● 在首次開啟本電視時,或將電視關機超過一星期時,可能需要一些時間才能 完全顯示電視節目指南。

<span id="page-30-1"></span>3D

備註

- 顯示全螢幕影像 ( 雷視、外部輸入等 ) 來觀看 3D。
- 請勿施壓或刮傷 3D 眼鏡的鏡片。
- 若上下或前後顛倒配戴 3D 眼鏡,將無法正確顯示 3D 內容。
- 觀看 3D 影像時,確保眼睛處於近似水準的位置,並日保持在看不見疊影的 位置。
- 不要配戴 3D 眼鏡觀看其他非 3D 影像。當配戴 3D 眼鏡時,其他種類的顯 示器(例如電腦螢幕、數位時鐘或是計算機等)可能難以觀賞。
- 請勿將 3D 眼鏡當成太陽眼鏡使用。
- 3D 效果的顯著性會依人而異。

### 3D 眼鏡 - 保養

■存放和清潔 3D 眼鏡

- 請將 3D 眼鏡保存在涼爽乾燥的位置。
- 使用柔軟乾布清潔。
	- 使用有污漬或灰塵覆蓋的布擦拭 3D 眼鏡可能會刮傷眼鏡。請在使用前 抖落掉布上的灰塵。
	- 3D 眼鏡的鏡片相當脆弱。清潔鏡片時請格外小心。
- 請勿在 3D 眼鏡上使用苯、稀釋劑或蠟,否則會造成塗料脱落。
- 請勿將 3D 眼鏡浸泡在液體(如水)中。

#### <span id="page-31-0"></span>觀賞 3D

您可以配戴 3D 眼鏡觀賞具有 3D 效果的內容或節目,以享受 3D 影像。

- 本電視支援 連續圖場、左右格式 和 上下格式 3D 格式。
	- 連續圖場 是可記錄左右眼影像,具有高解析度畫質且會交替播放的 3D 格式。
- 1. 戴上 3D 眼鏡
- 2. 觀看 3D 影像
	- 在您首次觀賞 3D 影像時,將會顯示安全性注意事項。請選擇 是 或 否 以繼續觀賞 3D 影像。 若您選擇 是,會在下次開啟電源關/開之後,在相同的情況下再度顯示 本訊息。若您不想要再度顯示本訊息,請選擇 否。

■播放 3D 相容的藍光光碟(連續圖場格式)

- 透過完全符合規範 HDMI 相容纜線連接 3D 相容播放器。(若您使用非 3D 相容播放器,將會以 2D 模式顯示影像。)
- 若未自動切換輸入模式,請選擇輸入模式至連接播放器。 ■ ■ → [觀賞](#page-8-0) → [外接設備](#page-16-3) → [觀賞外部輸入的節目源](#page-19-2)

■支援 3D 的廣播

- 欲知可否使用本服務,請洽內容或節目供應商。
- ■以 3D 相容 Panasonic 產品所製作的 3D 相片及 3D 影片
- 在多媒體播放與網路服務中可用的部分

图 - [多媒體播放](#page-73-0)

■■→ [家庭網路](#page-49-0)

■2D 影像轉換成 3D

• 在 3D 模式選擇 中設定為 2D → 3D 模式。 [觀賞](#page-8-0) [3D](#page-30-1) [3D 模式選擇](#page-31-1)

<span id="page-31-1"></span>3D 模式選擇

您可以使用 3D, 輕易在 2D 及 3D 之間變換觀賞模式。

1. 利用 3D 顯示 3D 模式選擇 畫面

- 2. 利用  $\Delta$ / $\nabla$  選擇模式,然後按 OK 設定
- 3D 模式選擇 的項目依條件而異。

 $3D / 2D$ :

<span id="page-32-0"></span>顯示您想要的適當影像,而不選擇 3D 格式。

● 依據來源影像格式,本模式可能無法正常渾作。在狺種情況下,請手動 選擇適當的 3D 格式。

■ 若想手動變更 3D 格式

當無法使用 3D / 2D 模式正確變更影像時,請使用手動設定。

- 1. 在以上操作中利用 ■■ (紅色) 顯示 3D 模式選擇 (手動) 畫面
- 2. 利用  $\Delta$ / $\nabla$  選擇模式,然後按 OK 設定

原生格式:

依其方式顯示來源影像。

● 用來辨別來源影像的格式類型。

■ 割貨 > [3D](#page-30-1) > [來源影像格式](#page-34-1)

左右格式 - 3D /左右格式 - 2D /上下格式 - 3D /上下格式 - 2D:

顯示您所選擇的模式。

- 在一般電視及影音模式中無效
- $2D \rightarrow 3D$ :
	- 將 2D 影像轉換成 3D。
	- 請注意,3D 影像的出現方式會與原始影像稍有不同。
	- 將本功能用於營利用途,或在商店或旅館等地公開展示以 2D 轉換成 3D 的影像,可能會侵犯受版權法所保護之版權擁有人的權利。

3D 設定

- 1. 利用 目錄 顯示選單
- 2. 利用  $\Delta$ / $\nabla$  選擇 影像設定 > 3D 設定,然後按 DK 執行
- 3. 利用  $\Delta$ / $\nabla$  選擇下列項目之一, 然後按下 OK 執行 3D 偵測/ 3D 信號訊息/ 2D → 3D 深度/ 3D 調整/左 / 右影像交換/邊緣 平滑/安全注意事項
- 4. 利用 △/▽/ く/ ▶ 設定,然後按 OK 儲存
- 若要退出選單畫面

跳出

3D 偵測

(開 ( 進階 ) /開/關) 選擇是否自動切換到 3D 模式。

開 (進階):

偵測所有 3D 格式訊號,並自動顯示 3D 影像。

開:

偵測特定的 3D 格式訊號(連續圖場等)及自動顯示 3D 影像。

● 若想不顯示任何通知及操作以觀賞 3D 影像,請設定為 開 ( 進階 )。

#### 3D 信號訊息

(開/關)

選擇是否要在找到 3D 格式的訊號時提供通知訊息。

- 在 3D 偵測 設定為 開 (進階) 時無效
- 適用於數位電視、色差及 HDMI 輸入

2D 3D 深度

(強/中/弱)

選擇 3D 影像深度等級, 以觀賞轉換過的 2D 影像。

#### 3D 調整

(開/關)

調整 3D 效果(除在 2D 3D 模式中以外)。

設定為 開 以啟用 效果 設定值。

- 在設定為 開,將會出現安全性注意事項訊息。詳閱後按下 返回 以前往 效 果 設定。
- 調整時,考慮到 3D 影像的效果可能會因人而異。

效果:

依據內容或您的偏好調整 3D 深度。(在變更輸入模式或頻道時,將不會 保留該設定值。)

#### 左 / 右影像交換

#### (左 / 右 ( 標準 ) /右 / 左 ( 反向 ))

切換左眼和右眼影像 (在 2D → 3D 模式中除外)。 若您覺得深度感不正確,請選擇 右 / 左 ( 反向 )。

● 在變更輸入模式或頻道時,將不會保留該設定值。

#### 邊緣平滑

(開/關)

若您覺得影像中的輪廓部分不夠平滑 (除在 2D → 3D 模式中以外),請設定為 開。

#### <span id="page-34-0"></span>安全注意事項

顯示觀賞 3D 影像的注意事項。

= 備註 =

● 顯示全螢幕影像(電視、外部輸入等)來完整使用本功能。

### <span id="page-34-1"></span>來源影像格式

若影像似乎有異常,請參考可在各 3D 模式選擇 ( 手動 ) 中找到的影像表及來 源影像格式,然後選擇正確的 3D 模式。

● 有適當 3D 格式的 3D 影像會如下列黃色方塊所示。

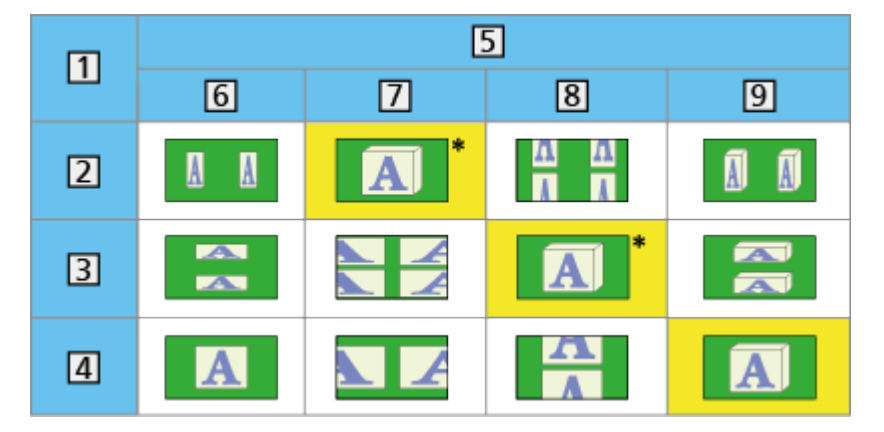

- 來源影像格式
- 2 左右格式
- 3 上下格式
- 標準格式(2D)
- 3D 模式選擇
- 原生格式
- 左右格式 3D
- 8 上下格式 3D
- $9$  2D  $\rightarrow$  3D
- \*: 在選擇 左右格式 2D 或 上下格式 2D 時,將會以不具 3D 效果的方式 顯示影像。
- 依播放器或廣播節目不同,影像可能會與上圖有所差異。

# <span id="page-35-1"></span><span id="page-35-0"></span>搜尋及編輯頻道

### 設定選單

您可以重新搜尋頻道或建立您喜愛的頻道列表、略過不想要的頻道等。

- 1. 利用 DTV/TV 選擇數位電視或一般電視
- 2. 利用 目錄 顯示選單
- 3. 利用  $\Delta$ / $\nabla$  選擇 基本設定 > 電視設定,然後按 DK 執行 數位電視設定/一般電視設定
	- 選單名稱依電視模式而異。
- 4. 利用 △/▽ 選擇下列功能之一,然後按下 OK 執行 編輯喜愛頻道/頻道列表/自動頻道設定/手動頻道設定/更新頻道列表/ 新的頻道訊息/訊號品質

<span id="page-35-2"></span>編輯喜愛頻道

■列出喜愛的數位電視頻道

從各家不同的廣播業者建立您喜愛的頻道列表 (最多 4 組:喜愛頻道 1 至 4)。

螢幕顯示中的 喜愛 及電視節目指南畫面中會出現數位電視我的最愛列表。

[觀賞](#page-8-0) [基本](#page-11-1) [螢幕顯示](#page-14-1) ■ ■ ■ 割賞 > [節目指南](#page-29-1) > [使用 節目指南](#page-29-2)

- 1. 利用  $\Delta$ / $\nabla$  選擇 編輯喜愛頻道,然後按 OK 執行
- $2.$  利用  $\triangle$ / $\nabla$  選擇從所有數位電視頻道中列出的頻道
	- 同 會在頻道加密時出現。
	- 顯示其他我的最愛

■(綠色)

- 3. 按下 OK 以加入至 喜愛列表
	- 將所有頻道加入列表

(黃色)

4. 按下 返回 及 OK 儲存

■編輯我的最愛列表

當游標置於我的最愛欄位中的通道上時,您可編輯我的最愛欄位。

● 若欲移動頻道

1)利用 △/▽ 選擇頻道
- 2) 按下 (綠色)
- 3)利用 △/▽ 或數字按鍵選擇新位置

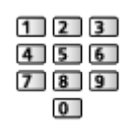

- 4) 按下 (綠色) 儲存
- 若欲刪除頻道
	- 1)利用 △/▽ 選擇頻道
	- 2)按下 OK 刪除
		- 按下 (黃色)刪除所有頻道
- 若欲命名我的最愛
	- 1) 按下 (紅色)
	- 2)利用 △/  $\nabla$ / < /></>
	文 或數字按鍵輸入字元 (最多 10 個字元),然後按 OK 設定

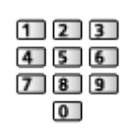

3)按下 返回 儲存

- = 備註 =
- 頻道編號是由廣播業者所定義,無法加以變更。
- 可以選擇隱藏頻道,但無法觀看。

# 頻道列表

■略過不想要的數位電視/一般電視頻道 您可以隱藏(略過)不想要的頻道。除在本功能中,無法顯示隱藏頻道。

- 1. 利用 △/▽ 選擇 頻道列表,然後按 OK 執行
- 2. 利用 △/▽ 選擇頻道
- 3. 按下 OK 設定 顯示/隱藏(略過)
	- ■: 顯示
	- 口: 隱藏(略過)
	- 若欲顯示所有頻道

■【黃色)

■編輯數位電視/一般電視頻道

● 若欲重新搜尋每個頻道(手動頻道設定)

■ (紅色)

■ ■ ■ ※ 製賞 → [搜尋及編輯頻道](#page-35-0) → [手動頻道設定](#page-38-0)

- 若欲重新命名頻道名稱(一般電視)
	- 1) 按下 【■(藍色)編輯
	- 2)利用 △/ ▽/ √ / ▷ 或數字按鍵輸入字元 (最多 5 個字元), 然後按 OK 設定

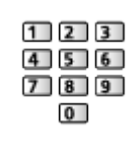

3)按下 返回 儲存

= 備註 =

● 若一般電視僅以 RF 纜線連接 VCR,請編輯 錄放影機。

## 自動頻道設定

自動重新搜尋區域內所收到的頻道。

- 所有之前的搜尋設定值皆會予以消除。
- 會從較低的頻道至較高頻道的順序開始搜尋。
- 若尚未完整的搜尋,請設定 手動頻道設定。
	- ■■→ [觀賞](#page-8-0) > [搜尋及編輯頻道](#page-35-0) > [手動頻道設定](#page-38-0)
- 1. 利用  $\Delta$ / $\nabla$  選擇 自動頻道設定,然後按 OK 執行
- 2. 顯示確認畫面後按下 OK 即可啟動 自動頻道設定(自動完成設定)
- 該設定僅適用於所選電視模式。

#### ■使用電視上的按鍵進行 自動頻道設定

- 1. 按下並按住輸入切換 / 決定 / 目錄 ( 長按 ) 按鍵約 3 秒即可顯示選單
- 2. 利用下列控制面板按鍵設定 自動頻道設定
	- 移動游標/從多種選項選擇/選擇選單項目(僅上和下)

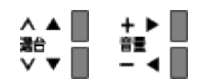

● 利用輸入切換 / 決定 / 目錄 (長按) 按鍵存取選單/在已做出調整或已 設定選項之後儲存設定值。

<span id="page-38-0"></span>■數位電視

以正常方式使用 自動頻道設定 或 更新頻道列表,以重新搜尋數位電視頻道。 若尚未完整的搜尋,或欲調整天線的方向,請使用本功能。

- 所有找到的數位頻道都將加入 頻道列表 中。
- 1. 利用 △/▽ 選擇頻率及利用 < /> 選擇偏移量
- 2. 按下 OK 搜尋

#### ■一般電視

在 自動頻道設定 後,以手動設定一般電視頻道。

1. 利用數字按鍵選擇頻道位置

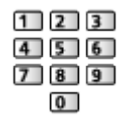

2. 利用選台調上/調下按鍵選擇頻道

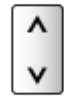

- 3. 利用 < /> < /> 搜尋
- 4. 利用 △/▽ 選擇 儲存,然後按 OK 設定
- 利用 頻道微調 進行小幅調整,以對個別節目進行搜尋(例如受天候條件所 影響)。
- 若一般電視僅以 RF 纜線連接 VCR,請選擇頻道位置 0。

## 更新頻道列表

更新數位電視頻道列表後,您即可加入新頻道、刪除已移除的頻道或自動變更 頻道名稱與位置。

- 頻道列表會更新,同時維持您在 編輯喜愛頻道、頻道列表、頻道鎖定 等中 的設定值。
- 依訊號狀況不同,可能無法正常運作。

# 新的頻道訊息

選擇是否於找到新數位電視頻道時提供通知訊息。

● 出現通知訊息時,您可按下 OK 執行 更新頻道列表。

### 訊號品質

選擇一個頻道,並檢查訊號狀況。

良好的訊號強度並非為適合數位電視接收的指標。

- 請依下列方式使用訊號品質指示器。
	- 綠色橫條:良好
	- 黃色橫條:不佳
	- 紅色橫條:差(請檢查天線)
- 垂直線會顯示所選取頻道的最大訊號值。
- 若欲變更頻道

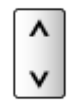

● 適用於數位電視

# <span id="page-40-0"></span>網際網路服務 網際網路內容

# 資訊

您可從 APPS 列表 存取 Panasonic 支援的某些特定網站,並享用如影音、遊 戲、通訊工具等的網際網路內容。

(實例)

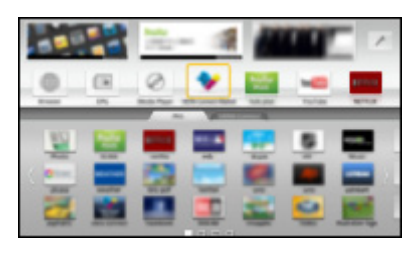

- 若要啟用此功能,就需要寬頻網路環境。請確保網路連線及網路設定皆已完 成。
	- 图 [網際網路服務](#page-40-0) > [網路連線](#page-41-0)

( ) [網際網路服務](#page-40-0) > [網路設定](#page-43-0)

選擇網際網路內容

- 1. 利用 APPS 顯示 APPS 列表
	- 若想瞭解 APPS 列表 的詳情

**第一 [功能](#page-93-0) > [APPS 列表](#page-93-1)** 

- 依據使用狀況不同,可能需要一些時間讀取所有資料。
- 2. 利用 △/ ▽/ < /> </> 選擇所需項目, 然後按下 OK 執行 (實例)

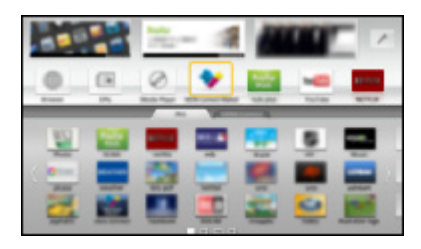

● 若想回到 APPS 列表

APPS

● 若想退出 APPS 列表

#### 跳出

● 您可以連接鍵盤和遊戲遙桿,以便在應用程式中輸入字元和玩遊戲。您 也可利用鍵盤或遊戲遙桿進行電視操作及使用 APPS 列表。

第十一[功能](#page-93-0) > 鍵盤/游戲遙桿

● 影片通訊需要專用的視訊攝影機 TY-CC20W。若想瞭解詳情,請閱讀視訊 攝影機的手冊。

**国工 [支援](#page-122-0) > 撰購配件 > [視訊攝影機](#page-128-1)** 

備註

● 若您無法存取網際網路內容,請檢查網路連線和設定值。

第十一[網際網路服務](#page-40-0) > [網路連線](#page-41-0)

```
網際網路服務 網路設定
```
- APPS 列表 如有變更恕不另行通知。
- 並非所有網站的功能都可使用。
- 在電視螢幕上顯示軟體更新通知時,請更新軟體。若未更新軟體,您將無法 使用 APPS 列表。您可以在稍後手動更新軟體。

日本 [網際網路服務](#page-40-0) > [網路設定](#page-43-0) > [軟體更新](#page-48-0)

- APPS 列表 所提供的服務是由其各自服務供應商所經營的,因此可能在未通 知情況下暫時或永久中止服務。因此,Panasonic 不對服務的內容或持續性 做任何保證。
- 某些內容可能並不適合某些觀眾。
- 某些內容僅在特定國家提供,並可能僅提供特定語言的介面。
- 依連線環境的不同,網際網路連線可能會變慢或可能不成功。
- 在操作過程中,會從數位聲音輸出和 HDMI2 (ARC 功能)端子輸出音訊訊 號。但不會輸出任何視訊訊號。若想使用含 ARC 功能的 HDMI2,請連接具 備 ARC 功能的擴大機,並設定為使用劇場喇叭。

[功能](#page-93-0) VIERA Link "HDAVI Control™"

# <span id="page-41-0"></span>網路連線

<span id="page-41-1"></span>網際網路連線

若要使用網際網路服務,就需要寬頻網路環境。

- 若您並無任何寬頻網路服務,請洽詢零售商尋求協助。
- 不可使用數據機網際網路連線。
- 需要的速度(有效)分別是:SD(標準解析度)影像品質至少為 1.5 Mbps、 HD (高解析度)影像品質至少為 6 Mbps。若傳輸速度不足,可能無法正確 播放內容。

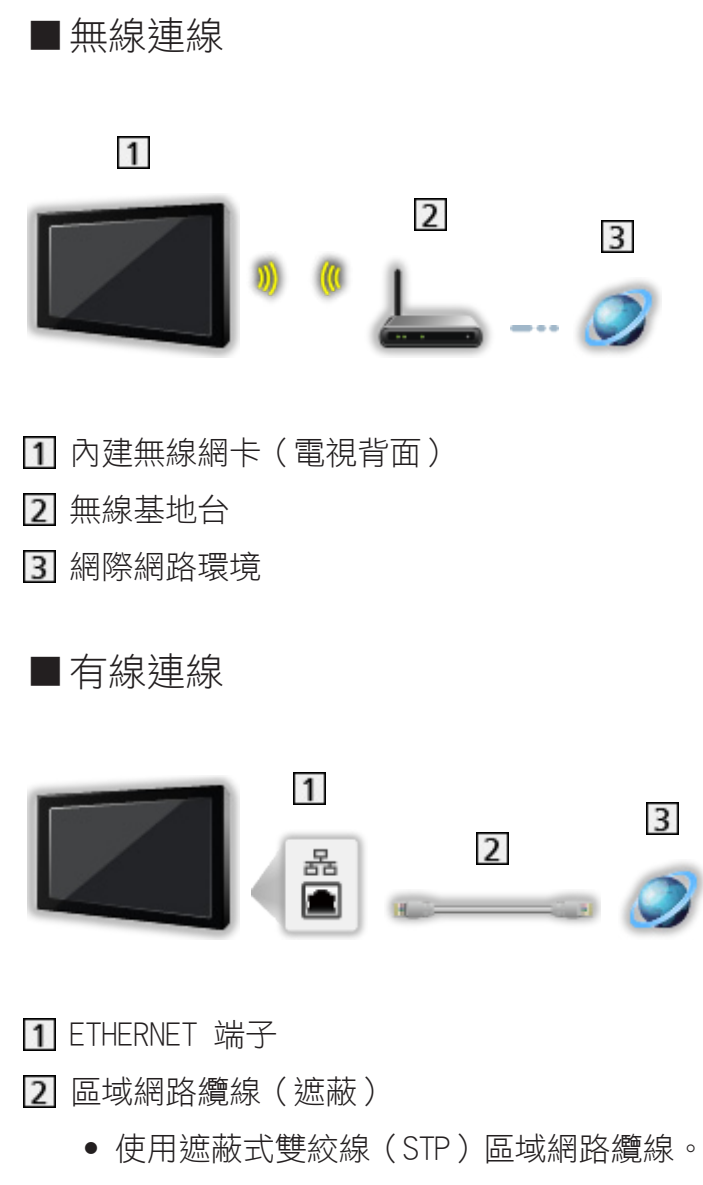

```
網際網路環境
```
備註

- 請確保使用適當的區域網路纜線。
- 設定及連接網路環境所需要的設備。您無法在本電視上進行該設定。閱讀設 備的手冊。
- 若您的數據機並無寬頻路由器功能,請使用寬頻路由器。
- 若您的數據機具有寬頻路由器功能,但無可用的連接埠,請使用集線器。
- 確保寬頻路由器及集線器與 100BASE-TX 相容。
- 若您使用僅與 100BASE-TX 相容的設備,則需要使用類別 5 或更新的區域 網路纜線。
- 請洽詢您的網際網路服務供應商(ISP)或電信公司,以尋求關於網路設備 的協助。
- 請確認您的網際網路服務供應商(ISP)或電信公司合約中的條款及條件。 依合約內容不同,可能需要收取額外的費用,或可能無法提供多重網際網路 連線。

● 關閉電視,然後在變更或重新連接網路連線時再度開啟。

# <span id="page-43-0"></span>網路設定

## 網路連接

在開始進行網路設定之前,請確保已完成連線。

第十一[網際網路服務](#page-40-0) > [網路連線](#page-41-0)

#### ■自動 - 無線

- 1. 利用 目錄 顯示選單
- 2. 利用  $\Delta$ / $\nabla$  選擇 網路設定 > 網路連接,然後按 OK 執行
	- 在開始設定之前,請確認您無線基地台的加密金鑰、設定值及位置。若 想瞭解詳情,請閱讀無線基地台的手冊。
- 3. 利用 / 選擇 自動,然後按 OK 執行
	- 連接區域網路纜線時,將自動進行有線設定。
- 4. 利用  $\Delta$ / $\nabla$  選擇所需的無線基地台,然後按下 OK 執行
	- 自動顯示可用的無線網路。

:加密的無線基地台

- 如需使用 WPS ( 使用 PBC 按鍵輸入方式 )
	- 1)利用  $\Delta$ / V 選擇 按鍵式的簡易設定,然後按 OK 執行
	- 2) 按下無線基地台上的 WPS 按鍵,直到燈光閃爍為止
	- 3)利用 OK 連接電視和無線基地台
	- WPS:Wi-Fi Protected Setup™
	- 若連線失敗,請檢查您的無線基地台設定值及位置。然後依照書面上 的指示說明操作。
- 建議選擇加密的無線基地台。
- 5. 利用 / / / 輸入無線基地台的加密金鑰,然後按下 OK 設定
	- 您可以使用數字按鍵設定字元。

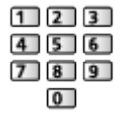

- 按下 返回 儲存
- 6. 已完成自動設定且顯示 網路狀態

日本 | [網際網路服務](#page-40-0) > [網路設定](#page-43-0) > [網路狀態](#page-47-0)

- 7. 利用 / 選擇 跳出,然後按 OK 設定
- 若要手動設定

日本 - [網際網路服務](#page-40-0) > [網路設定](#page-43-0) > [手動 - 無線](#page-44-0)

■自動 - 有線

- 1. 利用 目錄 顯示選單
- 2. 利用  $\Delta$ / $\nabla$  選擇 網路設定 > 網路連接,然後按 OK 執行
- 3. 利用 / 選擇 自動,然後按 OK 執行
- 4. 已完成自動設定且顯示 網路狀態

日本 [網際網路服務](#page-40-0) > [網路設定](#page-43-0) > [網路狀態](#page-47-0)

- 5. 利用 / 選擇 跳出,然後按 OK 設定
- 若要手動設定
	- 日本 [網際網路服務](#page-40-0) > [網路設定](#page-43-0) > [手動 有線](#page-46-0)

<span id="page-44-0"></span>手動 - 無線

在開始進行網路設定之前,請確保已完成連線。

13. 希腊際網路服務 > [網路連線](#page-41-0)

- 1. 利用 目錄 顯示選單
- 2. 利用 △/▽/<ノ/> 選擇 網路設定 > 網路連接 > 手動 > 無線 並按 下 OK 執行
	- 在開始設定之前,請確認您無線基地台的加密金鑰、設定值及位置。若 想瞭解詳情,請閱讀無線基地台的手冊。
- 3. 利用  $\Delta$ / $\nabla$  選擇所需的無線基地台,然後按下 OK 執行
	- 自動顯示可用的無線網路。

:加密的無線基地台

- 如需使用 WPS ( 使用 PBC 按鍵輸入方式 )
	- 1) 按下 (紅色)
	- 2) 按下無線基地台上的 WPS 按鍵,直到燈光閃爍為止
	- 3)利用 OK 連接電視和無線基地台
	- WPS:Wi-Fi Protected Setup™
	- 若連線失敗,請檢杳您的無線基地台設定值及位置。然後依照螢幕上 的指示說明操作。
- 如需使用 WPS ( 使用 PIN 碼輸入方式 )
	- 1)按下 【【(綠色)
	- 2)輸入無線基地台的密碼
	- 3)利用 OK 連接電視和無線基地台
- 如需使用 手動
	- 1) 按下 □ (黃色)
	- 2)您可以手動設定 SSID、認證類型、加密類型及加密金鑰。
	- 3)請依照畫面上的指示說明手動操作及設定
- 當您在內建無線網卡及無線基地台之間使用 11n(5 GHz)的無線系 統時,請選擇 AES 做為加密類型。
- 若想再次搜尋無線基地台

■(藍色)

● 若想顯示/隱藏反白選取無線基地台的資訊

#### 螢幕顯示

- 建議選擇加密的無線基地台。
- 4. 利用 △/▽/</> 輸入無線基地台的加密金鑰,然後按下 OK 設定
	- 您可以使用數字按鍵設定字元。

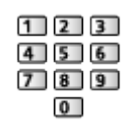

- 按下 返回 儲存
- 5. 顯示 VIERA 名稱 /IP/DNS 設定 畫面

VIERA 名稱

- 您可為本電視設定您喜愛的名稱。
- 本名稱可用來做為本電視在其他網路設定的畫面上所顯示的名稱。

取得 IP 位址/取得 DNS 位址

- 建議使用 自動。
- 將會自動顯示可用的設定值。
- ●若要手動設定,請選擇及設定 IP 位址/子網路遮罩/預設閘道/ DNS 位 址。

代理主機設定

- 在一般家庭中不需使用此功能。
- 根據代理設定值有些網際網路服務可能不可用。

代理主機:

這是瀏覽器與目標伺服器間連接中繼伺服器的位址,會傳送資料至瀏覽 器。

- 1)利用 △/▽ 選擇 代理主機,然後按 OK 執行
- 2)利用  $\Delta$ /  $\nabla$ / <1/  $\triangleright$  或數字按鍵輸入位址, 然後按下 OK 設定

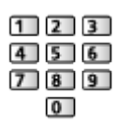

3)按下 返回 儲存

代理主機連接埠:

本編號亦是由供應商以代理伺服器位址指定的。

- 1)利用 △/▽ 選擇 代理主機連接埠
- 2)利用數字按鍵輸入數字

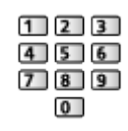

- 3)按下 返回 儲存
- 6. 利用  $\Delta$ /  $\nabla$  選擇 網路狀態,然後按 OK 執行 日本 | 新陳網路服務 > [網路設定](#page-43-0) > [網路狀態](#page-47-0)
- 7. 利用 / 選擇 跳出,然後按 OK 設定
- <span id="page-46-0"></span>手動 - 有線

在開始進行網路設定之前,請確保已完成連線。

1999年 [網際網路服務](#page-40-0) > [網路連線](#page-41-0)

- 1. 利用 目錄 顯示選單
- 2. 利用 △/▽/√/〉選擇 網路設定 > 網路連接 > 手動 > 有線 並按 下 OK 執行
- 3. 顯示 VIERA 名稱 /IP/DNS 設定 畫面。

#### VIERA 名稱

- 您可為本電視設定您喜愛的名稱。
- 本名稱可用來做為本電視在其他網路設定的畫面上所顯示的名稱。

#### 取得 IP 位址/取得 DNS 位址

- 建議使用 自動。
- 將會自動顯示可用的設定值。
- 若要手動設定,請選擇及設定 IP 位址/子網路遮罩/預設閘道/ DNS 位 址。

#### 代理主機設定

- 在一般家庭中不需使用此功能。
- 根據代理設定值有些網際網路服務可能不可用。

代理主機:

這是瀏覽器與目標伺服器間連接中繼伺服器的位址,會傳送資料至瀏覽 器。

- 1)利用 △/▽ 選擇 代理主機,然後按 OK 執行
- 2)利用 / / / 或數字按鍵輸入位址,然後按下 OK 設定

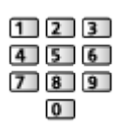

3)按下 返回 儲存

代理主機連接埠:

本編號亦是由供應商以代理伺服器位址指定的。

- 1)利用 △/▽ 選擇 代理主機連接埠
- 2)利用數字按鍵輸入數字

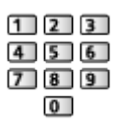

3)按下 返回 儲存

4. 利用 △/▽ 選擇 網路狀態,然後按 OK 執行

图 - [網際網路服務](#page-40-0) > [網路設定](#page-43-0) > [網路狀態](#page-47-0)

5. 利用 / 選擇 跳出,然後按 OK 設定

# <span id="page-47-0"></span>網路狀態

顯示並檢查網路狀態(MAC 位址、目前的網路設定值等)。

- 1. 利用 目錄 顯示選單
- 2. 利用  $\Delta$ / $\nabla$  選擇 網路設定 > 網路狀態,然後按 OK 執行
- 3. 已完成自動測試且顯示 網路狀態 螢幕

再試一次:

再次對電視執行自動網路連接檢查,並顯示當前狀態。

詳細狀態:

顯示詳細的網路狀態(SSID、認證類型、加密類型等)。

● 若想瞭解更多關於網路連接的資訊,請選擇 幫助。

VIERA remote 設定

用連接到您的網路的任何 VIERA remote 設定以控制電視。

■ → [家庭網路](#page-49-0) > [網路設定](#page-54-0) > [VIERA remote 設定](#page-60-0)

## 網路連結設定

設定以控制電視及與網路相連的裝置。

医图 - [家庭網路](#page-49-0) > [網路設定](#page-54-0) > [網路連結設定](#page-60-1)

# <span id="page-48-0"></span>軟體更新

請進入特定網站以更新電視的軟體,並搜尋是否有任何可用的更新。

- 1. 利用 目錄 顯示選單
- 2. 利用  $\Delta$ / $\nabla$  選擇 網路設定 > 軟體更新,然後按 OK 執行
- 3. 依照螢幕上的操作說明操作

# 新版軟體訊息

選擇是否要在透過網路找到新軟體時提供通知訊息。

- 1. 利用 目錄 顯示選單
- $2.$  利用  $\Delta$ / $\nabla$  選擇 網路設定 > 新版軟體訊息,然後按 OK 執行
- 3. 利用 △/▽ 選擇 開/關 然後按 OK 設定

<span id="page-49-0"></span>家庭網路

<span id="page-49-1"></span>DLNA

## <span id="page-49-2"></span>資訊

本電視為 DLNA Certified™ 產品。

數位生活網路聯盟(DLNA®)是讓 DLNA Certified 數位電子產品更容易及更方 便在家用網路上使用的標準。若想瞭解詳情,請造訪 www.dlna.org。

● 若想使用此功能,將本電視連接您家用網路。

第十一[家庭網路](#page-49-0) > [網路連線](#page-52-0) 第十一[家庭網路](#page-49-0) > [網路設定](#page-54-0)

■播放儲存在媒體伺服器上的分享內容

將相片、影片或音樂內容儲存至與您的家用網路相連的 DLNA Certified 媒體 伺服器(例如安裝 Windows 7 / Windows 8 的 PC 等)。接著您就可以在本電 視上欣賞這些內容。

(實例)

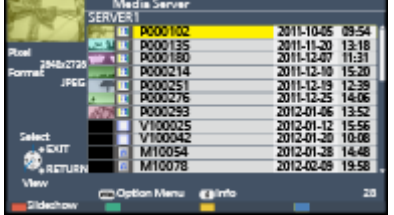

● 在本電視上觀賞和操作內容

**食品 - [家庭網路](#page-49-0) > [DLNA](#page-49-1) > [使用 DLNA](#page-51-0)** 

● 如需支援的檔案格式

第十一[家庭網路](#page-49-0) > [技術資訊](#page-68-0)

● 若想將 PC 當成媒體伺服器來用

請準備一部安裝 Windows 7 / Windows 8 的 PC,或確保 PC 上已安裝伺服器 軟體。"Windows 7 / Windows 8"及"Twonky 7(安裝在具有 Windows XP 的 PC 或 Mac 上)"是已經過測試,與本電視相容的伺服器軟體 (依 2012 年 11 月之測試)。仟何其他伺服器軟體皆未經過本電視測試,因此無法確保其相容性 及效能。

 $\bullet$  Windows  $7 \times$  Windows 8

需要對 Windows 7 / Windows 8 進行家用群組設定。若想瞭解詳情,請參 考 Windows 7 / Windows 8 的幫助功能。

• Twonky

"Twonky"是 PacketVideo Corporation 的產品。 若想取得安裝及設定"Twonky"的安裝指南,請造訪 TwonkyMedia 網站。 若想取得伺服器軟體,可能需要額外的費用。

= 備註 =

- 若想瞭解更多關於伺服器軟體的資訊,請洽詢各軟體公司。
- 在將媒體伺服器的伺服器軟體安裝於 PC 上時,PC 上的資料可能會有被他 人存取的風險。在不使用路由器時,請留意辦公室、旅館或家庭中的網路環 境的設定值及連線。

■用 DMC (數位媒體控制器) 網路設備在本電視上播放分享內容 您可以透過使用與您的家用網路相連的 DMC 網路設備(智慧型手機、安裝 Windows 7 / Windows 8 的 PC 等)控制來欣賞儲存在媒體伺服器上的內容。

- 若想透過您的智慧型手機或 Windows 7 / Windows 8 使用本功能, 將本電 視的 VIERA remote 設定為 開。
	- → [家庭網路](#page-49-0) > [網路設定](#page-54-0) > [VIERA remote 設定](#page-60-0)

而且您需要在您的智慧型手機上安裝控制 VIERA 用的應用程式。若想瞭解 應用程式的資訊(僅限英文版):

http://panasonic.net/viera/support

若想瞭解操作,請參考應用程式的支援資訊。

● "Windows 7 / Windows 8"是已經過測試與本電視相容的作業系統 (依 2012 年 11 月之測試)。若想瞭解操作,請參考 Windows 7 / Windows 8 的幫助功能。

■與其他網路設備共享本電視的內容

您可在連接到家用網路的另一台 DLNA Certified VIERA 上或智慧型手機\*2等 裝置上觀賞本雷視的內容\*1。

- : 可用內容:
	- 可在本電視的多媒體播放內容讓其他網路設備來進行播放
- : 若要透過智慧型手機使用此功能,您需在智慧型手機上安裝控制 VIERA 的 應用程式。若想瞭解應用程式的資訊(僅限英文版):

http://panasonic.net/viera/support

若想瞭解操作,請參考應用程式的支援資訊。

● 若要透過另一 DLNA Certified VIERA 使用此功能,請設定本電視的 網路 連結設定。

■ [家庭網路](#page-49-0) > [網路設定](#page-54-0) > [網路連結設定](#page-60-1)

- = 備註 =
	- 若要使用此功能,開啟本電視。
	- 此功能只能搭配另外一部設備使用。
	- 在本電視的下列情況中,可能無法使用此功能:
		- 提供網際網路服務時
		- 存取媒體伺服器時
		- 使用資料服務時

<span id="page-51-0"></span>使用 DLNA

若要使用 DLNA® 功能,請確保已完成媒體伺服器、網路連線及網路設定值的準 備作業。

- ■■■■■■■■■■[家庭網路](#page-49-0) > [DLNA](#page-49-1) > [資訊](#page-49-2) ■■■■■■■[家庭網路](#page-49-0) > [網路連線](#page-52-0) 第十一[家庭網路](#page-49-0) > [網路設定](#page-54-0)
- 1. 利用 APPS 顯示 APPS 列表
- 2. 利用  $\Delta$ /  $\nabla$ / <1/ > 選擇 媒體伺服器, 然後按 OK 執行
- 3. 利用  $\Delta$ /  $\nabla$  選擇媒體伺服器之一, 然後按下 OK 執行
	- 如需存取其他雷視的操作,請由顯示的媒體伺服器清單中選擇其他雷視 的名稱。
	- 若想顯示/隱藏反白選取媒體伺服器的資訊

#### 螢幕顯示

4. 利用 △/▽ 選擇檔案,然後按下 OK 執行

(實例)

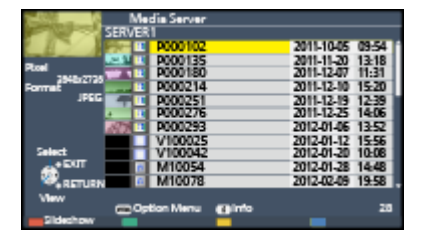

- 依據媒體伺服器的情況不同,您可能需要在選擇檔案之前先選擇資料夾。
- 若想顯示/隱藏反白選取檔案的資訊

#### 螢幕顯示

- = 備註 =
	- 無法播放的檔案也會列出,但無法加以選擇。
	- 您可以在播放時使用下列按鍵。確認遙控器代碼為"73"。

■■■ → [觀賞](#page-8-0) > [外接設備](#page-16-0) > [利用電視的遙控器操作](#page-19-0)

# <span id="page-52-0"></span>網路連線

# DLNA 連線

若要使用 DLNA 功能,您需要有家用網路環境,並可以在無寬頻網路的環境中 操作功能。

● 若要使用網際網路服務,就需要寬頻網路環境。 ■ → [網際網路服務](#page-40-0) > [網路連線](#page-41-0) > [網際網路連線](#page-41-1)

■無線連線(用於 DLNA 及網際網路服務)

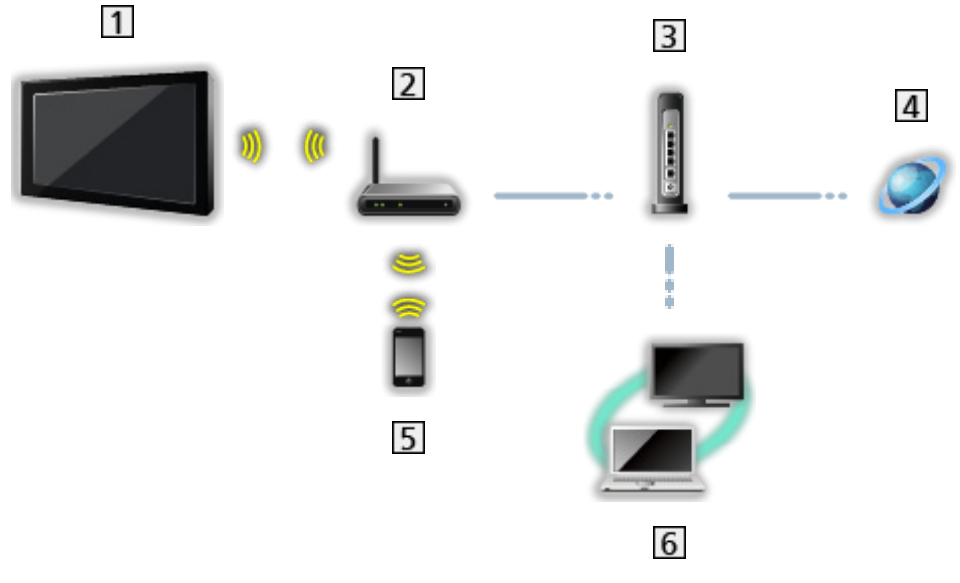

- 內建無線網卡(電視背面)
- 2 無線基地台
- 3 集線器或路由器
- 網際網路環境
- 5 智慧型手機
- DLNA Certified 媒體伺服器

■有線連線(用於 DLNA 及網際網路服務)

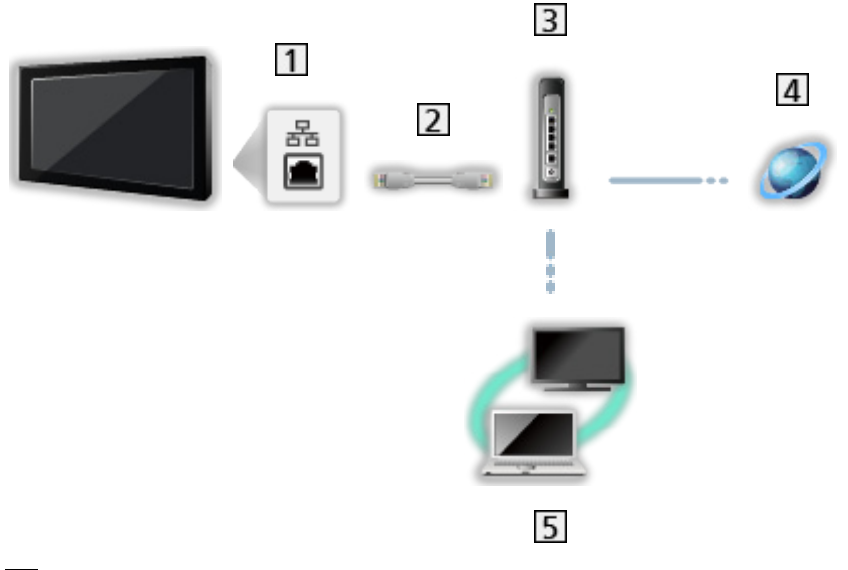

1 ETHERNET 端子

區域網路纜線(遮蔽)

- 使用遮蔽式雙絞線(STP)區域網路纜線。
- 3 集線器或路由器

網際網路環境

DLNA Certified 媒體伺服器

■無線連線(用於 DLNA)

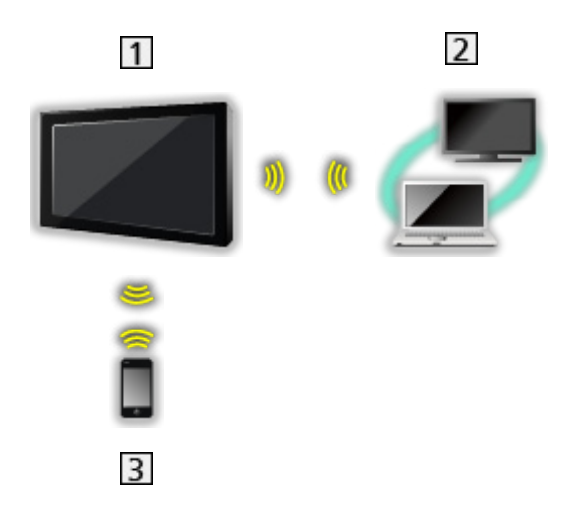

- 電視機
	- 若要將電視用作無線基地台

■ → [家庭網路](#page-49-0) > [網路設定](#page-54-0) > [手動 - 無線網路基地台](#page-58-0) DLNA Certified 媒體伺服器

# 備註

- 請確保使用適當的區域網路纜線。
- 設定及連接網路環境所需要的設備。您無法在本電視上進行該設定。閱讀設 備的手冊。
- 若您使用僅與 100BASF-TX 相容的設備,則需要使用類別 5 或更新的區域 網路纜線。
- 關閉電視,然後在變更或重新連接網路連線時再度開啟。

# <span id="page-54-0"></span>網路設定

# 網路連接

在開始進行網路設定之前,請確保已完成連線。

第十一[家庭網路](#page-49-0) > [網路連線](#page-52-0)

#### ■自動 - 無線

- 1. 利用 目錄 顯示選單
- 2. 利用 △/▽ 選擇 網路設定 > 網路連接,然後按 OK 執行
	- 在開始設定之前,請確認您無線基地台的加密金鑰、設定值及位置。若 想瞭解詳情,請閱讀無線基地台的手冊。
- 3. 利用 / 選擇 自動,然後按 OK 執行
	- 連接區域網路纜線時,將自動進行有線設定。
- 4. 利用  $\Delta$ / $\nabla$  選擇所需的無線基地台,然後按下 OK 執行
	- 自動顯示可用的無線網路。

• 1. 加密的無線基地台

- 如需使用 WPS ( 使用 PBC 按鍵輸入方式 )
	- 1)利用  $\Delta$ / V 選擇 按鍵式的簡易設定,然後按 OK 執行
	- 2) 按下無線基地台上的 WPS 按鍵, 直到燈光閃爍為止
	- 3)利用 OK 連接電視和無線基地台
	- WPS:Wi-Fi Protected Setup™
	- 若連線失敗,請檢查您的無線基地台設定值及位置。然後依照畫面上 的指示說明操作。
- 建議選擇加密的無線基地台。
- 5. 利用 △/ ▽/ <1/2 輸入無線基地台的加密金鑰,然後按下 OK 設定
	- 您可以使用數字按鍵設定字元。

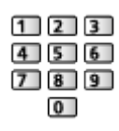

- 按下 返回 儲存
- 6. 已完成自動設定且顯示 網路狀態

医基 - [家庭網路](#page-49-0) > [網路設定](#page-54-0) > [網路狀態](#page-59-0)

- 7. 利用 / 選擇 跳出,然後按 OK 設定
- 若要手動設定

■ ■ [家庭網路](#page-49-0) > [網路設定](#page-54-0) > [手動 - 無線](#page-55-0)

■自動 - 有線

- 1. 利用 目錄 顯示選單
- 2. 利用  $\Delta$ / $\nabla$  選擇 網路設定 > 網路連接,然後按 OK 執行
- 3. 利用 / 選擇 自動,然後按 OK 執行
- 4. 已完成自動設定且顯示 網路狀態。

医基 - [家庭網路](#page-49-0) > [網路設定](#page-54-0) > [網路狀態](#page-59-0)

- 5. 利用 / 選擇 跳出,然後按 OK 設定
- 若要手動設定

■ 全[家庭網路](#page-49-0) > [網路設定](#page-54-0) > [手動 - 有線](#page-57-0)

<span id="page-55-0"></span>手動 - 無線

在開始進行網路設定之前,請確保已完成連線。

第十一[家庭網路](#page-49-0) > [網路連線](#page-52-0)

- 1. 利用 目錄 顯示選單
- 2. 利用 △/▽/√/> 選擇 網路設定 > 網路連接 > 手動 > 無線 並按 下 OK 執行
	- 在開始設定之前,請確認您無線基地台的加密金鑰、設定值及位置。若 想瞭解詳情,請閱讀無線基地台的手冊。
- $3.$  利用  $\triangle$ / $\nabla$  選擇所需的無線基地台, 然後按下 OK 執行
	- 自動顯示可用的無線網路。

**同**:加密的無線基地台

- 如需使用 WPS ( 使用 PBC 按鍵輸入方式 )
	- 1) 按下 (紅色)
	- 2) 按下無線基地台上的 WPS 按鍵, 直到燈光閃爍為止
- 3)利用 OK 連接電視和無線基地台
- WPS:Wi-Fi Protected Setup™
- 若連線失敗,請檢查您的無線基地台設定值及位置。然後依照畫面上 的指示說明操作。
- 如需使用 WPS ( 使用 PIN 碼輸入方式 )
	- 1) 按下 ■(綠色)
	- 2)輸入無線基地台的密碼
	- 3)利用 OK 連接電視和無線基地台
- 如需使用 手動
	- 1) 按下 (黃色)
	- 2)您可以手動設定 SSID、認證類型、加密類型及加密金鑰
	- 3)請依照畫面上的指示說明手動操作及設定
	- 當您在內建無線網卡及無線基地台之間使用 11n(5 GHz)的無線系 統時,請選擇 AES 做為加密類型。
- 若想再次搜尋無線基地台

■(藍色)

● 若想顯示/隱藏反白選取無線基地台的資訊

#### 螢幕顯示

- 建議選擇加密的無線基地台。
- 4. 利用 △/▽/</> 輸入無線基地台的加密金鑰,然後按下 OK 設定
	- 您可以使用數字按鍵設定字元。

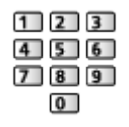

- 按下 返回 儲存
- 5. 顯示 VIERA 名稱 /IP/DNS 設定 畫面

#### VIERA 名稱

- 您可為本電視設定您喜愛的名稱。
- 本名稱可用來做為本電視在其他網路設定的畫面上所顯示的名稱。

#### 取得 IP 位址/取得 DNS 位址

- 建議使用 自動。
- 將會自動顯示可用的設定值。
- 若要手動設定,請選擇及設定 IP 位址/子網路遮罩/預設閘道/ DNS 位 址。

代理主機設定

- 在一般家庭中不需使用此功能。
- 根據代理設定值有些網際網路服務可能不可用。

代理主機:

這是瀏覽器與目標伺服器間連接中繼伺服器的位址,會傳送資料至瀏覽 器。

- 1)利用 △/▽ 選擇 代理主機,然後按 OK 執行
- 2)利用 △/▽/</> 或數字按鍵輸入位址,然後按下 OK 設定

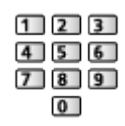

3)按下 返回 儲存

代理主機連接埠:

本編號亦是由供應商以代理伺服器位址指定的。

- 1)利用 △/▽ 選擇 代理主機連接埠
- 2)利用數字按鍵輸入數字

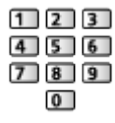

- 3)按下 返回 儲存
- 6. 利用  $\Delta$ / $\nabla$  選擇 網路狀態, 然後按 OK 執行

■ [家庭網路](#page-49-0) > [網路設定](#page-54-0) > [網路狀態](#page-59-0)

7. 利用 / 選擇 跳出,然後按 OK 設定

## <span id="page-57-0"></span>手動 - 有線

在開始進行網路設定之前,請確保已完成連線。

(第一) [家庭網路](#page-49-0) > [網路連線](#page-52-0)

- 1. 利用 目錄 顯示選單
- 2. 利用 △/ ▽/ √/ > 選擇 網路設定 > 網路連接 > 手動 > 有線 並按 下 OK 執行
- 3. 顯示 VIERA 名稱 /IP/DNS 設定 畫面。

VIERA 名稱

- 您可為本電視設定您喜愛的名稱。
- 本名稱可用來做為本電視在其他網路設定的書面上所顯示的名稱。

#### 取得 IP 位址/取得 DNS 位址

- 建議使用 自動。
- 將會自動顯示可用的設定值。
- ●若要手動設定,請選擇及設定 IP 位址/子網路遮罩/預設閘道/ DNS 位 址。

#### 代理主機設定

- 在一般家庭中不需使用此功能。
- 根據代理設定值有些網際網路服務可能不可用。

#### 代理主機:

這是瀏覽器與目標伺服器間連接中繼伺服器的位址,會傳送資料至瀏覽 器。

- 1)利用 △/▽ 選擇 代理主機,然後按 OK 執行
- 2)利用 △/▽/</> 或數字按鍵輸入位址,然後按下 OK 設定  $123$

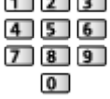

- 3)按下 返回 儲存
- 代理主機連接埠:

本編號亦是由供應商以代理伺服器位址指定的。

- 1)利用 △/▽ 選擇 代理主機連接埠
- 2)利用數字按鍵輸入數字

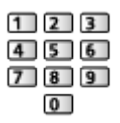

- 3)按下 返回 儲存
- 4. 利用 △/▽ 選擇 網路狀態,然後按 OK 執行

(第一) [家庭網路](#page-49-0) > [網路設定](#page-54-0) > [網路狀態](#page-59-0)

5. 利用 / 選擇 跳出,然後按 OK 設定

# <span id="page-58-0"></span>手動 - 無線網路基地台

您可將電視用作無線基地台及不使用無線基地台而連接網路設備。

- 開始設定之前確認密碼、設備的網路設定。若想瞭解詳情,請閱讀設備手 冊。
- 1. 利用 目錄 顯示選單
- 2. 利用 △/▽/</> 選擇 網路設定 > 網路連接 > 手動 > 無線網路基

地台 並按下 OK 執行

- $3.$  利用  $\triangle$  /  $\nabla$  選擇 在 WPS 上連接裝置, 然後按 OK 執行
	- 若要手動設定,選擇 變更設定 (參見以下)
- 4. 利用  $\Delta$ / $\nabla$  選擇及設定 WPS (使用 PBC 按鍵輸入方式) / WPS (使用 PIN 碼輸入方式), 然後按 OK 執行

WPS ( 使用 PBC 按鍵輸入方式 ):

將設備設定為 WPS (按鈕)模式。若想瞭解詳情,請閱讀設備手冊。 WPS ( 使用 PIN 碼輸入方式 ):

輸入設備的密碼。

● 若連線失敗, 請檢杳設備設定值及位置。然後依照書面上的指示説明操 作。

■變更設定

您可手動設定 網路名稱 (SSID)、加密金鑰 及 頻道設定方法。 請依照螢幕上的指示說明手動操作及設定。

- 設定 回復標準設定 以重設 變更設定 的項目。
- = 備註 =
- 您無法在電視設定為 無線網路基地台 時連接網際網路服務。
- 您最多可連接 7 台裝置。不過傳輸速率會根據通訊環境或連接設備的數量 而有不同。
- 若要確認當前網路設定

图 - [家庭網路](#page-49-0) > [網路設定](#page-54-0) > [網路狀態](#page-59-0)

- 確保要連接的設備支援此設定的 WPS。
- WPS:Wi-Fi Protected Setup™

## <span id="page-59-0"></span>網路狀態

顯示並檢查網路狀態(MAC 位址、目前的網路設定值等)。

- 1. 利用 目錄 顯示選單
- 2. 利用  $\Delta$ / $\nabla$  選擇 網路設定 > 網路狀態,然後按 OK 執行
- 3. 已完成自動測試且顯示 網路狀態 螢幕

再試一次:

再次對電視執行自動網路連接檢查,並顯示當前狀態。

詳細狀態:

顯示詳細的網路狀態(SSID、認證類型、加密類型等)。

● 若想瞭解更多關於網路連接的資訊,請選擇 幫助。

# <span id="page-60-0"></span>VIERA remote 設定

用連接到您的網路的任何 VIERA remote 設定以控制電視。

- 1. 利用 目錄 顯示選單
- 2. 利用  $\Delta$ / $\nabla$  選擇 網路設定 > VIERA remote 設定,然後按 OK 執行
- 3. 利用  $\Delta$ / $\nabla$  選擇下列項目之一,然後按下 OK 執行

#### VIERA remote

#### (開/關)

啟用以從網路設備(智慧手機等)控制電視。

● 您需要在您的智慧型手機上安裝控制 VIERA 用的應用程式。若想瞭解應用 程式的資訊(僅限英文版):

http://panasonic.net/viera/support

若想瞭解操作,請參考應用程式的支援資訊。

#### 上傳裝置內容

選擇裝置來上傳內容至網路設備(智慧手機等)。

= 備註 =

● 依您所在的地區不同,可能無法使用本功能。若想瞭解詳情,請洽詢您的地 區 Panasonic 經銷商。

## <span id="page-60-1"></span>網路連結設定

設定以控制電視及與網路相連的裝置。

- 1. 利用 目錄 顯示選單
- $2.$  利用  $\Delta$ / $\nabla$  選擇 網路設定 > 網路連結設定,然後按 OK 執行
- 3. 利用 △/ ▽ 選擇下列項目之一,然後按下 OK 執行 DLNA 伺服器/註冊類型/遙控裝置列表
- 4. 利用 △/▽/</> 設定,然後按 OK 儲存

#### DLNA 伺服器

(開/關)

可與網路設備共享電視節目或本電視內容(DLNA Certified VIERA 等)。

● 若要搭配其他 VIERA 使用此功能,請其他 VIERA 的 DLNA 伺服器清單中選 擇本電視的名稱,然後選擇要共享的內容。另請詳閱其他 VIERA 的手冊。

註冊類型

(自動/手動)

選擇家用網路上各設備存取本電視的限制。

自動:

家用網路上的所有可用設備皆可存取。(最多 16 部設備)

手動:

設定 遙控裝置列表 中各設備的限制。

#### 遙控裝置列表

列出可在家用網路上可存取本電視的設備。

= 備註 =

● 依您所在的地區不同,可能無法使用本功能。若想瞭解詳情,請洽詢您的地 區 Panasonic 經銷商。

## 軟體更新

請進入特定網站以更新電視的軟體,並搜尋是否有任何可用的更新。

- 1. 利用 目錄 顯示選單
- 2. 利用  $\Delta$ / $\nabla$  選擇 網路設定 > 軟體更新,然後按 OK 執行
- 3. 依照螢幕上的操作說明操作

# 新版軟體訊息

選擇是否要在透過網路找到新軟體時提供通知訊息。

- 1. 利用 目錄 顯示選單
- 2. 利用  $\Delta$ / $\nabla$  選擇 網路設定 > 新版軟體訊息,然後按 OK 執行
- 3. 利用  $\Delta$ /▽ 選擇 開/關 然後按 OK 設定

相片

### 選擇檔案

請確保已完成媒體伺服器、網路連線及網路設定值的準備作業。

- **THE SK DE SK [DLNA](#page-49-1) > [資訊](#page-49-2)**
- 第十一[家庭網路](#page-49-0) > [網路連線](#page-52-0)
- 第十一[家庭網路](#page-49-0) > [網路設定](#page-54-0)
- 1. 利用 APPS 顯示 APPS 列表
- 2. 利用  $\Delta$ /  $\nabla$ / < /> $\triangle$  選擇 媒體伺服器 並按下 OK 執行
- 3. 利用 △/▽ 選擇媒體伺服器之一,然後按下 OK 執行
	- 如需存取其他電視的操作,請由顯示的媒體伺服器清單中選擇其他電視 的名稱。

● 若想顯示/隱藏反白選取媒體伺服器的資訊

#### 螢幕顯示

- 4. 利用 △/▽ 選擇檔案,然後按下 OK 執行
	- 依據媒體伺服器的情況不同,您可能需要在選擇檔案之前先選擇資料夾。
	- 若想顯示/隱藏反白選取檔案的資訊

#### 螢幕顯示

- = 備註 =
- 無法播放的檔案也會列出,但無法加以選擇。
- 您可以在播放時使用下列按鍵。確認遙控器代碼為"73"。

图 - [觀賞](#page-8-0) > [外接設備](#page-16-0) > [利用電視的遙控器操作](#page-19-0)

檢視相片

### ■播放

將會一次顯示一張相片。

- 若想操作單張播放
	- :前往上一張相片
	- :前往下一張相片
	- :停止(回到清單)
	- OK:投影片
- 若想顯示/隱藏操作指南

### 螢幕顯示

● 旋轉 90°

■(藍色)

● 若想回到清單

返回

## 使用投影片

在檢視完清單中的所有相片時,即完成投影片播放。

- 1. 利用 / / / 從相片縮圖中選擇第一個檢視的檔案
- 2. 利用 (紅色)和 OK 開始播放投影片
- 若想顯示/隱藏操作指南

#### 螢幕顯示

● 若想暫停(回到單張播放)

OK

● 若想回到清單

## 返回

### ■連續播放設定

設定本電視上的相片檔案操作設定。

- 1. 利用 副目錄 顯示選項選單
- 2. 利用  $\Delta$ / $\nabla$  選擇 連續播放設定,然後按 OK 執行
- 3. 利用 △/▽ 選擇下列項目之一,然後按下 OK 執行 自動彩妝/播放速度/重複播放/背景音樂
- 4. 利用 △/ ▽/ く/ ▶ 設定, 然後按 OK 儲存

#### 自動彩妝

(開/關)

自動偵測相片中的臉部並提高亮度及對比度。

#### 播放速度

(慢/標準/快)

選擇投影片播放間隔。

#### 重複播放

(開/關)

投影片重複

#### 背景音樂

(關/音樂 1 /音樂 2 /音樂 3 /音樂 4 /音樂 5)

選擇相片播放時的背景音樂。

<span id="page-64-0"></span>影像

選擇檔案

請確保已完成媒體伺服器、網路連線及網路設定值的準備作業。

- **KON A [家庭網路](#page-49-0) > [DLNA](#page-49-1) > [資訊](#page-49-2)** 第十一[家庭網路](#page-49-0) > [網路連線](#page-52-0)
- 第十一[家庭網路](#page-49-0) > [網路設定](#page-54-0)
- 1. 利用 APPS 顯示 APPS 列表
- 2. 利用 △/▽/ <1/> 選擇 媒體伺服器 並按下 OK 執行
- $3.$  利用  $\triangle$  /  $\nabla$  選擇媒體伺服器之一, 然後按下 OK 執行
	- 如需存取其他電視的操作,請由顯示的媒體伺服器清單中選擇其他電視 的名稱。
	- 若想顯示/隱藏反白選取媒體伺服器的資訊

#### 螢幕顯示

- 4. 利用 △/▽ 選擇檔案,然後按下 OK 執行
	- 依據媒體伺服器的情況不同,您可能需要在選擇檔案之前先選擇資料夾。
	- 若想顯示/隱藏反白選取檔案的資訊

#### 螢幕顯示

= 備註 =

- 無法播放的檔案也會列出,但無法加以選擇。
- 您可以在播放時使用下列按鍵。確認遙控器代碼為"73"。

■ ■ ● [觀賞](#page-8-0) > [外接設備](#page-16-0) > [利用電視的遙控器操作](#page-19-0)

觀賞影片

■播放

若您曾在上次播放中途停止,將會顯示確認畫面,以供您選擇從上次停止處開 始,或從頭開始播放。

● 若要操作播放

:手動跳略

– 按下以略過快轉約 30 秒。

- :倒帶
- :快轉
- :停止

OK:暫停(顯示時間搜尋列)/播放

● 若想顯示/隱藏操作指南及螢幕顯示

螢幕顯示

- 前往前一內容
	- ■(紅色)
- 前往下一內容

- 若想變更畫寬
	- 1)利用 畫寬切換 顯示 畫寬調整 清單
	- $(2)$ 利用  $\Delta$ / $\nabla$  選擇模式,然後按 OK 設定

畫寬1:

以等比例顯示放大內容。

#### 畫寬2:

以全螢幕顯示內容。

原生格式:

以原始尺寸顯示內容。

- 您也可按下 畫寬切換 來變更模式。(重複按下,直到選擇您想要的模式 為止。)
- 視內容而定,有可能無法變更畫寬。
- 若想回到清單

返回

<span id="page-65-0"></span>影像設定

設定本電視上的視訊檔案操作設定。

- 1. 利用 副目錄 顯示選項選單
- 2. 利用 △/▽ 選擇 影像設定,然後按 OK 執行
- 3. 利用  $\Delta$ / $\nabla$  選擇下列項目之一,然後按下 OK 執行 預覽影像/聲音語言/雙聲道/雙聲道音效/字幕/文字字幕/重複播放
	- 選單項目及可選擇的選項將依內容而異。
- 4. 利用 / / / 設定,然後按 OK 儲存

#### 預覽影像

(開/關)

在縮圖檢視中,設定以開始預覽標題或場景。

● 在縮圖檢視中,可能無法立即顯示影像。請將預覽設定為 關 以解決此一問 題。

<sup>(</sup>綠色)

#### 聲音語言、雙聲道、雙聲道音效

選擇可選擇的音軌(若有)。

- 需要數秒時間變更聲音。
- 此功能可在播放時使用。

#### 字幕

顯示/隱藏字幕(若有)。

● 此功能可在播放時使用。

#### 文字字幕

選擇可正確顯示字幕的字型(若有)。

● 此功能可在播放時使用。

#### 重複播放

(開/關)

重複播放所選擇的檔案

# 音訊輸出設定值

您可以透過連接數位聲音輸出或 HDMI2 (ARC 功能)端子到擴大機欣賞多聲道 音效。

● 若欲確認或變更目前的音效狀態

■ [家庭網路](#page-49-0) > [影像](#page-64-0) > [影像設定](#page-65-0)

- 1. 利用 目錄 顯示選單
- 2. 利用  $\Delta$ / $\nabla$  選擇 聲音設定 > 光纖選擇,然後按 OK 執行
- 3. 利用  $\Delta$ / $\nabla$  選擇 自動/ PCM 然後按 OK 設定

#### 光纖選擇

#### (自動/ PCM)

為來自數位聲音輸出與 HDMI2 (ARC 功能)端子的數位音訊輸出訊號,選擇初 始設定值。

● SPDIF 為標準音訊傳輸檔案格式。

自動:

杜比數位+、杜比數位和 HE-AAC 多聲道會以杜比數位位元流輸出。 MPEG 會以 PCM 輸出。DTS 以 DTS 輸出。

PCM:

數位輸出訊號會固定為 PCM。

● ARC(音訊傳回聲道)是一種使用 HDMI 纜線的數位音訊輸出功能。

音樂

選擇檔案

請確保已完成媒體伺服器、網路連線及網路設定值的準備作業。

[家庭網路](#page-49-0) > [DLNA](#page-49-1) > [資訊](#page-49-2)

- 第十一[家庭網路](#page-49-0) > [網路連線](#page-52-0)
- 第十一[家庭網路](#page-49-0) > [網路設定](#page-54-0)
- 1. 利用 APPS 顯示 APPS 列表
- 2. 利用  $\triangle$ / $\nabla$ / $\triangle$ / $\triangleright$  選擇 媒體伺服器 並按下 OK 執行。
- 3. 利用 △/▽ 選擇媒體伺服器之一,然後按下 OK 執行
	- 如需存取其他雷視的操作,請由顯示的媒體伺服器清單中選擇其他雷視 的名稱。
	- 若想顯示/隱藏反白選取媒體伺服器的資訊

#### 螢幕顯示

- 4. 利用 △/▽ 選擇檔案,然後按下 OK 執行
	- 依據媒體伺服器的情況不同,您可能需要在選擇檔案之前先選擇資料夾。
	- 若想顯示/隱藏反白選取檔案的資訊

#### 螢幕顯示

- = 備註 =
	- 無法播放的檔案也會列出,但無法加以選擇。
	- 您可以在播放時使用下列按鍵。確認遙控器代碼為"73"。

■ → [觀賞](#page-8-0) > [外接設備](#page-16-0) > [利用電視的遙控器操作](#page-19-0)

播放音樂

■播放

- 若要操作播放
	- :倒帶
	- :快轉
	- :停止
	- OK:暫停/播放
- 若想顯示/隱藏操作指南

#### 螢幕顯示

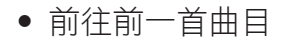

■ (紅色)

- 前往下一首曲目
	- (綠色)
- 若想回到清單

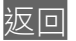

# 音樂設定

設定本電視上的音樂檔案操作設定。

- 1. 利用 副目錄 顯示選項選單
- 2. 按下 OK 選擇 音樂設定 > 重複播放
- 3. 利用  $\Delta$ / $\nabla$  選擇 資料夾/單曲/關,然後按下 OK 設定 資料夾:

重複播放選擇的資料夾

單曲:

重複播放選擇的一個檔案

# <span id="page-68-0"></span>技術資訊

相片格式

■支援的相片格式

- JPEG (.jpg、.jpeg、.mpo) 影像解析度(像素): 8  $\times$  8  $\overline{\text{4}}$  30, 719  $\times$  17, 279 次取樣: 4:4:4,4:2:2,4:2:0
- DCF 和 EXIF 標準
- 不支援 Progressive JPEG。

= 備註 =

- 即使符合這些條件,某些檔案仍可能無法播放。
- 請勿使用雙位元組字元或其他特殊代碼的檔案名稱。
- 若檔案或資料夾名稱已變更,相連裝置可能無法配合本電視使用。

# 視訊格式

■支援的視訊格式

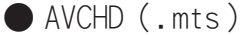

視訊轉碼器:

H. 264 BP / MP / HP

#### 音訊轉碼器:

Dolby Digital

- AVCHD 標準第 2.0 版(AVCHD 3D、AVCHD Progressive)
- 若裝置上的資料夾結構經過修改, 資料即可能無法使用。

```
\bigcirc SD-Video(.mod)
```
視訊轉碼器:

MPEG1、MPEG2

音訊轉碼器:

Dolby Digital、MPEG Audio

- SD-Video 標準第 1.31 版(娛樂視訊描述檔)
- 若裝置上的資料夾結構經過修改,資料即可能無法使用。
- $\bigcirc$  AVI (.avi)

視訊轉碼器:

H. 264 BP / MP / HP · MPEG1 · MPEG2 · MPEG4 SP / ASP · VC-1 · Windows Media Video 第 9 版

音訊轉碼器:

AAC、ADPCM、Dolby Digital、Dolby Digital Plus、DTS core、HE-AAC、LPCM、MPEG Audio、MP3、WMA

- 某些字幕或章節功能可能無法使用。
- 不支援 WMA Pro 和 WMA Lossless。

 $\bullet$  MKV (.mkv)

視訊轉碼器:

H. 264 BP / MP / HP  $\cdot$  MPEG1  $\cdot$  MPEG2  $\cdot$  MPEG4 SP / ASP

音訊轉碼器:

AAC、Dolby Digital、Dolby Digital Plus、DTS core、HE-AAC、MPEG

Audio、MP3

- 某些字幕或章節功能可能無法使用。
- $\bigcirc$  ASF (.asf \.wmv)
	- 視訊轉碼器:

MPEG4 SP / ASP、VC-1、Windows Media Video 第 9 版

音訊轉碼器:

AAC、Dolby Digital、Dolby Digital Plus、HE-AAC、LPCM、MP3、WMA

- 無法播放受版權保護的檔案。
- 不支援 WMA Pro 和 WMA Lossless。
- $\bigcirc$  MP4 (.f4v \.m4v \.mp4)

視訊轉碼器:

H. 264 BP / MP / HP  $\cdot$  MPEG1  $\cdot$  MPEG2  $\cdot$  MPEG4 SP / ASP

音訊轉碼器:

AAC、Dolby Digital、Dolby Digital Plus、HE-AAC、MPEG Audio、MP3

● 本電視支援以 Panasonic 產品所錄製的封裝格式。若想瞭解詳情,請閱讀 產品手冊。

 $\bullet$  FLV $($ .flv $)$ 

視訊轉碼器:

H.264 BP / MP / HP

音訊轉碼器:

AAC、MP3

 $\bigcirc$  3GPP (.3gp \cdot .3g2)

視訊轉碼器:

H. 264 BP / MP / HP  $\cdot$  MPEG4 SP / ASP

音訊轉碼器:

AAC、HE-AAC

● PS(.mod、.mpg、.mpeg、.vob、.vro) 視訊轉碼器: MPEG1、MPEG2 音訊轉碼器:

Dolby Digital、LPCM、MPEG Audio

 $\bigcirc$  TS (.mts \.m2ts \.tp\.trp\.ts\.tts) 視訊轉碼器: H. 264 BP  $\diagup$  MP  $\diagup$  HP  $\diagdown$  MPEG1  $\diagdown$  MPEG2 音訊轉碼器: AAC、Dolby Digital、Dolby Digital Plus、HE-AAC、MPEG Audio

● RealMedia (.rmvb、.rm) 視訊轉碼器: RealVideo 8(RV30)、RealVideo 9(RV40)、RealVideo 10(RV40) 音訊轉碼器: RealAudio - cook / raac (AAC) / racp (HE-AAC)

■支援的字幕格式

● MicroDVD、SubRip、TMPlayer(.srt、.sub、.txt)

- 視訊檔案及字幕文字檔案必須在相同的資料夾中,除了副檔名之外,檔案名 稱須為相同。
- 若相同資料夾中有超過一個以上的字幕文字檔案,會以下列的優先順序顯 示:".srt"、".sub"、".txt"。

= 備註 =

- 即使符合這些條件,某些檔案仍可能無法播放。
- 請勿使用雙位元組字元或其他特殊代碼的檔案名稱。
- 若檔案或資料夾名稱已變更,相連裝置可能無法配合本電視使用。
- 多媒體播放及媒體伺服器所支援的視訊格式不同。

■ → [多媒體播放](#page-73-0) > [技術資訊](#page-87-0) > [視訊格式](#page-89-0)

音樂格式

■支援的音樂格式

 $\bullet$  MP3 (.mp3)

 $\bigcirc$  AAC (.m4a)
- 無法播放受版權保護的檔案。
- $\bullet$  WMA (.wma)
- 無法播放受版權保護的檔案。
- 不支援 WMA Pro 和 WMA Lossless。

 $\bullet$  LPCM (.wav)

● FLAC (.flac)

- = 備註 =
- 即使符合這些條件,某些檔案仍可能無法播放。
- 請勿使用雙位元組字元或其他特殊代碼的檔案名稱。
- 若檔案或資料夾名稱已變更,相連裝置可能無法配合本電視使用。

<span id="page-73-1"></span><span id="page-73-0"></span>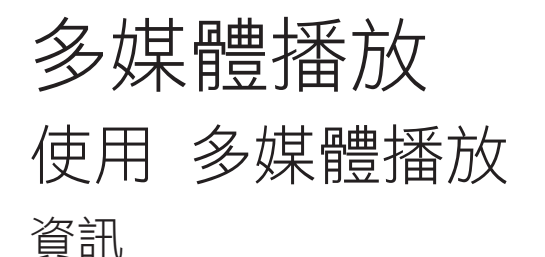

<span id="page-73-2"></span>多媒體播放可讓您欣賞錄製在 SD 卡及 USB 隨身碟上的相片、影片或音樂。 (實例)

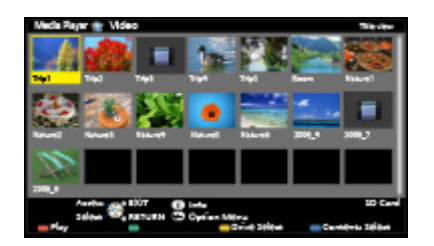

相片模式:

可顯示以數位相機拍攝的靜態圖片。

影片模式:

可播放以數位錄影機拍攝的動態影像和數位影片資料。

音樂模式:

將會播放數位音樂資料。

● 在操作期間,音訊訊號會從數位聲音輸出及 HDMI2 (ARC 功能)端子輸出, 不過不會輸出任何視訊訊號。若想使用含 ARC 功能的 HDMI2,請連接具備 ARC 功能的擴大機,並設定為使用劇場喇叭。

[功能](#page-93-0) VIERA Link "HDAVI Control™"

- 日期 顯示由錄製設備進行錄製的日期。"\*\*\*\*/\*\*\*/\*\*" 會出現在尚未錄 製的錄製日期檔案上。
- 依據所使用的錄製設備不同,可能無法在本電視上正確呈現圖片。
- 在檔案及資料夾眾多時,可能需要一些時間顯示。
- 部分降級的檔案可能以降低解析度顯示。
- 依情況不同,可能無法使用圖片設定值。
- 資料夾及檔案名稱可能會與所使用的數位相機或數位錄影機不同。

# ■若要插入或取出 SD 卡

將標籤面朝前方輕輕插入 SD 卡。推動卡片的中央,直到聽見卡嗒聲。(若想取 出,請再按一次。)

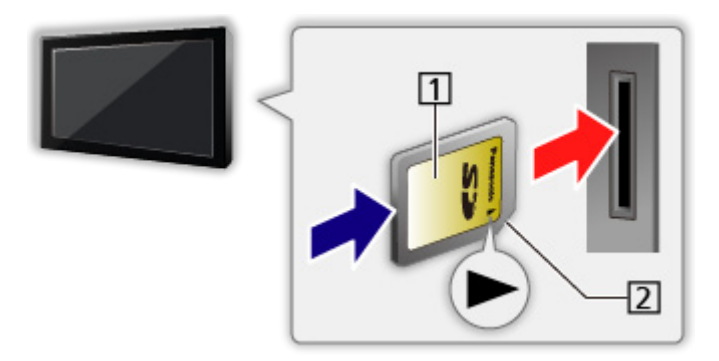

1 標籤面

2 剪切處

■若想插入或取出 USB 隨身碟 在插入或取出時確定筆直及完全對準。

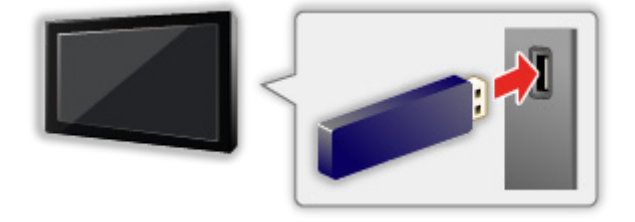

● 若要安全地從電視移除 USB 隨身碟,請執行 USB 裝置設定 中的 安全地移 除 USB。

[設定](#page-106-0) [基本設定](#page-118-0) [USB 裝置設定](#page-118-1)

- 將 USB 隨身碟連接 USB 1 或 2 連接埠。
- = 備註 =
	- 連接時,請檢查端子及裝置的類型是否正確。
	- 若想瞭解裝置的資訊

第一 [多媒體播放](#page-73-0) > [技術資訊](#page-87-0)

● 如需支援的檔案格式

第十一条媒體播放 > [技術資訊](#page-87-0)

# <span id="page-74-0"></span>選擇裝置/模式

- 1. 將 SD 卡或 USB 隨身碟插入電視
- 當您插入 SD 卡,多媒體播放將會自動開始。

日本 → [多媒體播放](#page-73-0) → [資訊](#page-73-2)

2. 利用 APPS 顯示 APPS 列表

- 3. 利用  $\Delta$ /  $\nabla$ / < /><//> 選擇 多媒體播放 並按下 OK 執行
- 4. 利用 / 選擇裝置,然後按 OK 執行
	- 若並未連接兩個以上的裝置,則會略過本步驟。
- 5. 利用 < /> </>
深摆 照片/影音/音樂 然後按下 OK 執行 照片

3 [多媒體播放](#page-73-0) > [相片模式](#page-76-0)

影音

第二 [多媒體播放](#page-73-0) > [影片模式](#page-81-0)

音樂

第一 [多媒體播放](#page-73-0) > [音樂模式](#page-84-0)

6. 將顯示縮圖檢視

(實例)

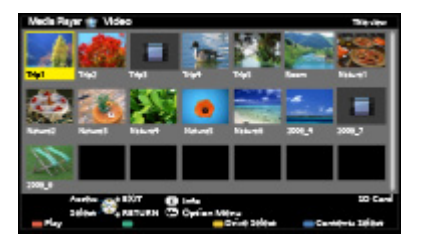

● 若想顯示/隱藏反白選取內容的資訊

#### 螢幕顯示

- = 備註 =
- 您也可直接從 APPS 列表 存取各個模式。

 $\Box$  - [功能](#page-93-0) > [APPS 列表](#page-93-1) > [如何使用](#page-93-2)

- 選擇適當的裝置及內容,以播放每個檔案。
- 您可以在播放時使用下列按鍵。確認遙控器代碼為"73"。

■■→ [觀賞](#page-8-0) > [外接設備](#page-16-0) > [利用電視的遙控器操作](#page-19-0)

# ■若要變更裝置

連接兩部或以上的裝置時,您可以直接在相同模式中變更目前裝置至其他裝置。

- 1. 在顯示縮圖時利用 | | (黃色)顯示裝置選擇書面
- 2. 利用 / 選擇裝置,然後按 OK 執行

### ■若要變更模式

您可以從縮圖檢視切換至多媒體播放的其他模式。

1. 在顯示縮圖時利用 ■■ (藍色)顯示內容選擇畫面

- 2. 利用 / 選擇內容,然後按下 OK 執行
	- 可在目前裝置中切換模式。

<span id="page-76-0"></span>相片模式

# 選擇檔案

利用  $\triangle$ /  $\nabla$ / < /></> 選擇縮圖檢視中的檔案,然後按下 OK 開始播放。

■:錯誤顯示

- 若想變更縮圖檢視中的相片尺寸
	- 1)利用 副目錄 顯示選項選單
	- 2) 利用  $\Delta$ /  $\nabla$  選擇 變更大小,然後按下 OK 變更
- 如需支援的檔案格式

日】 [多媒體播放](#page-73-0) > [技術資訊](#page-87-0) > [相片格式](#page-89-0)

### ■縮圖檢視

● 若想顯示/隱藏反白選取內容的資訊

螢幕顯示

- 若要顯示 連續播放設定
	- ■(紅色)
	- ■■→ [多媒體播放](#page-73-0) > [相片模式](#page-76-0) > [使用投影片](#page-78-0)
- 若要排序

(綠色)

● 若要變更裝置

(黃色)

● 若要變更內容

(藍色)

檢視相片

■播放

- 若想操作單張播放
	- :前往上一張相片
	- :前往下一張相片
	- :停止(回到縮圖)
	- OK:投影片

● 若想顯示/隱藏操作指南

螢幕顯示

● 旋轉 90°

■【藍色)

● 若想回到縮圖

返回

相片排序

- 依資料夾、錄製日期或錄製月份排序
- 1. 利用 (綠色) 在縮圖檢視中顯示檢視選擇
- 2. 利用  $\Delta$ / $\nabla$  選擇 資料夾瀏覽/日期排序/月份排序,然後按下 OK 設定 資料夾瀏覽:

顯示依資料夾群組的縮圖。

- 未群組至資料夾中的檔案,會收集至名為"/"的資料夾中。
- 日期排序/月份排序:

顯示依相同日期或月份群組的縮圖。

- 不含錄製日期的相片群組,會以 未知的 顯示。
- 若想回到所有相片的縮圖
	- 1)利用 | 【 《綠色)在縮圖檢視中顯示檢視選擇
	- $(2)$  利用  $\Delta$ / $\nabla$  選擇 所有照片, 然後按 OK 設定

Multi Shot 3D

本電視可以使用 SD 卡中的一組(兩張)相片來製作 3D 相片,並將它儲存到 相同的 SD 卡中。

- 本電視也可以從 USB 隨身碟中的相片製作 3D 相片,但無法加以儲存。
- 只有以數位相機拍攝的相片,才能使用本功能。
- 依據您選擇的相片不同,所製作出的 3D 相片可能不適用,或是根本無法製 作出 3D 相片。在此情況下,建議您先拍攝一張相片 (左), 然後將您的相 機移向右方約 5 公分,再拍攝另一張相片 (右)。
- 若想以 3D 效果觀看製作出來的 3D 相片,您需要配戴 3D 眼鏡。
- 1. 利用 副目錄 在縮圖檢視中顯示選項選單
- 2. 利用 △/▽ 選擇 Multi Shot 3D, 然後按 OK 執行
- 3. 利用 △/▽/<フ/ 和 ■■ (紅色)分別為左(L)和右(R)各選擇一 張相片
	- 您可以僅選擇相同錄製日期及相同像素的相片。
- 若您選擇的相片左右相反,可能無法正確檢視所製作的 3D 相片。
- 4. 按下 OK 以製作 3D 相片
	- 若您選擇的相片不適用於 3D 相片時,將會顯示錯誤訊息,並會回到相 片選擇畫面(步驟 3)。
	- 若要在 SD 卡中儲存 3D 相片,請按下 OK 並依照畫面指示操作。
	- 在儲存相片之後,就會顯示相片選擇畫面 (步驟 3)。再次選擇相片,以 製作 3D 相片,或退出 Multi Shot 3D 模式。

# ■ 若想欣賞儲存的 3D 相片

儲存的 3D 相片會顯示在縮圖檢視中。配戴 3D 眼鏡並欣賞 3D 相片。

# <span id="page-78-0"></span>使用投影片

在檢視完目前縮圖中的所有相片時,即完成投影片播放。

- 1. 利用 △/ ▽/ く/ / 〉 從相片縮圖中選擇第一個檢視的檔案
- 2. 利用 (紅色)和 OK 開始播放投影片
	- 若想顯示/隱藏操作指南

#### 螢幕顯示

● 若想暫停(回到單張播放)

#### OK

● 若想回到縮圖

#### 返回

● 在 連續播放設定 中設定 背景音樂 可變更背景音樂(參見以下)。

### ■連續播放設定

設定相片播放的設定值。

- 1. 利用 副目錄 顯示選項選單
- 2. 按下 OK 選擇 連續播放設定
- 3. 利用 △/▽ 選擇下列項目之一,然後按下 OK 執行 框架顯示方式/色彩效果/自動彩妝/畫面模式/連續播放/播放速度/重 複播放/背景音樂
- 4. 利用 △/ ▽/ く/ ▶ 設定, 然後按 OK 儲存

框架顯示方式

(關/多個/拼貼/漂移(附月曆)/漂移/畫廊(附月曆)/畫廊/影像柔 和)

選擇投影片的外框類型。

多個:

依序一次顯示 9 張相片。

拼貼:

會在隨機位置及以隨機縮放方式顯示每張相片。 漂移(附月曆)/漂移:

以流動影像方式顯示相片。

• 您可以選擇是否顯示行事曆。利用 < /> つ變更行事曆的月份。

畫廊(附月曆)/畫廊:

會在畫框中顯示各種不同尺寸的相片。

• 您可以選擇是否顯示行事曆。利用 √/▷ 可變更行事曆的月份。 影像柔和:

以懷舊影片方式顯示相片(褐色調)。

### 色彩效果

(關/懷舊/灰階)

選擇單張播放及投影片上的相片的色彩效果。

● 在 框架顯示方式 設定為 漂移、畫廊 或 影像柔和 時無效

#### 自動彩妝

(開/關)

自動偵測相片中的臉部並提高亮度及對比度。

#### 畫面模式

(標準/放大畫面)

選擇單張播放及投影片上的放大或正常檢視。

- 在 框架顯示方式 設定為 拼貼、漂移、畫廊 或 影像柔和 時無效
- 依據相片大小不同,可能無法完全放大以填滿螢幕(例如縱向版式圖片)。

#### 連續播放

(開/關)

選擇是否在快速播放投影片模式中顯示連續拍攝的效果。

● 在 框架顯示方式 設定為 漂移、畫廊 或 影像柔和 時無效

播放速度

(慢/標準/快)

#### 選擇投影片播放間隔。

## ● 在 框架顯示方式 設定為 漂移、書廊 或 影像柔和 時無效

重複播放

(開/關)

投影片重複

#### 背景音樂

(關/音樂 1 /音樂 2 /音樂 3 /音樂 4 /音樂 5 /使用者/自動) 選擇相片播放時的背景音樂。

音樂 1 - 5:

將根據原廠設定播放安裝在本電視上的音樂檔案。

自動:

將會隨機播放目前裝置中根目錄資料夾中所儲存的音樂檔案。

● 若無仟何可用的音樂資料,將不會播放仟何聲音。

使用者:

將會播放您自行選擇的裝置中的音樂檔案。

● 若未選擇仟何音樂檔案,或已將含有選擇音樂檔案的裝置移除,即不會 播放任何聲音。

● 若要註冊音樂

- 1)利用  $\Delta$ / V 選擇音樂檔案,然後按下 OK 執行
	- 請依裝置情況選擇資料夾,直到找到您想要的音樂檔案為止。
- 2)利用 △/▽ 選擇 檔案/資料夾 然後按 OK 設定

檔案:

將會選擇的音樂檔案。

資料夾:

會將包含所選擇音樂檔案的資料夾中的所有音樂檔案。

= 備註 =

- 依投影片設定值不同,圖片品質可能會降低。
- 依投影片設定值不同,可能無法使用圖片設定值。

# <span id="page-81-0"></span>影片模式

# 選擇檔案

- 1. 利用 △/ ▽/ < /> </>
左縮圖檢視中選擇標題
	- ■:錯誤顯示
	- ■:檔案不支援縮圖檢視。
	- 若支援預覽,將會在反白選取縮圖檢視中的標題/場景時開始提供預覽。 若要關閉預覽,請將 預覽影像 設為 關。

日本 - [多媒體播放](#page-73-0) > [影片模式](#page-81-0) > [影像設定](#page-83-0)

- 2. 按下 (紅色)開始播放
	- 若您曾在上次播放中途停止,將會顯示確認畫面,以供您選擇從上次停 止處開始,或從頭開始播放。
- 如需支援的檔案格式 图 - [多媒體播放](#page-73-0) > [技術資訊](#page-87-0) > [視訊格式](#page-89-1)

■縮圖檢視

● 若想顯示/隱藏反白選取內容的資訊

螢幕顯示

● 若要開始播放

■(紅色)

- 若要變更裝置
	- (黃色)
- 若要變更內容

(藍色)

觀賞影片

■播放從標題中選擇的場景 (SD-Video 或 AVCHD)

會從選擇的場景播放並持續至標題結尾。

- 1. 利用 △/ ▽/ く/ ▶ 選擇標題,然後按下 OK 執行
- 2. 利用 △/▽/<1/▶ 選擇場景
- 3. 按下 (紅色)開始播放
- 標題及場景的結構可能會依所使用的數位攝影機而異。
- 若要重複播放

■ [多媒體播放](#page-73-0) > [影片模式](#page-81-0) > [影像設定](#page-83-0)

# ■播放

- 若要操作播放
	- :倒帶
	- :快轉
	- :停止
	- OK:暫停(顯示時間搜尋列)/播放
- 若想跳至指定的時間點
	- 1)按下 OK 顯示時間搜尋列
	- 2)顯示時間搜尋列時

按下 < /></>

約搜尋 10 秒

按下並按住 < />

快速搜尋

- 3)按下 OK 跳至指定的時間點
- 若想顯示/隱藏操作指南及螢幕顯示

#### 螢幕顯示

- 若欲前往前一標題/場景 ■(紅色)
- 若想欲前往下一標題/場景

(綠色)

- 若想變更畫寬
	- 1)利用 畫寬切換 顯示 畫寬調整 清單
	- 2)利用 △/▽ 選擇模式,然後按 OK 設定

畫寬1:

以等比例顯示放大內容。

畫寬2:

以全螢幕顯示內容。

原生格式:

以原始尺寸顯示內容。

- 您也可按下 畫寬切換 來變更模式。(重複按下,直到選擇您想要的模式 為止。)
- 視內容而定,有可能無法變更畫寬。
- 若想回到縮圖

返回

<span id="page-83-0"></span>影像設定

設定影片模式的設定值。

- 1. 利用 副目錄 顯示選項選單
- 2. 按下 OK 選擇 影像設定
- 3. 利用 △/▽ 選擇下列項目之一,然後按下 OK 執行 預覽影像/聲音語言/雙聲道音效/字幕/文字字幕/重複播放
	- 選單項目及可選擇的選項將依內容而異。
- 4. 利用 △/ ▽/ く/ ▶ 設定, 然後按 OK 儲存

### 預覽影像

(開/關)

在縮圖檢視中,設定以開始預覽標題或場景。

- 在縮圖檢視中,可能無法立即顯示影像。請將預覽設定為 關 以解決此一問 題。
- 此功能可在縮圖檢視中使用。

### 聲音語言、雙聲道音效

選擇可選擇的音軌(若有)。

- 需要數秒時間變更聲音。
- 此功能可在播放時使用。

#### 字幕

顯示/隱藏字幕(若有)。

● 此功能可在播放時使用。

#### 文字字幕

選擇可正確顯示字幕的字型(若有)。

● 此功能可在播放時使用。

### 重複播放

(開/關)

重複播放標題或選擇的檔案(依內容而定)

# 音訊輸出設定值

您可以透過連接數位聲音輸出或 HDMI2(ARC 功能)端子到擴大機欣賞多聲道 音效。

● 若欲確認或變更目前的音效狀態

日本 - [多媒體播放](#page-73-0) > [影片模式](#page-81-0) > [影像設定](#page-83-0)

- 1. 利用 目錄 顯示選單
- 2. 利用 △/▽ 選擇 聲音設定 > 光纖選擇,然後按 OK 執行
- 3. 利用 △/▽ 選擇 自動/ PCM 然後按 OK 設定

#### 光纖選擇

(自動/ PCM)

為來自數位聲音輸出與 HDMI2 (ARC 功能)端子的數位音訊輸出訊號,選擇初 始設定值。

● SPDIF 為標準音訊傳輸檔案格式。

自動:

杜比數位+、杜比數位和 HE-AAC 多聲道會以杜比數位位元流輸出。 MPEG 會以 PCM 輸出。DTS 以 DTS 輸出。

PCM:

數位輸出訊號會固定為 PCM。

● ARC(音訊傳回聲道)是一種使用 HDMI 纜線的數位音訊輸出功能。

<span id="page-84-0"></span>音樂模式

選擇檔案

1. 利用 △/ ▽/ < /> </>
左縮圖檢視中選擇資料夾

2. 按下 (紅色)開始播放

● 如需支援的檔案格式

日本 [多媒體播放](#page-73-0) > [技術資訊](#page-87-0) > [音樂格式](#page-92-0)

■縮圖檢視

● 若想顯示/隱藏反白選取內容的資訊

#### 螢幕顯示

● 若要開始播放

■【紅色)

● 若要變更裝置

□(黃色)

● 若要變更內容

(藍色)

■播放在資料夾中選擇的檔案

- 1. 利用 △/ V / <</></>
又 選擇資料夾,然後按下 OK 執行
- 2. 利用 △/▽/ < /> 選擇檔案
- 3. 按下 (紅色)開始播放

■播放

- 若要操作播放
	- :倒帶
	- :快轉

:停止

- OK:暫停/播放
- 若想顯示/隱藏操作指南

螢幕顯示

● 前往前一首曲目

■(紅色)

● 前往下一首曲目

(綠色)

● 若想回到縮圖

返回

音樂設定

設定音樂模式的設定值。

- 此功能可在縮圖檢視中使用。
- 1. 利用 副目錄 顯示選項選單
- 2. 按下 OK 選擇 音樂設定 > 重複播放
- 3. 利用  $\Delta$ / $\nabla$  選擇 資料夾/單曲/關,然後按下 OK 設定 資料夾:

重複播放選擇的資料夾

單曲:

重複播放選擇的一個檔案

USB 共享

USB 共享

您可使用 USB 埠及 SD 卡槽從一個裝置複製內容到另一個裝置。

● 若想使用此功能,將來源裝置及目標裝置連接到電視。

日 → [多媒體播放](#page-73-0) > [資訊](#page-73-2)

#### 來源裝置:

含有待複製資料的裝置(USB 隨身碟或 SD 卡)。

目標裝置:

複製內容的目標裝置(USB 隨身碟或 SD 卡)。

- 1. 利用 APPS 顯示 APPS 列表
- 2. 利用 △/ ▽/ <1/2 選擇 USB 共享, 然後按 OK 執行
- 3. 利用  $\Delta$ / $\nabla$  從 來源裝置 清單選擇裝置並按下 OK 執行
- 4. 利用 △/▽ 選擇要複製的資料夾或檔案並按下 ■■ (紅色)以設定
	- 要一次選擇所有資料夾或檔案

## (綠色)

5. 按下 ▶ 以進入 目標裝置 清單

- 6. 利用  $\triangle$ / $\nabla$  選擇裝置並按下 OK 執行
	- 您無法將來源裝置選為目標裝置。
- 7. 利用 △/▽ 選擇 複製到此處,然後按 OK 執行
- 8. 顯示確認畫面後,利用 / 選擇 是,然後按 OK 開始複製
- 複製進度顯示在電視畫面右上角。複製完成時,顯示 程式下載完成 !!。
- 若要取消複製,從 APPS 列表 再次選擇 USB 共享。
- 如若要複製資料的同時觀看電視,按下 DTV/TV。

■建立資料夾或刪除資料夾

游標在 目標裝置 清單中時您可以建立新資料夾或刪除舊資料夾。

- 若要建立新資料夾
	- 1)利用 副目錄 顯示選項選單
	- 2)利用 △/V 選擇 建立資料夾,然後按 OK 執行
	- 3)利用  $\Delta$ /  $\nabla$ / < /></>
	了 或數字按鍵輸入字元 (最多 16 個字元),然後按 OK 設定

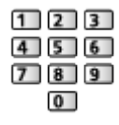

- 4)按下 返回 儲存
- 若要刪除舊資料夾
	- 1)利用 △/▽ 選擇資料夾
	- 2)利用 副目錄 顯示選項選單
	- 3)利用  $\Delta$ / 又 選擇 刪除, 然後按 OK 執行
	- 4)顯示確認畫面後,利用 / 選擇 是,然後按 OK 刪除

#### = 備註 =

- 有些檔案可能不能被複製。
- 請注意,在 USB 共享 過程中如果發生電源故障或者突然關機會有檔案損壞 的風險。
- 考慮到因為任何原因您的 USB 裝置或 SD 卡中所含資料可能會丟失, Panasonic 推薦你將 USB 裝置或 SD 卡插入到 USB 埠或 SD 卡槽中之前將 USB 裝置或 SD 卡中所含資料備份到其他位置(儲存媒體),並請在資料通 訊/傳輸期間切勿關閉電視。

# <span id="page-87-0"></span>技術資訊

# 裝置處理注意事項

- 以電腦修改過的資料可能無法顯示。
- 請勿在電視存取資料時移除裝置。否則會損壞裝置或電視。
- 請勿碰觸裝置上的接腳。
- 請勿使裝置遭受高壓或撞擊。
- 以顯示的正確方向插入裝置。否則會損壞裝置或電視。
- 電子干擾、靜電或錯誤的操作,可能會損壞資料或裝置。
- 請定期備份所記錄的資料,以防資料品質惡化、毀損,或是電視運作不穩 定。Panasonic 不對所記錄資料的品質惡化或毀損負責。

■SD 卡

請使用符合 SD 標準的 SD 卡。否則可能會造成電視故障。

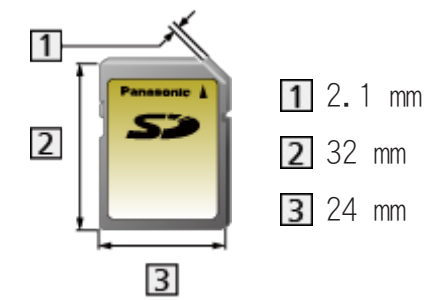

卡片格式:

 $SDXC + - exFAT$ 

SDHC  $\pm$  / SD  $\pm$  - FAT16 或 FAT32

相容卡片類型(最大容量):

SDXC  $\pm$  (64 GB)、SDHC  $\pm$  (32 GB)、SD  $\pm$  (2 GB)、miniSD  $\pm$  (2 GB) (需要 miniSD 轉接器)

● 使用 miniSD 卡時,請連同轉接器一起插入/取下。

# USB 裝置

- 建議將 USB 隨身碟直接連接電視的 USB 連接埠。
- 某些 USB 裝置或 USB 集線器可能無法搭配本電視使用。
- 您無法連接使用任何的 USB 讀卡機裝置。
- 下列網站可能提供關於這些裝置的額外資訊。(僅英文) http://panasonic.net/viera/support

■USB 隨身碟

(適用於多媒體播放中播放) USB 隨身碟格式:

FAT16、FAT32 或 exFAT

# <span id="page-89-0"></span>相片格式

# ■支援的相片格式

- $\bigcirc$  JPEG (.jpg \.jpeg \.mpo) 影像解析度(像素): 8 × 8 至 30,719 × 17,279 次取樣: 4:4:4,4:2:2,4:2:0
- DCF 和 EXIF 標準
- 不支援 Progressive JPEG。

= 備註 =

- 即使符合這些條件,某些檔案仍可能無法播放。
- 請勿使用雙位元組字元或其他特殊代碼的檔案名稱。
- 若檔案或資料夾名稱已變更,相連裝置可能無法配合本電視使用。

# <span id="page-89-1"></span>視訊格式

■支援的視訊格式

```
● AVCHD (.mts)
```

```
視訊轉碼器:
```
H. 264 BP  $\diagup$  MP  $\diagup$  HP

音訊轉碼器:

Dolby Digital

- AVCHD 標準第 2.0 版(AVCHD 3D、AVCHD Progressive)
- 若裝置上的資料夾結構經過修改,資料即可能無法使用。

```
● SD-Video(.mod)
```
視訊轉碼器:

MPEG1、MPEG2

音訊轉碼器:

Dolby Digital、MPEG Audio

● SD-Video 標準第 1.31 版(娛樂視訊描述檔)

● 若裝置上的資料夾結構經過修改, 資料即可能無法使用。

 $\bigcirc$  AVI (.avi)

視訊轉碼器:

H.264 BP / MP / HP、MPEG1、MPEG2、MPEG4 SP / ASP、VC-1、Windows Media Video 第 9 版

音訊轉碼器:

AAC、ADPCM、Dolby Digital、Dolby Digital Plus、DTS core、HE-AAC、LPCM、MPEG Audio、MP3、WMA

- 某些字幕或章節功能可能無法使用。
- 不支援 WMA Pro 和 WMA Lossless。

 $\bullet$  MKV (.mkv)

視訊轉碼器:

H. 264 BP / MP / HP  $\cdot$  MPEG1  $\cdot$  MPEG2  $\cdot$  MPEG4 SP / ASP

音訊轉碼器:

AAC、Dolby Digital、Dolby Digital Plus、DTS core、HE-AAC、MPEG Audio、MP3

● 某些字幕或章節功能可能無法使用。

 $\bigcirc$  ASF (.asf \.wmv)

視訊轉碼器:

MPEG4 SP / ASP、VC-1、Windows Media Video 第 9 版

音訊轉碼器:

AAC、Dolby Digital、Dolby Digital Plus、HE-AAC、LPCM、MP3、WMA

- 無法播放受版權保護的檔案。
- 不支援 WMA Pro 和 WMA Lossless。

 $\bullet$  MP4 (.f4v \.m4v \.mp4)

視訊轉碼器:

H. 264 BP / MP / HP  $\cdot$  MPEG1  $\cdot$  MPEG2  $\cdot$  MPEG4 SP / ASP

音訊轉碼器:

AAC、Dolby Digital、Dolby Digital Plus、HE-AAC、MPEG Audio、MP3

● 本電視支援以 Panasonic 產品所錄製的封裝格式。若想瞭解詳情,請閱讀 產品手冊。

 $\bullet$  FLV $($ .flv $)$ 視訊轉碼器: H. 264 BP  $\angle$  MP  $\angle$  HP 音訊轉碼器: AAC、MP3  $\bigcirc$  3GPP (.3gp \.3g2) 視訊轉碼器: H. 264 BP / MP / HP  $\cdot$  MPEG4 SP / ASP 音訊轉碼器: AAC、HE-AAC ● PS(.mod、.mpg、.mpeg、.vob、.vro) 視訊轉碼器: H.264 BP / MP / HP、MPEG1、MPEG2、VC-1 音訊轉碼器: AAC、Dolby Digital、Dolby Digital Plus、HE-AAC、LPCM、MPEG Audio、MP3 ● TS (.mts、.m2ts、.tp、.trp、.ts、.tts) 視訊轉碼器: H. 264 BP / MP / HP · MPEG1 · MPEG2 · VC-1 音訊轉碼器: AAC、Dolby Digital、Dolby Digital Plus、DTS core、HE-AAC、MPEG Audio、MP3 ● RealMedia (.rmvb、.rm) 視訊轉碼器: RealVideo 8(RV30)、RealVideo 9(RV40)、RealVideo 10(RV40) 音訊轉碼器: RealAudio - cook / raac (AAC) / racp (HE-AAC)

■支援的字幕格式

● MicroDVD、SubRip、TMPlayer(.srt、.sub、.txt)

● 視訊檔案及字幕文字檔案必須在相同的資料夾中,除了副檔名之外,檔案名

稱須為相同。

● 若相同資料夾中有超過一個以上的字幕文字檔案,會以下列的優先順序顯 示: ".srt"、".sub"、".txt"。

= 備註 =

- 即使符合這些條件,某些檔案仍可能無法播放。
- 請勿使用雙位元組字元或其他特殊代碼的檔案名稱。
- 若檔案或資料夾名稱已變更,相連裝置可能無法配合本電視使用。
- 多媒體播放及媒體伺服器所支援的視訊格式不同。
	- 医基 [家庭網路](#page-49-0) > [技術資訊](#page-68-0) > [視訊格式](#page-69-0)

<span id="page-92-0"></span>音樂格式

■支援的音樂格式

- $\bullet$  MP3 (.mp3)
- $\bigcirc$  AAC (.m4a)
- 無法播放受版權保護的檔案。
- $\bullet$  WMA (.wma)
- 無法播放受版權保護的檔案。
- 不支援 WMA Pro 和 WMA Lossless。

 $\bigcirc$  LPCM (.wav)

● FLAC (.flac)

= 備註 =

- 即使符合這些條件,某些檔案仍可能無法播放。
- 請勿使用雙位元組字元或其他特殊代碼的檔案名稱。
- 若檔案或資料夾名稱已變更,相連裝置可能無法配合本電視使用。

# <span id="page-93-1"></span><span id="page-93-0"></span>功能 APPS 列表

# 資訊

可方便地從 APPS 列表 使用各種應用(網際網路內容、網路內容、多媒體播放 等)。

■ APPS 列表

(實例)

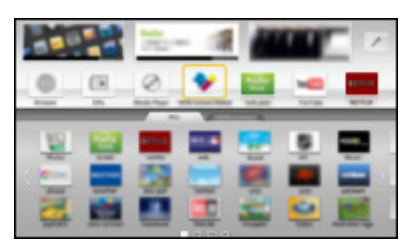

- = 備註 =
- APPS 列表 如有變更恕不另行通知。

# <span id="page-93-2"></span>如何使用

您可從 APPS 列表 使用如網際網路內容、網路內容、多媒體播放等特殊功能。

1. 利用 APPS 顯示 APPS 列表

(實例)

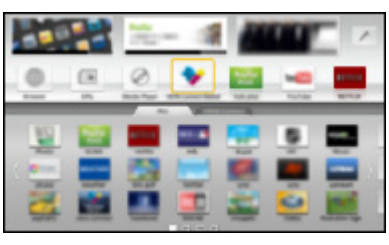

● 若想退出 APPS 列表

跳出

2. 利用 / / / 選擇功能圖示,然後按下 OK 執行 網際網路內容

图 - [網際網路服務](#page-40-0) > [網際網路內容](#page-40-1)

多媒體播放

■→ [多媒體播放](#page-73-0) > [使用 多媒體播放](#page-73-1) > [選擇裝置/模式](#page-74-0)

媒體伺服器

**CONN** - [家庭網路](#page-49-0) > [DLNA](#page-49-1) > [使用 DLNA](#page-51-0)

VIERA Link

#### [功能](#page-93-0) VIERA Link "HDAVI Control™"

# 設定

您可定制 APPS 列表(例如:畫面設定…等)。

- 1. 利用 APPS 顯示 APPS 列表
- 2. 利用 △/▽/<ノ/> 選擇 APPS 列表 上的設定圖示,然後按 OK 執行

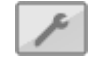

- 3. 依照螢幕上的操作說明操作
- = 備註 =
- 基本設定選單若有變更,恕不另行通知。

# VIERA Link "HDAVI Control™"

# <span id="page-94-0"></span>VIERA Link 摘要

透過具"HDAVI Control™"功能的 Panasonic 產品享受額外的 HDMI 交互操 作能力。

VIERA Link (HDAVI Control) 能連接電視及具備 VIERA Link 功能的設備,不 需複雜的設定便可輕易地控制、播放、省能、打造家庭劇院等。使用 HDMI 纜 線連接到設備(DVD 錄影機、HD 錄影機、播放器劇院、擴大機等)允許您自動 與其介面連接。這些功能僅限於具備"HDAVI Control"及"VIERA Link"功能 的機型。

- 本機支援"HDAVI Control 5"功能。
- 依設備的 HDAVI Control 版本不同,可能無法使用某些功能。確認相連設 備的 HDAVI Control 版本。
- 即使是其他製造商的設備支援 HDMI CEC 時,也可能提供 VIERA Link 功 能。
- VIERA Link"HDAVI Control"是我們根據稱為 HDMI CEC (消費性電子控 制)業界標準的 HDMI 控制功能所開發及加入的獨特功能。因此,無法保證 此功能可配合支援 HDMI CEC 的其他製造商產品。
- 請參考支援 VIERA Link 功能的其他製造商產品的個別手冊。
- 若想瞭解適用的 Panasonic 產品,請洽詢您當地的 Panasonic 經銷商。

■VIERA Link (HDMI 連線)

- 使用完全符合規範的 HDMI 相容纜線。
- 將支援 VIERA Link 的設備透過 HDMI 纜線連接電視的 HDMI 端子。 若想瞭解用來連接 Panasonic HD 錄影機或 LUMIX 相機的 HDMI 纜線, 閱讀設備手冊。

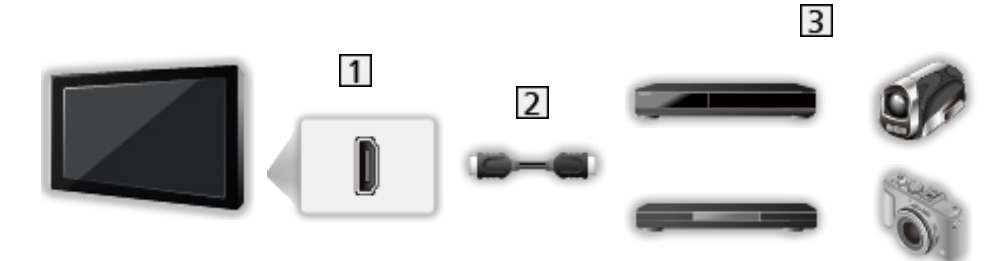

- 1 HDMI 端子
- HDMI 纜線
- 具備 VIERA Link 功能的設備(DVD 播放器/藍光光碟播放機/ HD 錄影機 / LUMIX 相機)

■可用功能(HDMI 連線)

DVD 播放器/藍光光碟播放機

- 簡易播放
- 電源開機連結
- 電源關機連結
- 省電待機設定\*2
- 自動待機設定\*2
- VIERA Link 控制\*1

HD 錄影機/ LUMIX 相機

- 簡易播放
- 電源開機連結
- 電源關機連結
- VIERA Link 控制\*1

: 具備"HDAVI Control 2 或更新版本"功能的設備。

: 具備"HDAVI Control 4 或更新版本"功能的設備。

■VIERA Link(HDMI 及音訊輸出連線)

- 使用完全符合規範的 HDMI 相容纜線。
- 將支援 VIERA Link 的設備透過 HDMI 纜線連接電視的 HDMI 端子。
- 使用光纖數位音訊纜線,以從電視輸出音訊。

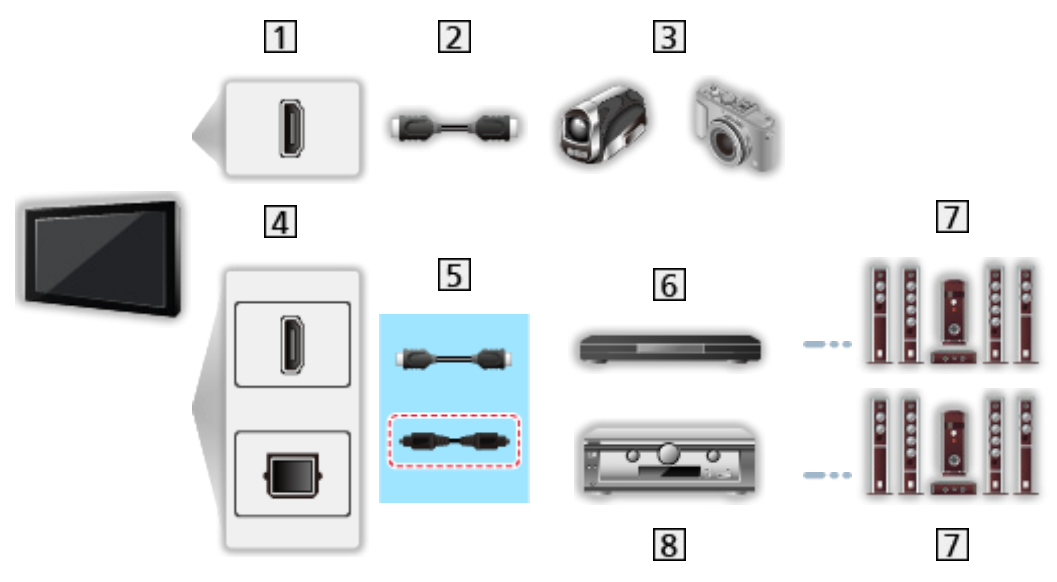

- 1 HDMI 端子
- 2 HDMI 纜線
- 具備 VIERA Link 功能的 HD 錄影機/ LUMIX 相機
- HDMI 端子/數位聲音輸出
- 5 HDMI 纜線/光纖數位音訊纜線\*
- 具備 VIERA Link 功能的播放器劇院/藍光光碟劇院
- 7 喇叭系統
- 具備 VIERA Link 功能的擴大機
- \*: 若相連設備具有"HDAVI Control 5"功能,您就不需要使用本音訊纜線 (光纖數位音訊纜線)。在這種情況下,請以 HDMI 纜線將設備連接到電視的 HDMI2 端子。

■可用功能 (HDMI 及音訊輸出連線)

播放器劇院

- 簡易播放
- 電源開機連結
- 電源關機連結
- 自動待機設定\*2\*4
- VIERA Link 控制\*1
- 喇叭選擇

藍光光碟劇院

- 簡易播放\*3
- 電源開機連結
- 電源關機連結
- 省電待機設定\*2
- 自動待機設定\*2\*4
- VIERA Link 控制\*1
- 喇叭選擇

擴大機

- 電源關機連結
- 自動待機設定\*2
- 喇叭選擇

: 具備"HDAVI Control 2 或更新版本"功能的設備。

- : 具備"HDAVI Control 4 或更新版本"功能的設備。
- \*3: 播放光碟時。

: 除觀賞光碟之外。

#### ■相容設備的 VIERA Link 控制

下列為 VIERA Link 控制可控制的相容設備數量上限。這包括已連接電視的設 備的連線。

例如,DVD 播放器和擴大機用 HDMI 連接後、並再透過 HDMI 纜線與電視機連 接。

■ → [功能](#page-93-0) > VIERA Link "HDAVI Control™" > [VIERA Link 控制](#page-99-0)

● 錄放影機:

最多 3 部

● 播放器:

最多 3 部(DVD 播放器、藍光光碟播放機、HD 錄影機、LUMIX 相機、 數位相機、播放器劇院、藍光光碟劇院等)

● 音訊系統:

最多 1 部(播放器劇院、藍光光碟劇院、擴大機等)

● 選台器:

最多 4 部(機上盒等)

準備作業

- 連接支援 VIERA Link 的設備。
- 如需 VIERA Link 連線
	- → [功能](#page-93-0) > VIERA Link "HDAVI Control™" > [VIERA Link 摘要](#page-94-0)
- 使用完全符合規範的 HDMI 相容纜線。不得使用非 HDMI 相容纜線。
- 設定相連的設備。閱讀設備的手冊。
- 將基本設定選單中的 VIERA Link 設定為 開。

[設定](#page-106-0) [基本設定](#page-118-0) [VIERA Link 設定](#page-120-0)

- 設定電視。在連線之後,請開啟設備,然後開啟電視。從 輸入選擇 的 輸 入切換 選擇 HDMI 輸入,並確定影像正確顯示。(每次發生下列情況時,皆 應進行此設定。)
	- 首次操作
	- 加入或重新連接設備
	- 變更設定

簡易播放

自動輸入切換 - 當操作相連設備時,會自動切換輸入模式。

# 電源開機連結

將基本設定選單中的 電源開機連結 設定為 開 以使用此功能。

[設定](#page-106-0) [基本設定](#page-118-0) [VIERA Link 設定](#page-120-0)

當相連設備開始播放時,會自動開啟電視。(只有在電視處於待機模式時。)

電源關機連結

將基本設定選單中的 電源關機連結 設定為 開 以使用此功能。

[設定](#page-106-0) [基本設定](#page-118-0) [VIERA Link 設定](#page-120-0)

當電視設定為待機模式時,相連設備也會自動設定為待機。

● 即使電視因為自動電源待機功能自動進入待機模式,本功能仍能運作。

省電待機設定

將基本設定選單中的 省電待機設定 設定為 開 以使用此功能。

[設定](#page-106-0) [基本設定](#page-118-0) [VIERA Link 設定](#page-120-0)

待機模式中的相連設備的耗電量,會隨電視的開/關狀態同步控制為較高或較 低,以降低耗電量。

在電視設定為待機模式時,相連設備會自動設定為待機,並會自動降低相連設 備的耗電量。

在開啟電視時,相連設備仍會處於待機模式,但會耗電量會增加,以加速啟動 相連的設備。

- 若相連設備能變更待機模式的耗電量,並設定會較高耗電時,本功能即會生 效。
- 在將 電源關機連結 設定為 開 時可使用本功能。

# 自動待機設定

將基本設定選單中的 自動待機設定 設定為 開 以使用此功能。

#### [設定](#page-106-0) [基本設定](#page-118-0) [VIERA Link 設定](#page-120-0)

在開啟電視時,未使用的相連設備會自動進入待機模式,以降低耗電量。例如, 在輸入模式從 HDMI 切換,或在 聲音輸出 變更為 電視(除觀賞光碟時以外) 時。

● 依據相連設備不同,本功能可能無法正常運作。在這種情況下,請設定為 關。

# <span id="page-99-0"></span>VIERA Link 控制

您可以以本電視遙控器對準電視的訊號接收器,以控制相連設備的某些功能。

- 1. 利用 APPS 顯示 APPS 列表
- 2. 利用  $\Delta$ /  $\nabla$ / <1/2 選擇 VIERA Link 並按下 OK 執行
- 3. 利用  $\triangle$ / V 選擇 VIERA Link 控制, 然後按 OK 執行
- 4. 利用 △/▽ 選擇下列項目之一,然後按下 OK 執行 錄放影機/放影機/家庭劇院/數位攝影機/ LUMIX /數位相機/其他裝置 (將會顯示已執行設備的選單。將會自動變更輸入模式。)
	- 所顯示的項目可能會依相連設備而異。
	- 家庭劇院 代表播放器劇院、藍光光碟劇院或錄放影機劇院。
	- 其他裝置 代表選台器機上盒。
- 5. 請依螢幕顯示說明操作設備選單
	- 確認遙控器代碼為"73"。

■■■ → [觀賞](#page-8-0) > [外接設備](#page-16-0) > [利用電視的遙控器操作](#page-19-0)

● 若想顯示操作指南

# 副目錄

(若存取其他製造商的產品,將會顯示設定/內容選擇選單。)

● 可用的 VIERA remote 按鍵會依相連設備而異。

# ■ 若已連接多部錄放影機或放影機

每部錄影機/播放器都有編號。編號是從與相同類型設備相連的電視 HDMI 端 子的後半部編號所提供的。例如,以兩部連接 HDMI2 和 HDMI3 的錄影機來說, 與 HDMI2 相連的錄影機會顯示為 錄放影機 1,而與 HDMI3 相連的錄放影機會 顯示為 錄放影機 2。

# ■若您存取非 VIERA Link 設備

將會顯示相連設備的類型。雖然您可以存取相連設備,但無法操作它。使用相 連設備的遙控器。

= 備註 =

● 若您無法操作設備,請檢查設定值及設備。

■ → [功能](#page-93-0) > VIERA Link "HDAVI Control™" > [VIERA Link 摘要](#page-94-0)

- 依設備不同,可能無法使用某些操作。此時請使用相連設備的遙控器。
- 若想瞭解相連設備的操作詳情,請閲讀設備的手冊。

# 聲音輸出

您可以以本電視遙控器對準電視的訊號接收器,以控制劇院喇叭。

- 1. 利用 APPS 顯示 APPS 列表
- 2. 利用  $\triangle$ /  $\nabla$ /<1/ $\triangleright$  選擇 VIERA Link 並按下 OK 執行
- 3. 利用 △/▽ 選擇 聲音輸出,然後按 OK 執行
- 4. 利用 △/▽ 選擇 家庭劇院/電視 然後按 OK 設定

#### 家庭劇院:

聲音來自劇院喇叭。若播放器劇院、藍光光碟劇院或擴大機在待機模式 時,則會自動開啟。

- 電視喇叭的聲音為靜音。當關閉設備時,將啟動電視喇叭。
- 您可使用音量調高/降低按鍵和 靜音。

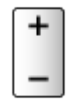

電視:

電視喇叭作用中。

### ■多聲道音效

若您想要透過擴大機享受多聲道音效(例如杜比數位 5.1 聲道), 請以 HDMI 纜線及光纖數位音訊纜線連接擴大機,然後選擇 家庭劇院。若您的擴大機具 有"HDAVI Control 5"功能,您只需要以 HDMI 纜線連接電視的 HDMI2 端子 即可。

- = 備註 =
	- 若您無法操作設備,請檢查設定值及設備。

■ → [功能](#page-93-0) > VIERA Link "HDAVI Control™" > [VIERA Link 摘要](#page-94-0)

備註

- 依據相連設備不同,這些功能可能無法正常渾作。
- 在切換輸入模式時,可能無法在頭幾秒提供影像或聲音。
- ●"HDAVI Control 5"是適用於 HDAVI Control 相容設備的最新標準。本標 準與傳統 HDAVI 設備相容。
- 若要確認本電視的 HDAVI 控制版本

■ → [支援](#page-122-0) > [資訊](#page-128-0) > [使用 幫助 選單](#page-128-1)

# 頻道鎖定

# 使用 頻道鎖定

您可以鎖定特定頻道/影音輸入端子,以限制執行者。選擇鎖定的頻道/輸入 後,會出現一個訊息。若欲觀賞,請輸入密碼。

- 1. 利用 目錄 顯示選單
- $2.$  利用  $\Delta$ /∇ 選擇 基本設定 > 頻道鎖定,然後按 OK 執行
- 3. 利用數字按鍵輸入密碼(4 個數字)

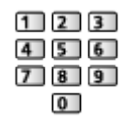

- 在第一次設定中輸入密碼兩次。
- 請記下密碼以防忘記。
- 4. 利用 △/V 選擇 頻道鎖定列表,然後按 OK 執行
- 5. 利用  $\Delta$ / $\nabla$  選擇頻道/輸入, 然後按 OK 鎖定
	- 4 會在頻道/輸入鎖定時出現。
	- 若想取消
		- 1)利用 △/▽ 選擇銷定的頻道/輸入
		- 2)按下 OK
	- 全部鎖定
		- (綠色)
	- 取消所有鎖定
		- (黃色)
	- 跳至下一項頻道/輸入群組的上方

■【藍色)

# 密碼

您可以變更密碼。

1. 利用 △/▽ 選擇 更改密碼,然後按 OK 執行

2. 利用數字按鍵輸入新密碼兩次

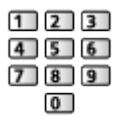

= 備註 =

● 設定 出廠設定 會消除密碼及所有設定值。

出廠設定

出廠設定

將電視重設回其原始條件(亦即無搜尋的頻道)。

所有設定值皆會重設(頻道、影像、聲音設定…等)。

- 1. 利用 目錄 顯示選單
- 2. 利用  $\Delta$ / $\nabla$  選擇 基本設定 > 系統選單 > 出廠設定,然後按 OK 執行
- 3. 顯示確認畫面後,利用</>
<</>  $\sqrt{D}$ 選擇是, 然後按 OK 設定
- 4. 依照螢幕上的操作說明操作
	- 自動頻道設定 會自動啟動。
- = 備註 =
- 若只要重新搜尋電視頻道 (例如搬家後), 請設定 自動頻道設定。

■ → [觀賞](#page-8-0) > [搜尋及編輯頻道](#page-35-0) > [自動頻道設定](#page-37-0)

# <span id="page-103-0"></span>設定字元

# <span id="page-103-1"></span>使用數字按鍵

您可以使用數字按鍵的自由輸入項目來輸入字元。

重複按下數字按鍵,直到出現您想要的字元為止。

 $\boxed{\blacksquare}: \begin{array}{c} \textcircled{1} \end{array}$  :  $\begin{array}{c} \textcircled{2} \end{array}$  / 1 ! : # + - \* \_ ( ) " ' % & ? , ; = \$ [ ] ~ < > { } | ~ ^

 $2$  : a b c 2 A B C

 $\setminus$ 

- $\boxed{3}$  : def 3 D E F
- $4$  : g h i 4 G H I
- $5$ : j k | 5 J K L
- :m n o 6 M N O
- 7 : p a r s 7 P Q R S
- $8$ :t u v 8 T U V
- **9** : w x y z 9 W X Y Z
- :空間 0
- 若您放開 1 秒,就會自動設定字元。
- 您也可在 1 秒內按下 OK 或其他數字按鍵以設定字元。
- 字元可能會依輸入項目而異。

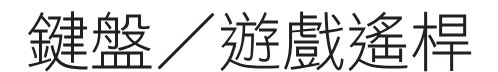

# 鍵盤

- 不支援需要驅動程式的鍵盤。
- 依據相連鍵盤不同,可能無法在電視螢幕上正確顯示字元。
- 某些鍵盤的按鍵可能會對應遙控器的操作。

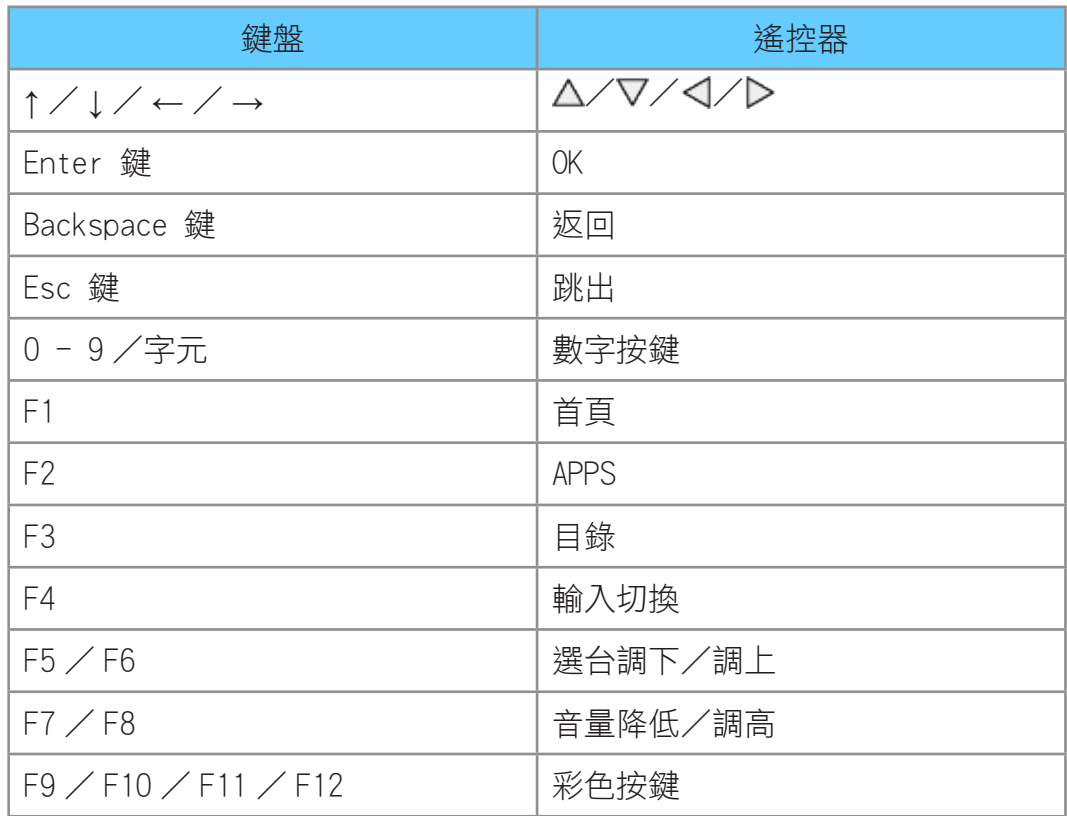

遊戲遙桿

- 請至下列網站確認遊戲遙桿是否已通過與本電視相容的測試。(僅英文) http://panasonic.net/viera/support
- 某些遊戲遙桿的按鍵可能會對應遙控器的操作。

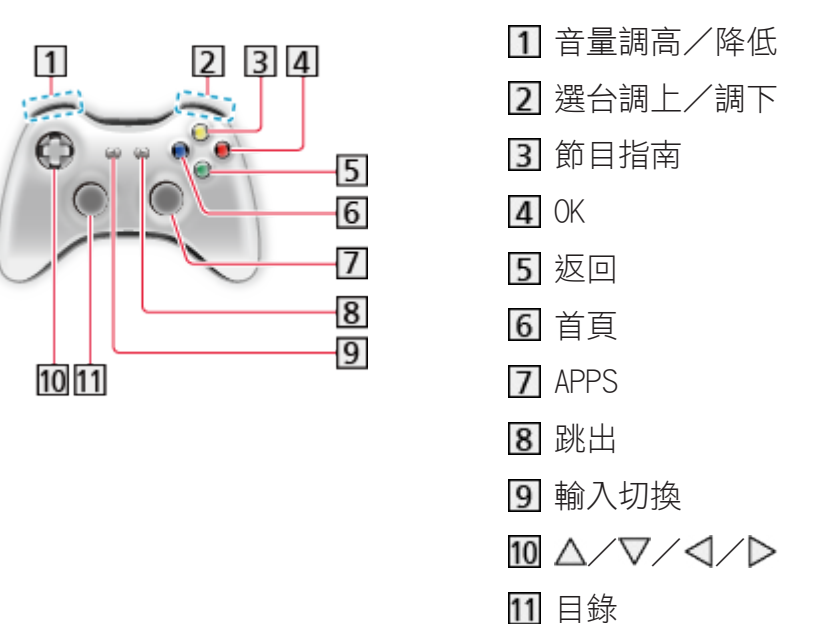

# <span id="page-106-0"></span>設定 設定選單

# 如何使用

各種不同的選單可讓您為影像、聲音及其他功能進行設定。

- 1. 利用 目錄 顯示選單
	- 顯示的項目視輸入訊號而異。
- 2. 利用 △/▽ 選擇選單,然後按 OK 執行
- 3. 利用  $\Delta$ / $\nabla$  選擇項目, 然後按 OK 執行
	- 僅能選擇可用的項目。
	- 你也能從 e 導覽 中按下 ■■ (紅色) 按鍵來執行。(若有)
- 您可利用 △/▽ 從仟一項目中選擇,然後按下 OK 設定。
- 您可利用 </>
→ 以滑桿調整, 然後按下 OK 設定。
- 您可按下 OK 前往下一個畫面。
- 您可以為某些項目自由輸入名稱或號碼。
	- 1)利用 △/▽/<//> 逐一輸入字元,然後按下 OK 設定
		- 您可以使用數字按鍵設定字元。

■ → [功能](#page-93-0) > [設定字元](#page-103-0) > [使用數字按鍵](#page-103-1)

- 2)按下 返回 儲存
- 若想重設設定值
	- 若只要初始化影像或聲音設定,請在影像設定選單或聲音設定選單中選 擇 標準設定。

■ 3 [設定](#page-106-0) > [影像設定](#page-107-0) > [標準設定](#page-112-0)

■ ● [設定](#page-106-0) > [聲音設定](#page-113-0) > [標準設定](#page-116-0)

– 若要初始化所有設定,請選擇 出廠設定。

■ 3 → [設定](#page-106-0) > [基本設定](#page-118-0) > [系統選單](#page-121-0)

● 若要退出選單畫面

### 跳出

● 若想回到之前的畫面

返回

● 若想變更選單頁面

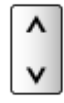

- = 備註 =
- 在多媒體播放或網路服務模式中會顯示不同的選單。

第十一[多媒體播放](#page-73-0) > [使用 多媒體播放](#page-73-1) **食品 - [家庭網路](#page-49-0) > [DLNA](#page-49-1) > [使用 DLNA](#page-51-0)** 

■ 使用控制面板按鍵

- 1. 按下並按住輸入切換/決定/目錄(長按)按鍵約 3 秒即可顯示選單
- 2. 選擇及利用下列控制面板按鍵設定
	- 移動游標/從多種選項選擇/選擇選單項目(上和下)/調整等級(左 和右)

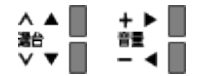

● 利用輸入切換 / 決定 / 目錄 ( 長按 ) 按鍵存取選單/在已做出調整或已 設定選項之後儲存設定值。

# <span id="page-107-0"></span>影像設定

影像模式選擇

為每個輸入選擇您喜愛的影像模式。

(影像明亮/標準/影像柔和/擬真劇院/使用者)

影像明亮:

改善對比及鮮明度,以便在明亮房間內觀賞。

標準:

在正常照明條件下觀賞的正常使用。

影像柔和:

改善對比、黑色及彩色重複的效能,以便在黑暗房間內觀賞電影。

擬真劇院:

精準重現原始影像畫質,沒有任何修正。

使用者:

手動調整每個選單項目以符合您喜好的影像畫質。

在每一檢視模式中,可調整及儲存 黑階、對比、亮度、彩色、自然色、畫質、 白平衡選擇、色彩鮮明、背光控制、環境感知、雜訊抑制、MPEG 雜訊抑制、 Intelligent Frame Creation 及 24p Smooth Film。

當在 擬真劇院 或 使用者 模式中時,還可調整 進階設定。可對每一輸入儲存 擬真劇院 或 使用者 模式中的設定。

● 您可以在 2D 和 3D 模式中個別設定 影像模式選擇。
## 基本設定

黑階、對比、亮度、彩色、自然色、畫質 依據您的個人偏好調整這些選項的等級。

#### 白平衡選擇

(偏藍 2 /偏藍 1 /影像標準/偏紅 1 /偏紅 2) 設定影像的整體色調(更藍 - 更紅)。

#### 色彩鮮明

(開/關)

自動調整成鮮艷的色彩。

## 背光控制

根據影像自動控制背光等級。

● 若出現不滴宜的偏暗影像, 請設為 關。

## 環境感知

自動亮度控制功能

依據周圍照明條件自動調整影像設定值。

(開/關)

<span id="page-108-0"></span>雜訊降低設定

雜訊抑制

(自動/強/中/弱/關)

降低不想要的影像雜訊。

● 在 1080p 影像處理 設定為 開 時無效

MPEG 雜訊抑制

(自動/強/中/弱/關)

降低影像的輪廓部份中不想要的閃爍雜訊區塊雜訊。

● 在 1080p 影像處理 設定為 開 時無效

Intelligent Frame Creation

自動補償影像框架速率及消除抖動,讓影像更為平順。

(強/中/弱/關)

- 依據內容不同,影像可能會有雜訊。為防止雜訊,請變更設定值。
- 在 遊戲模式 設定為 開 時無效

## 24p Smooth Film

自動補償影像影格速率,讓 24p 來源電影影像更為平順。

(強/中/弱/關)

- 這僅適用於 24p 訊號輸入,並取代 Intelligent Frame Creation 顯示。
- 在 遊戲模式 設定為 開 時無效

## 進階設定

您可以調整及進行詳細的影像設定。

13 事实 副賞 > [如需最佳影像](#page-23-0) > [進階設定](#page-25-0)

在 影像模式選擇 設定為 擬真劇院 或 使用者 時,可使用本功能。

■ 3 %定 > 影像[設定](#page-106-0) > [影像模式選擇](#page-107-1)

## <span id="page-109-0"></span>機能設定

#### 遊戲模式

(開/關)

在玩遊戲時為快速回應訊號提供適合的影像。

- 在電視模式時無效
- 若要顯示使用游戲模式花費的時間,設定 游戲時間顯示。

■ また → 基本[設定](#page-106-0) → [顯示設定](#page-119-0)

## 動態影片模式

(開/關)

改善電影影像的垂直解析度。

● 該功能對於交錯訊號可用 (除網路服務中或 遊戲模式 設定為 開 以外)。

#### 1080p 影像處理

#### (開/關)

詳細重現 1080p(HDMI)輸入訊號的原始畫質。

● 在 3D 模式時無效

HDMI 內容類型

(圖像/照片/自動/關)

根據選定的內容類型調整每個 HDMI 輸入的影像設定值。

自動:

若連接的設備支援 HDMI 內容類型,則根據所接收的 HDMI 內容自動調 整影像設定值。

- 若設定自動模式時,要設定個別內容類型設定時,選擇 自動詳細設定。
- 適用於 HDMI 輸入

HDMI RGB 範圍

(自動/完整畫面/影像標準)

調整每個 HDMI 輸入的影像黑階。

- 常黑階不滴常時,選擇 完整書面。
- 適用於 HDMI 輸入

## 黑階準位

(標準/偏暗)

將影像的黑階變更為合適的色階。

● 您可以為每種輸入設定本功能(一般電視、影像、色差及 HDMI)。

#### 3 次元 Y/C 回路

(開/關)

讓靜態或慢速移動影像更為生動。

- 有時在觀賞靜態或慢速移動影像,可能會看到色塊圖案。設定為 開 以顯示 較為清晰及精確的色彩。
- 在電視模式中或複合連線中的 NTSC 訊號接收
- 在 3D 模式時無效

## 螢幕設定

16:9 畫寬設定

(開/關)

選擇 16:9 畫寬比例顯示影像的螢幕區域。

開:

放大影像,以隱藏影像的邊緣。

關:

以原始尺寸顯示影像。

- 若畫面邊緣產生雜訊,請設定為 開。
- 本功能可分別對 SD(標準畫質)及 HD(高畫質)訊號記錄。
- 網路服務中無效

水平寬度設定

(水平寬度設定 1 /水平寬度設定 2)

切換水平顯示範圍,以降低影像側邊的雜訊

- 適用於電視模式、影音及 HDMI 輸入
- 在 3D 模式時無效

#### 放大畫面調整

當畫寬比設為 廣角畫面、削邊廣角畫面、放大畫面 或 削邊放大畫面 時調整 垂直位置和大小。

#### 螢幕顯示

(開/關)

在您選擇 關 時關閉畫面。

- 在只想收聽聲音而不觀賞電視畫面時,本功能可以有效降低耗電量。
- 按下任何按鍵(除待機之外)以開啟畫面。

## 3D 設定

3D 偵測

- (開 ( 進階 ) /開/關)
- 選擇是否自動切換到 3D 模式。
	- 開 (淮階):

偵測所有 3D 格式訊號,並自動顯示 3D 影像。

開:

偵測特定的 3D 格式訊號(連續圖場等)及自動顯示 3D 影像。

● 若想不顯示任何通知及操作以觀賞 3D 影像,請設定為 開 ( 進階 )。

3D 信號訊息

(開/關)

選擇是否要在找到 3D 格式的訊號時提供通知訊息。

- 在將 3D 偵測 設定為 開(進階)時不可使用本功能。
- 適用於數位電視、色差及 HDMI 輸入

2D 3D 深度

(強/中/弱)

選擇 3D 影像深度等級,以觀賞轉換過的 2D 影像。

3D 調整

(開/關)

調整 3D 效果(除在 2D 3D 模式中以外)。

- 設定為 開 以啟用 效果 設定值。
- 在設定為 開,將會出現安全性注意事項訊息。詳閱後按下 返回 以前往 效 果 設定。
- 調整時,考慮到 3D 影像的效果可能會因人而異。

效果:

依據內容或您的偏好調整 3D 深度。(在變更輸入模式或頻道時,將不會 保留該設定值。)

左 / 右影像交換

(左 / 右 ( 標準 ) /右 / 左 ( 反向 )) 切換左眼和右眼影像 (在 2D → 3D 模式中除外)。 若您覺得深度感不正確,請選擇 右 / 左 ( 反向 )。

● 在變更輸入模式或頻道時,將不會保留該設定值。

#### 邊緣平滑

(開/關)

若您覺得影像中的輪廓部分不夠平滑(除在 2D 3D 模式中以外),請設定為 開。

#### 安全注意事項

顯示觀賞 3D 影像的注意事項。

## 複製設定

將所選擇的 擬真劇院 或 使用者 設定複製到另一輸入。

13. 第一[觀賞](#page-8-0) > [如需最佳影像](#page-23-0) > [複製設定](#page-27-0)

## 標準設定

重設目前的影像檢視模式為預設設定值。

## <span id="page-113-0"></span>聲音設定

## 聲音模式

為每個輸入選擇您喜愛的聲音模式。

(標準/音樂/環境/使用者)

標準:

提供所有場景類型的適當的音效品質。

音樂:

改善觀看音樂、影片等的聲音品質。

環境:

改善空間效果及提供清晰的聲音。

使用者:

使用等化器手動調整音效,以達到您喜愛的音效品質。

- 在各模式中,可調整及儲存 低音、高音、環繞音效 及 低音強化。
- 在使用者模式中,聲音等化器 會在聲音設定選單中可用,以取代 低音 和 高音。選擇 聲音等化器 及調整頻率。

■ ■ [設定](#page-106-0) > [聲音設定](#page-113-0) > [基本設定](#page-113-1)

● 此功能僅適用於來自電視揚聲器的聲音。

## <span id="page-113-1"></span>基本設定

低音

調整等級,以加強或削減較低、較深的音效輸出。

## 高音

調整等級,以加強或削減較尖、較高的音效輸出。

### 聲音等化器

調整頻率等級,以達到您喜愛的音效品質。

- 在將 聲音模式 設定為 使用者 時可使用本功能。
- 使用 △/▽ 選擇頻率及變更頻率等級。
- 若想加強低音,請提高低頻的等級。若想加強高音,請提高高頻的等級。
- 若要重設各頻率的等級為預設設定,請利用 < /> </> 選擇 標準設定, 然後 按下 OK。
- 此功能僅適用於來自電視揚聲器的聲音。

環繞音效

(運動場/劇場/自然/關)

選擇環場音效設定值。

#### 運動場:

提供有如體育館等級的音效。

劇場:

提供有如音樂廳等級的音效。

自然:

控制響應,讓語音音效更清楚。

● 此功能僅適用於來自電視揚聲器的聲音。

#### 低音強化

(開/關)

強化低音音效。

● 此功能僅適用於來自電視揚聲器的聲音。

## 音量設定

#### 自動音量控制

(開/關)

自動調整頻道及各輸入模式之間的聲音準位。

## 音量補正

調整每個個別頻道或輸入模式的音量。

## 音箱牆距設定

(30 公分以內/超過 30 公分)

補償喇叭及牆壁之間的距離所造成的低頻音。

- 若電視及牆壁之間的背面空間不超過 30 公分, 建議 30 公分以內。
- 若電視及牆壁之間的背面空間超過 30 公分,建議 超過 30 公分。
- 此功能僅適用於來自電視揚聲器的聲音。

## 語音導引設定

#### 語音導引

(開/關)

設為 開 以啟用供視障使用者使用的基本功能語音導覽(選單項目、畫面訊息 等)。

#### 速度

(快速/標準/慢)

選擇語音導覽的讀出速度。

## 音量

(強/中/弱)

選擇語音導覽的音量。

## 語言設定 /LANG.

變更語音導覽的語言。

#### 用戶等級

(專家/新手)

選擇語音導覽的冗長等級。

<span id="page-115-0"></span>進階設定值

光纖選擇

(自動/ PCM)

為來自數位聲音輸出與 HDMI2 (ARC 功能) 端子的數位音訊輸出訊號,選擇初 始設定值。

● SPDIF 為標準音訊傳輸檔案格式。

自動:

杜比數位+、杜比數位和 HE-AAC 多聲道會以杜比數位位元流輸出。 MPEG 會以 PCM 輸出。DTS 會以 DTS 輸出(用於多媒體播放/網路服 務)。

PCM:

數位輸出訊號會固定為 PCM。

- ARC(音訊傳回聲道)是一種使用 HDMI 纜線的數位音訊輸出功能。
- 滴用於數位電視或多媒體播放/網路服務的影片內容

■ → [多媒體播放](#page-73-0) > [影片模式](#page-81-0) > [音訊輸出設定值](#page-83-0)

■ [家庭網路](#page-49-0) > [影像](#page-64-0) > [音訊輸出設定值](#page-66-0)

HDMI1 / 2 / 3 聲音設定

(數位/類比)

選擇以適合輸入訊號。

**電源 - [觀賞](#page-8-0) > [外接設備](#page-16-0) > [HDMI 功能](#page-21-0)** 

數位:

在透過 HDMI 纜線連線傳輸聲音時

類比:

在透過 HDMI-DVI 轉接器纜線連線傳輸聲音時

● 適用於 HDMI 輸入

標準設定

重設目前的聲音模式為預設設定值。

<span id="page-116-0"></span>網路設定

網路連接

設定網路設定值,以便在您的網路環境中使用這台電視。

日本 [網際網路服務](#page-40-0) > [網路設定](#page-43-0) > [網路連接](#page-43-1)

图 - [家庭網路](#page-49-0) > [網路設定](#page-54-0) > [網路連接](#page-54-1)

<span id="page-116-1"></span>網路狀態

顯示並檢查網路狀態(MAC 位址、目前的網路設定值等)。

[網際網路服務](#page-40-0) [網路設定](#page-43-0) [網路狀態](#page-47-0)

医基 [家庭網路](#page-49-0) > [網路設定](#page-54-0) > [網路狀態](#page-59-0)

VIERA remote 設定

設定以從網路設備(智慧手機等)控制電視。

■ → [家庭網路](#page-49-0) > [網路設定](#page-54-0) > [VIERA remote 設定](#page-60-0)

網路連結設定

設定以控制電視及與網路相連的裝置。

日本 [家庭網路](#page-49-0) > [網路設定](#page-54-0) > [網路連結設定](#page-60-1)

其他設定

軟體更新

檢查 Panasonic 網站是否有可用的軟體更新。

日本 | 多 [網際網路服務](#page-40-0) > [網路設定](#page-43-0) > [軟體更新](#page-48-0)

日本 [家庭網路](#page-49-0) > [網路設定](#page-54-0) > [軟體更新](#page-61-0)

## 新版軟體訊息

(開/關)

選擇是否要在透過網路找到新軟體時提供通知訊息。

[網際網路服務](#page-40-0) [網路設定](#page-43-0) [新版軟體訊息](#page-48-1)

医图 - [家庭網路](#page-49-0) > [網路設定](#page-54-0) > [新版軟體訊息](#page-61-1)

# 定時設定

## 定時關機

設定電視自動進入待機模式之前的持續時間。

(90 / 75 / 60 / 45 / 30 / 15 /關(分鐘))

[觀賞](#page-8-0) [基本](#page-11-0) [定時關機](#page-16-1)

## 時間設定

#### 模式

(自動/手動)

選擇適用此電視的時鐘設定。

● 設為 自動 即可使用數位廣播中的時間資訊來自動調整時間。設為 手動 以 手動調整。

#### 日期

手動設定目前的日期。

## 時間

手動設定目前的時間。

## 自動待機

不執行操作長達 4 小時時自動將電視轉為待機模式省能。

(開/關)

- 相連設備的自動輸入切換會影響本功能,並將重設時間計數。
- 在進入待機模式之前,通知訊息會出現 3 分鐘。

## 無信號關機

持續 10 分鐘未接收到信號或不執行操作時將電視自動轉為待機模式以放置不 必要的能源消耗。

(開/關)

● 在進入待機模式之前,通知訊息會出現 3 分鐘。

# <span id="page-118-0"></span>基本設定

## 環保導覽

自動將電視設定為最適合的省能模式。

顯示相關的項目及其當前設定值。選擇 Eco 設定 以立即將其設定為省能設定 值。

## USB 裝置設定

安全移除 USB 設備。

## 頻道鎖定

對頻道或輸入存取控制,以防止不想被存取。

第一 [功能](#page-93-0) > [頻道鎖定](#page-101-0)

## 天線輸入

切換天線輸入系統,並自動搜尋可接收的頻道。

(有線電視/一般天線)

● 所有頻道將被刪除。

## 電視設定

## 編輯喜愛頻道

建立我的最愛頻道的清單。

13 字 [觀賞](#page-8-0) > [搜尋及編輯頻道](#page-35-0) > [編輯喜愛頻道](#page-35-1)

● 適用於數位電視

## 頻道列表

略過不想要的頻道或編輯頻道。

图 - [觀賞](#page-8-0) > [搜尋及編輯頻道](#page-35-0) > [頻道列表](#page-36-0)

## 自動頻道設定

自動搜尋可接收的頻道。

■■→ [觀賞](#page-8-0) > [搜尋及編輯頻道](#page-35-0) > [自動頻道設定](#page-37-0)

手動頻道設定

手動搜尋頻道。

[觀賞](#page-8-0) [搜尋及編輯頻道](#page-35-0) [手動頻道設定](#page-38-0)

## 更新頻道列表

更新頻道列表,同時保留您的設定值。

[觀賞](#page-8-0) [搜尋及編輯頻道](#page-35-0) [更新頻道列表](#page-38-1)

● 適用於數位電視

新的頻道訊息

(開/關)

選擇是否在找到新頻道時提供通知訊息。

■■→ [觀賞](#page-8-0) > [搜尋及編輯頻道](#page-35-0) > [新的頻道訊息](#page-38-2)

● 適用於數位電視

訊號品質

檢查訊號狀態。

■ ■ 割賞 > [搜尋及編輯頻道](#page-35-0) > [訊號品質](#page-38-3)

● 適用於數位電視

= 備註 =

在 電視設定 中的設定值僅適用於所選擇的電視模式。選單名稱依電視模式而 異。(數位電視設定/一般電視設定)

語言設定 /LANG.

OSD 語言設定 /OSD LANG.

變更畫面顯示內容的語言。

<span id="page-119-0"></span>顯示設定

輸入名稱設定

存取輸入名稱清單,以選擇每個輸入模式的名稱,或設定以略過未連接的輸入 模式,以在 輸入選擇 或螢幕顯示中更方便辨識。

**[1]** - [觀賞](#page-8-0) > [外接設備](#page-16-0) > [觀賞外部輸入的節目源](#page-19-0)

- 若想自由命名每個輸入模式,請選擇 使用者輸入 並設定字元 (最多 10 個 字元)。
- 若想略過輸入模式,請選擇 跳略。

螢幕顯示時間設定

(10 / 9 / 8 / 7 / 6 / 5 / 4 / 3 / 2 / 1 / 0 ( 不顯示 )(秒))

設定螢幕顯示在畫面上的時間長度。

VIERA Connect 螢幕顯示

(開/關)

設定 VIERA Connect 螢幕顯示。

● 使用於 全螢幕畫面

遊戲時間顯示

(開/關)

設為 開 以在螢幕右上角每隔 30 分鐘顯示使用遊戲模式的時間。

● 在將 遊戲模式 設定為 開 時可使用本功能。

また [設定](#page-106-0) > [影像設定](#page-107-0) > [機能設定](#page-109-0)

## VIERA Link 設定

VIERA Link

(開/關)

設定使用 VIERA Link 功能。

■ → [功能](#page-93-0) > VIERA Link "HDAVI Control™"

#### 電源開機連結

(開/關)

設定使用電源開機連結功能。

■ → [功能](#page-93-0) > VIERA Link "HDAVI Control™" > [電源開機連結](#page-98-0)

#### 電源關機連結

(開/關)

設定使用電源關機連結功能。

■ → [功能](#page-93-0) > VIFRA Link "HDAVI Control™" > [電源關機連結](#page-98-1)

#### 省電待機設定

(開/關)

控制相連設備,以降低待機時的耗電量。

■ → [功能](#page-93-0) > VIERA Link "HDAVI Control™" > [省電待機設定](#page-98-2)

● 在 VIERA Link 設定為 開 及在 電源關機連結 設定為 開 時可使用本功 能。

## 自動待機設定

(開/關)

讓不觀看或不使用的相連設備進入待機模式以減少耗電量。

■ → [功能](#page-93-0) > VIERA Link "HDAVI Control™" > [自動待機設定](#page-99-0)

● 在將 VIERA Link 設定為 開 時可使用本功能。

系統選單

出廠設定

將所有設定值重設為原始狀態。

1 为能 > [出廠設定](#page-102-0)

## 許可選單

顯示軟體授權資訊。

## 其他設定

省電模式

(開/關)

降低影像的亮度,以減少耗電量。

# 支援 常見問題集

## 影像

在尋求服務或協助之前,請依照這些簡單的指南來解決問題。 若問題仍舊存在,請連絡您當地的 Panasonic 經銷商尋求協助。

#### 黑白影像

● 檢查外接設備的輸出是否與電視的輸出相符合。

影像模糊、充滿雜訊

- 在影像設定選單中設定 雜訊抑制 及 MPEG 雜訊抑制,以消除雜訊。 ■ 3 → [設定](#page-106-0) > [影像設定](#page-107-0) > [雜訊降低設定](#page-108-0)
- 檢查就近是否電子設備干擾(汽車、摩托車、日光燈)。

模糊或失真影像(沒有聲音或音量偏低)

● 重設頻道。

■ ■ ■ ■ ■ ■ ■ ■ 要素及編輯頻道 → [自動頻道設定](#page-37-0)

白點或陰影影像(雜訊)

● 請檢查天線的位置、方向及連接情況。

在畫面上可能有紅色、藍色、綠色及黑色斑點

● 這是液晶面板的特性,並不是問題。採用高精密技術製作的液晶面板可讓您 觀看極細微的影像細節。有時候一些未使用的像素會以紅色、綠色、藍色或 黑色定點的形式出現在畫面上。請注意,這不會影響 LCD 的效能。

## 數位電視

在尋求服務或協助之前,請依照這些簡單的指南來解決問題。 若問題仍舊存在,請連絡您當地的 Panasonic 經銷商尋求協助。

● 因為所採用的數位接收技術不同,僅管一般電視頻道接收情況良好,數位電 視訊號的品質在某些情況下卻可能相對較低。

無法接收訊號時,請使用高效能的天線來接收

● 為電視及 VCR(或使用分頻器)安裝獨立天線。

數位電視的干擾或馬賽克/影像消失

- 檢查 訊號品質。若 信號品質 顯示為紅色,請檢查天線。若問題仍存在, 請洽詢您的地區 Panasonic 經銷商。
	- ■ 製賞 > [搜尋及編輯頻道](#page-35-0) > [訊號品質](#page-38-3)
- 請以電源開關關閉電視,然後再將它開啟。

掃描頻道不完整

- 
- 請檢查天線電纜是否正確的連接數位天線輸入。
- 天線訊號太弱,請移動天線至接收訊號較佳處,或者架設室外天線。
- 請重新搜尋頻道。
- 請確認該頻道電台是否在該地區已開播。

畫面晃動或不清楚

- 確認天線與電纜線是否有損壞。
- 天線是否安裝正確。

畫面重疊

- 天線方向是否正確。
- 接收電磁波是否被山或建築物阻擋。

畫面不穩定、螢幕瞬間變為雪花時

- 當天線接收信號消失或電纜線接頭接觸不良,請確認接頭是否良好。
- 向有線電視業者詢問,附近是否正在維修施工中。

## 聲音

在尋求服務或協助之前,請依照這些簡單的指南來解決問題。 若問題仍舊存在,請連絡您當地的 Panasonic 經銷商尋求協助。 無任何聲音

- 是否"開啟靜音"? 按下 靜音 以開啟或關閉靜音。
- 音量是否設定為最低?

聲音過低或聲音失真

- 聲音訊號接收可能不良。
- 將立體雙語設定為 立體聲。(一般電視)

第二章 翻賞 > [基本](#page-11-0) > [副語](#page-16-2)

3D

在尋求服務或協助之前,請依照這些簡單的指南來解決問題。

若問題仍舊存在,請連絡您當地的 Panasonic 經銷商尋求協助。

無法檢視 3D 影像

- 
- 確保 3D 模式選擇 設定為 3D。

**電話 [3D](#page-30-0) > [3D 模式選擇](#page-31-0)** 

● 某些 3D 訊號可能無法自動辨識為 3D 影像。將設定 3D 模式選擇 ( 手動 ) 為符合影像格式。

**100 参考 100 製賞 3D > [觀賞](#page-8-0) [3D](#page-30-0)** 

● 對某些人來説,可能很難看到,或無法看見 3D 影像,尤其是左右眼有視差 的使用者。請在使用前採取必要步驟(配戴眼鏡等)來矯正您的視力。

3D 影像有錯誤

● 檢查 左 / 右影像交換 或 邊緣平滑 的設定值。

**第一章 [3D](#page-30-0) > [3D 設定](#page-32-0)** 

HDMI

在尋求服務或協助之前,請依照這些簡單的指南來解決問題。

若問題仍舊存在,請連絡您當地的 Panasonic 經銷商尋求協助。

聲音不正常

● 將相連設備的聲音設定值設定為"2ch L.PCM"。

- 檢杳聲音設定選單中的 HDM11 / 2 / 3 聲音設定 設定值。
	- (1) 学会定 > 推踏[設定](#page-106-0)值
- 若數位音效連線有問題,請選擇類比音訊連線。

電工 - [觀賞](#page-8-0) > [外接設備](#page-16-0) > [HDMI 功能](#page-21-0)

在設備透過 HDMI 連接的情況下,來自外接設備的影像顯示不正常

● 檢查是否已正確連接 HDMI 纜線。

13 美学 割賞 > [外接設備](#page-16-0) > [外接連線](#page-16-3)

- 關閉電視及設備,然後再將它們開啟。
- 檢查設備的輸入訊號。
	- 電源 [觀賞](#page-8-0) > [外接設備](#page-16-0) > [有效輸入訊號](#page-22-0)
- 使用與 FIA / CFA-861 / 861D 相容的設備。

## 網路

在尋求服務或協助之前,請依照這些簡單的指南來解決問題。 若問題仍舊存在,請連絡您當地的 Panasonic 經銷商尋求協助。

無法連接網路

- 檢查區域網路續線或無線區域網路是否已正確連線。
	- [網際網路服務](#page-40-0) [網路連線](#page-41-0)
	- 图 [家庭網路](#page-49-0) > [網路連線](#page-52-0)
- 檢查連線及設定值。
	- 第十一[網際網路服務](#page-40-0) > [網路設定](#page-43-0)
	- 图 [家庭網路](#page-49-0) > [網路連線](#page-52-0)
	- 图 [家庭網路](#page-49-0) > [網路設定](#page-54-0)
- 檢查網路設備及網路環境。
- 若網路管理員是用手動來分配 IP 位址的話,路由器可能無法自動正確的送 出 IP 位址,請手動來設定 IP 位址。

第十一[家庭網路](#page-49-0) > [網路設定](#page-54-0)

● 路由器可能會過濾 MAC 位址 (安全性設定)。確認本電視的 MAC 位址,並 設定路由器以使用該位址。

[設定](#page-106-0) [網路設定](#page-116-0) [網路狀態](#page-116-1)

● 若問題仍存在,請洽詢您的網際網路服務供應商或電信公司。

在 DLNA 操作時無法選擇檔案

● 相連設備的媒體伺服器是否已就緒?

**食品 - [家庭網路](#page-49-0) > [DLNA](#page-49-1) > [資訊](#page-49-2)** 

● 檢查適用的資料格式。

图 - [家庭網路](#page-49-0) > [技術資訊](#page-68-0)

● 檢查 網路連結設定 的設定值。 图 - [家庭網路](#page-49-0) > [網路設定](#page-54-0) > [網路連結設定](#page-60-1)

無法操作網際網路內容

- 檢查連線及設定值。 [網際網路服務](#page-40-0) [網路連線](#page-41-0) [網際網路連線](#page-41-1) 图 [網際網路服務](#page-40-0) > [網路設定](#page-43-0)
- 伺服器或連接線路可能繁忙中。

其他

在尋求服務或協助之前,請依照這些簡單的指南來解決問題。

若問題仍舊存在,請連絡您當地的 Panasonic 經銷商尋求協助。

VIERA Link 功能無法運作並出現錯誤訊息

- 
- 檢查連線。

■ → [功能](#page-93-0) > VIERA Link "HDAVI Control™" > [VIERA Link 摘要](#page-94-0)

● 請開啟相連設備,然後開啟電視。

[功能](#page-93-0) VIERA Link "HDAVI Control™"

電視的零件變熱

● 即使前方、上方及後方面板的零件溫度變熱,這些溫度升高並不會造成效能 或品質的問題。

出現過電流錯誤訊息

- 相連的 USB 裝置可能會造成本錯誤。請移除裝置並關閉電視的主電源,然 後再開啟。
- 檢查 USB 連接埠內是否無任何異物。

出現錯誤訊息

- 請依訊息指示說明操作。
- 若問題仍舊存在,請連絡您當地的 Panasonic 經銷商或服務站。

用手指壓下 LCD 面板時,面板會緩緩移動

可能會聽見聲響

- 這是因為面板周圍具備防止面板受損的彈性。
- 用手指壓下 LCD 面板時,面板會緩緩移動,並可能會聽見聲響。這並非故 障。

保養

維護與清潔

首先,將電源插頭從電源插座拔除。

■螢幕、機殼、腳座

定期保養:

請以柔軟布料輕輕擦拭顯示面板、機殼或腳座的表面,以清潔灰塵或指紋。 對於頑垢:

先清潔表面的灰塵。將柔軟布料沾濕清潔水或稀釋過的中性清潔劑(清潔劑 與水比例為 1:100)。擰乾布料並擦拭表面。最後擦乾所有水分。

= 注意 =

- 請勿使用硬布料或過度用力摩擦表面,否則可能會造成表面刮傷。
- 請注意不要在電視表面留下水分或清潔劑。若液體推入電視,可能會浩成產 品故障。
- 請注意不要在電視表面留下殺蟲劑、溶劑、稀釋劑或其他揮發性物質。否則 可能損壞表面品質,或造成烤漆剝落。
- 顯示器面板的表面經過特殊處理,非常容易受損。請注意不要以您的手指或 其他硬物敲擊或刮除表面。
- 請勿讓機殼及腳座接觸長時間接觸橡膠或 PVC 物質。這可能會造成表面品 質退化。

■電源插頭

● 定期以乾布擦拭電源插頭。濕氣及灰塵可能會引發火災或觸電。

# 資訊

## 使用 幫助 選單

- 1. 利用 目錄 顯示選單
- 2. 利用  $\Delta$ / $\nabla$  選擇 幫助,然後按 OK 執行
- $3.$  利用  $\Delta$ / $\nabla$  選擇 電視自我檢測/軟體版本 然後按 OK 執行

## 電視自我檢測

診斷影像或聲音問題。

請依照螢幕上的操作說明。

軟體版本

顯示這部電視的系統資訊。

選購配件

3D 眼鏡

■3D 眼鏡

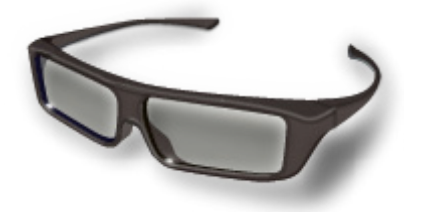

- TY-EP3D20W
	- (1 盒中包括 2 個眼鏡)
	- 若您需要額外的 3D 眼鏡,請購買本選購配件。
	- 使用具被動 3D 功能的 Panasonic 3D 眼鏡。
	- 若想瞭解更多資訊(僅英文版):

http://panasonic.net/viera/asia/

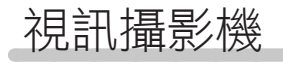

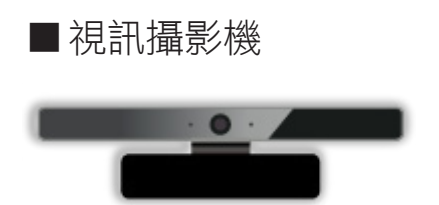

- $\bullet$  TY-CC20W
	- 本攝影機可用於視訊通訊工具上。

■ → 網際網路网 > [網際網路內容](#page-40-1) > [選擇網際網路內容](#page-40-2)

- 視地區不同,可能無法提供本選購配件。若想瞭解詳情,請洽詢您的地 區 Panasonic 經銷商。

壁掛架

## ■壁掛架

- 請聯絡您當地的 Panasonic 經銷商,以購買建議的壁掛架。
- = 警告 =
	- 使用其他壁掛架,或自行安裝壁掛架,可能造成人身傷害及產品損壞的風 險。為了維護機組的效能及安全性,請務必要求您的經銷商或授權承包商牢 牢固定壁掛架。任何由非合格安裝人員所造成的損害,皆不在保固範圍內。
	- 請仔細閱讀選購配件所隨附的指示説明,並務必採取必要措施,以防止電視 掉落。
	- 若電視受到撞擊或其他外力,可能會造成產品損壞,因此在安裝時必須謹慎 處理。
	- 請仔細將壁掛架固定至牆壁。在掛上壁掛架之前,請確定牆壁無任何電線或 管線。
	- 為防止掉落及受傷,若不再使用,請將電視從其固定牆壁位置拆下。

# 授權

## 授權

若沒有特別説明的情況下,即屬各公司或產品商標所有權人的資產,應對於這 些商標予以尊重。

DVB and the DVB logos are trademarks of the DVB Project.

"RealD 3D" is a trademark of RealD.

SDXC Logo is a trademark of SD-3C, LLC.

"AVCHD"、"AVCHD 3D" and "AVCHD Progressive" are trademarks of Panasonic Corporation and Sony Corporation.

DLNA®, the DLNA Logo and DLNA CERTIFIED™ are trademarks, service marks, or certification marks of the Digital Living Network Alliance.

Windows is a registered trademark of Microsoft Corporation in the United States and other countries.

Mac is a trademark of Apple Inc.

HDMI, the HDMI Logo, and High-Definition Multimedia Interface are trademarks or registered trademarks of HDMI Licensing LLC in the United States and other countries.

HDAVI Control™ is a trademark of Panasonic Corporation.

Manufactured under license from Dolby Laboratories. Dolby and the double-D symbol are trademarks of Dolby Laboratories.

Manufactured under license under U.S. Patent Nos: 5,956,674; 5,974,380; 6,487,535 & other U.S. and worldwide patents issued & pending. DTS, the Symbol, & DTS and the Symbol together are registered trademarks & DTS 2.0+Digital Out is a trademark of DTS, Inc. Product includes software. © DTS, Inc. All Rights Reserved.

RealMedia, RealVideo and RealAudio are trademarks or registered

trademarks of RealNetworks, Inc.

這些聲明乃是依據 RealNetworks, Inc. 的授權合約

4.4.2.1 使用條款禁止使用者修改、翻譯、逆向工程、解譯、解編或使用其他 的方式來探索原始碼或另行複製用戶端程式碼的功能,除在準據法所明示禁止 本限制的範圍。

4.4.2.2 使用條款必須有效代表 Real 免除非本合約中所聲明之所有保證及條 件,無論其為明示或默示,包括對於適售性及特定用途之適用性的默示保證或 條件;並有效排除所有間接、特殊、意外及具因果關係之損害的責任,包括但 不限於收益損失或更換系統。

Text-To-Speech Powered by Dragon

2002-2013 Nuance Communications, Inc. All rights reserved.

"PlayReady" 是 Microsoft 的註冊商標。請瞭解以下內容。

(a)本產品包含受 Microsoft 某些智慧財產權約束的技術。未經 Microsoft 合適之授權,禁止於本產品以外的地方使用或散佈此技術。

(b)內容所有人採用 Microsoft PlayReady™ 內容存取技術保護其智慧財產, 包括受版權保護的內容。本裝置使用 PlayReady 技術存取受 PlayReady 保護 的內容及/或受 WMDRM 保護的內容。若裝置無法正確對內容使用方式施以限 制,內容所有人可能要求 Microsoft 撤銷裝置取用受 PlayReady 保護之內容 的功能。撤銷動作應不會影響未受保護之內容,或受其他內容存取技術保護的 內容。

內容所有人可能要求您升級 PlayReady 才可存取其內容。

若您拒絕升級,您將無法存取需要升級後才能使用的內容。

本產品包含以下軟體:

(1)由或為 Panasonic Corporation 所獨立開發之軟體、

- (2)由第三方持有,但授權給 Panasonic Corporation 使用之軟體、
- (3)依據 GNU LESSER GENERAL PUBLIC LICENSE(LGPL)版本 2.1(LGPL
- V2.1)授權的軟體,以及/或
- (4)依據 LGPL 版本 2.1 授權之軟體以外的開放原始碼軟體。

軟體類別(3)和(4)散佈的目的是希望軟體有用,但未提供任何擔保、甚至 是適售性以及適合某特定用途之默示責任擔保。請參見本產品"軟體授權"中 所顯示的詳細條款。

至少從產品交貨起的三年內,Panasonic 將給予任何使用以下聯絡資訊與我們 聯絡的第三方,一份 LGPL 版本 2.1 或具有如此義務的其他授權以及其各自的 版權聲明所涵蓋之相對應原始碼的完整機器可讀複本,所收取的費用將不會超 過我們實際散佈原始碼的成本。

聯絡資訊:cdrequest@unipf.jp

原始碼及版權聲明亦可以從我們都以下網站免費獲得。

http://www.unipf.jp/dl/EUIDTV13/